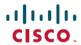

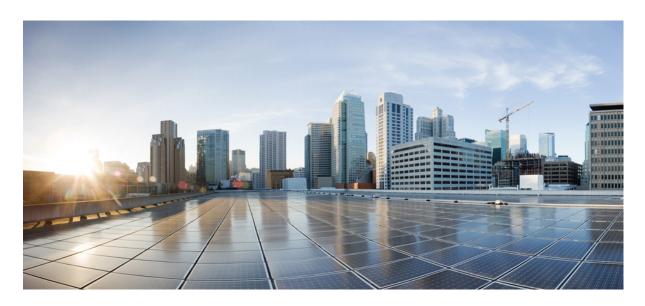

# Cisco UCS Director Management Guide for Cisco UCS Manager, Release 6.6

初版: 2018年4月27日

#### シスコシステムズ合同会社

〒107-6227 東京都港区赤坂9-7-1 ミッドタウン・タワー http://www.cisco.com/jp

お問い合わせ先:シスココンタクトセンター0120-092-255 (フリーコール、携帯・PHS含む)電話受付時間:平日10:00~12:00、13:00~17:00

http://www.cisco.com/jp/go/contactcenter/

【注意】シスコ製品をご使用になる前に、安全上の注意(www.cisco.com/jp/go/safety\_warning/)をご確認ください。本書は、米国シスコ発行ドキュメントの参考和訳です。リンク情報につきましては、日本語版掲載時点で、英語版にアップデートがあり、リンク先のページが移動/変更されている場合がありますことをご了承ください。あくまでも参考和訳となりますので、正式な内容については米国サイトのドキュメントを参照ください。また、契約等の記述については、弊社販売パートナー、または、弊社担当者にご確認ください。

THE SPECIFICATIONS AND INFORMATION REGARDING THE PRODUCTS IN THIS MANUAL ARE SUBJECT TO CHANGE WITHOUT NOTICE. ALL STATEMENTS, INFORMATION, AND RECOMMENDATIONS IN THIS MANUAL ARE BELIEVED TO BE ACCURATE BUT ARE PRESENTED WITHOUT WARRANTY OF ANY KIND, EXPRESS OR IMPLIED. USERS MUST TAKE FULL RESPONSIBILITY FOR THEIR APPLICATION OF ANY PRODUCTS.

THE SOFTWARE LICENSE AND LIMITED WARRANTY FOR THE ACCOMPANYING PRODUCT ARE SET FORTH IN THE INFORMATION PACKET THAT SHIPPED WITH THE PRODUCT AND ARE INCORPORATED HEREIN BY THIS REFERENCE. IF YOU ARE UNABLE TO LOCATE THE SOFTWARE LICENSE OR LIMITED WARRANTY, CONTACT YOUR CISCO REPRESENTATIVE FOR A COPY.

The Cisco implementation of TCP header compression is an adaptation of a program developed by the University of California, Berkeley (UCB) as part of UCB's public domain version of the UNIX operating system. All rights reserved. Copyright © 1981, Regents of the University of California.

NOTWITHSTANDING ANY OTHER WARRANTY HEREIN, ALL DOCUMENT FILES AND SOFTWARE OF THESE SUPPLIERS ARE PROVIDED "AS IS" WITH ALL FAULTS. CISCO AND THE ABOVE-NAMED SUPPLIERS DISCLAIM ALL WARRANTIES, EXPRESSED OR IMPLIED, INCLUDING, WITHOUT LIMITATION, THOSE OF MERCHANTABILITY, FITNESS FOR A PARTICULAR PURPOSE AND NONINFRINGEMENT OR ARISING FROM A COURSE OF DEALING, USAGE, OR TRADE PRACTICE.

IN NO EVENT SHALL CISCO OR ITS SUPPLIERS BE LIABLE FOR ANY INDIRECT, SPECIAL, CONSEQUENTIAL, OR INCIDENTAL DAMAGES, INCLUDING, WITHOUT LIMITATION, LOST PROFITS OR LOSS OR DAMAGE TO DATA ARISING OUT OF THE USE OR INABILITY TO USE THIS MANUAL, EVEN IF CISCO OR ITS SUPPLIERS HAVE BEEN ADVISED OF THE POSSIBILITY OF SUCH DAMAGES.

Any Internet Protocol (IP) addresses and phone numbers used in this document are not intended to be actual addresses and phone numbers. Any examples, command display output, network topology diagrams, and other figures included in the document are shown for illustrative purposes only. Any use of actual IP addresses or phone numbers in illustrative content is unintentional and coincidental.

Cisco and the Cisco logo are trademarks or registered trademarks of Cisco and/or its affiliates in the U.S. and other countries. To view a list of Cisco trademarks, go to this URL: <a href="https://www.cisco.com/go/trademarks">https://www.cisco.com/go/trademarks</a>. Third-party trademarks mentioned are the property of their respective owners. The use of the word partner does not imply a partnership relationship between Cisco and any other company. (1721R)

© 2018 Cisco Systems, Inc. All rights reserved.

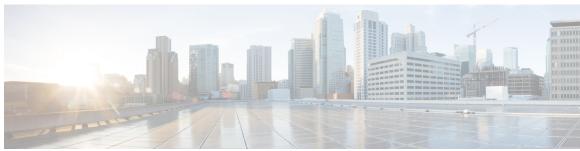

目次

はじめに: Preface xiii

Audience xiii

Conventions xiii

Related Documentation xv

Documentation Feedback xv

Obtaining Documentation and Submitting a Service Request xv

第 1 章 New and Changed Information 1

New and Changed Information for This Release 1

第 2 章 Overview 3

Cisco UCS Management through Cisco UCS Director 3

Management of Cisco UCS Mini 3

Cisco UCS Management Tasks You Can Perform in Cisco UCS Director 4

Cisco UCS Management Tasks You Cannot Perform in Cisco UCS Director 4

Cisco UCS Manager Orchestration Tasks 5

第 3 章 Configuring Cisco UCS Manager Accounts 7

Pods 7

Adding a Pod 8

Cisco UCS Manager Accounts 9

Adding a Cisco UCS Manager Account 9

Testing the Connection to a Physical Account 11

Verifying the Discovery of a Cisco UCS Manager Account 12

Viewing the Topology and Connectivity of Devices in a Cisco UCS Domain 12

Exporting the Configuration of a Cisco UCS Manager Account 13

| Importing the Configuration of a Cisco UCS Manager Account 13           |
|-------------------------------------------------------------------------|
| Selective Server Management 14                                          |
| Guidelines and Limitations for Selective Server Management 14           |
| Selecting a Server for Management 15                                    |
| Unmanaging a Server 16                                                  |
| Registration of a Cisco UCS Manager Account with Cisco UCS Central 16   |
| Prerequisites for Cisco UCS Central 16                                  |
| Registering a Cisco UCS Manager Account with Cisco UCS Central 17       |
| Unregistering a Cisco UCS Manager Account from Cisco UCS Central 17     |
| Making a Policy, Service Profile, or Service Profile Template Global 18 |
| Making a Policy, Service Profile, or Service Profile Template Local 18  |
| Organizations 19                                                        |
| Organizations in a Multitenancy Environment 19                          |
| Creating an Organization 19                                             |
| Locales 20                                                              |
| Creating a Locale 20                                                    |
| Time Zones 20                                                           |
| Adding a Time Zone 21                                                   |
| Cloning a Policy 21                                                     |
| Deleting a Pool, Policy, or Other Object 21                             |
| Configuring Fabric Interconnects and Ports 23                           |
| Configuring the Fabric Interconnect Switching Mode 23                   |
| Ethernet Switching Mode 23                                              |
| Changing the Ethernet Switching Mode 24                                 |
| Fibre Channel Switching Mode 24                                         |
| Changing Fibre Channel Switching Mode 26                                |
| Configuring Ports 26                                                    |
| Ports on the Cisco UCS 6100 Series Fabric Interconnect <b>26</b>        |
| Port on the Cisco UCS 6200 Series Fabric Interconnect 27                |
| Port Modes 27                                                           |
| Port Types 27                                                           |
| Configuring the Port Mode for Fixed Module Ports 28                     |
| Configuring the Port Mode for Expansion Module Ports 28                 |
|                                                                         |

第 4 章

```
Enabling a Port 29
  Disabling a Port 29
  Configuring Ethernet Ports 30
    Configuring a Server Port 30
    Configuring an Uplink Port 30
    Configuring an FCoE Uplink Port 30
    Configuring an FCoE Storage Port 31
    Configuring an Appliance Port 31
  Unconfiguring an Ethernet Port 33
  Configuring Fibre Channel Ports 33
    Configuring a Fibre Channel Storage Port 33
    Configuring a Fibre Channel Uplink Port 34
    Associating a Fibre Channel Port with a VSAN 34
  Configuring Cisco UCS Mini Ports
    Cisco UCS Mini Scalability Ports 34
    Configuring a Scalability Port as a Server Port 35
    Configuring a Scalability Port as an Uplink Port 35
    Configuring a Scalability Port as an Uplink FCoE Port 35
    Configuring a Scalability Port as a Storage FCoE Port 36
    Configuring a Scalability Port as an Appliance Port 36
    Configuring a Fibre Channel Port as an FCoE Uplink Port
    Configuring a Fibre Channel Port as an FCoE Storage Port 37
Configuring Port Channels 37
  LAN Port Channel 37
    Creating a LAN Port Channel
  SAN Port Channel 38
    Creating a SAN Port Channel
  Appliance Port Channel 39
    Creating an Appliance Port Channel 39
  FCoE Port Channel 40
    Creating an FCoE Port Channel
  Enabling a Port Channel
  Disabling a Port Channel 41
```

## 第 5 章 **Configuring Network Connections** 43 VLANs 43 Creating a VLAN 44 VLAN Port Count Optimization 45 Enabling VLAN Port Count Optimization 46 Viewing VLAN Optimization Sets 46 Disabling VLAN Port Count Optimization 47 VLAN Permissions 47 Enabling VLAN Permissions 47 Modifying Permissions on a VLAN Disabling VLAN Permissions 48 VLAN Groups 48 Creating a VLAN Group 49 Modifying the VLAN Permissions for a VLAN Group 50 MAC Pools 50 Creating a MAC Pool **50** Adding a Block of Addresses to a MAC Pool 51 Configuring Quality of Service 51 Quality of Service 51 System Classes 52 Quality of Service Policy 53 Flow Control Policy 53 Changing QoS System Classes Enabling a QoS System Class Disabling a QoS System Class Creating a QoS Policy **56** Creating a Flow Control Policy vNICs 60 vNIC Template 60 Creating a vNIC Template 60 Creating a vNIC 63 LAN Connectivity Policy 64

Creating a LAN Connectivity Policy 64

```
Network Policy 67
                           Creating a Network Policy 67
                    Configuring Storage Connections 71
第 6 章
                         VSANs 71
                           Creating a VSAN 72
                         WWN Pools 73
                            WWNN Pools 73
                             Creating a WWNN Pool 73
                             Adding an Initiator to a WWNN Pool 74
                           WWPN Pools 74
                             Creating a WWPN Pool 75
                             Adding an Initiator to a WWPN Pool 75
                           Adding a WWN Block 76
                         vHBAs 76
                           vHBA Template 76
                           Creating a vHBA Template 76
                           Creating a vHBA 78
                         Fibre Channel Adapter Policy 78
                           Creating a Fibre Channel Adapter Policy 79
                         SAN Connectivity Policy 83
                           Creating a SAN Connectivity Policy 83
                         Storage Policy 84
                           Creating a Storage Policy 84
                         Fibre Channel Zoning 86
                           Support for Fibre Channel Zoning in Cisco UCS 86
                           Storage Connection Policy 86
                           Configuring Fibre Channel Zoning in Cisco UCS 87
                           Configuring a VSAN for Fibre Channel Zoning 88
                           Creating a Storage Connection Policy 88
                           Viewing Fibre Channel Zones 89
```

Network Control Policy 64

Creating a Network Control Policy 65

## 第 7 章 Configuring Cisco UCS Server Pools and Policies 91 Global Equipment Policies 91 Chassis/FEX Discovery Policy 91 Configuring the Chassis/FEX Discovery Policy 91 Rack Server Discovery Policy 92 Configuring the Rack Server Discovery Policy 92 Rack Management Connection Policy 93 Configuring the Rack Management Connection Policy 93 **UUID Pools** 93 Creating a UUID Pool 94 Adding an Address Block to a UUID Pool 94 Server Pools 95 Creating a Server Pool 95 Assigning a Server Pool to a Cisco UCS Director Group 96 Unassigning a Server Pool from a Cisco UCS Director Group 96 Management IP Pool 96 Adding an IP Address Block to the Management IP Pool 97 Boot Policy 97 UEFI Boot Mode UEFI Secure Boot 99 **UEFI Boot Parameters** SAN Boot 100 Creating a SAN Boot Policy 100 LAN Boot 102 Creating a LAN Boot Policy Local Device Boot 104 Creating a Local Device Boot Policy Virtual Media Boot 107 Creating a Virtual Media Boot Policy Creating a vMedia Policy and vMount 109 Creating a EFI Shell Boot Policy 110 iSCSI Boot 111

Prerequisites for iSCSI Boot 112

```
Creating a iSCSI Boot Policy 112
          Configuring iSCSI Boot 114
          Creating an IQN Pool 116
          Adding a Block of Addresses to the iSCSI IP Pool 117
          Creating an iSCSI Authentication Profile 117
          Creating an iSCSI Adapter Policy 118
          Example: Creating an iSCSI Boot Workflow 119
        Changing the Boot Order in a Boot Policy 138
     Local Disk Configuration Policy 138
        Guidelines for all Local Disk Configuration Policies 139
       Guidelines for Local Disk Configuration Policies Configured for RAID 140
        Creating a Local Disk Configuration Policy 141
     Maintenance Policy 143
        Creating a Maintenance Policy 144
     Server Pool Policy Qualification Overview 145
        Creating Server Pool Policy Qualifications 146
     Server Pool Policy Overview 149
        Creating a Server Pool Policy 149
     vNIC/vHBA Placement Policies 150
        vCon to Adapter Placement 151
          For N20-B6620-2 and N20-B6625-2 Blade Servers 151
          For All Other Supported Servers 152
        vNIC/vHBA to vCon Assignment 152
        Creating a vNIC/vHBA Placement Policy 154
     Placement Policy 155
        Creating a Placement Policy 156
Configuring Service Profiles 159
     Service Profiles 159
     Service Profile Templates
     Creating a Service Profile
```

Creating a Service Profile Template 162

Creating a Template from a Service Profile 164

Managing Service Profiles 164

第 8 章

Cisco UCS Director Management Guide for Cisco UCS Manager, Release 6.6

第 9 章

第 10 章

Renaming a Service Profile 164
Cloning a Service Profile 165

| Inventory Reports 183                                          |
|----------------------------------------------------------------|
| Viewing Storage Profile Management Reports 183                 |
| Viewing the Cisco UCS Chassis Inventory Report 184             |
| Viewing the Disk Group Policy Inventory Reports 184            |
| Viewing the Cisco UCS Fabric Interconnect Inventory Report 184 |
| Viewing the Cisco UCS Servers Inventory Report 185             |
| Viewing the Cisco UCS Server Association Report 185            |
| Viewing the vMedia Policy Inventory Report 185                 |
| Exporting an Inventory Report 186                              |
| Cisco UCS Events 186                                           |
| Viewing Cisco UCS Events for a Cisco UCS Manager Account 186   |
| Cisco UCS Faults 187                                           |
| Viewing Cisco UCS Faults for a Pod 187                         |
| Viewing Cisco UCS Faults for a Cisco UCS Manager Account 187   |
| Fault Suppression 188                                          |
| Adding a Fault Suppression Task for a Chassis 188              |
| Adding a Fault Suppression Task for a FEX 189                  |
| Adding a Fault Suppression Task for an I/O Module 190          |
| Adding a Fault Suppression Task for a Server 192               |
| Viewing Fault Suppression Tasks 192                            |

目次

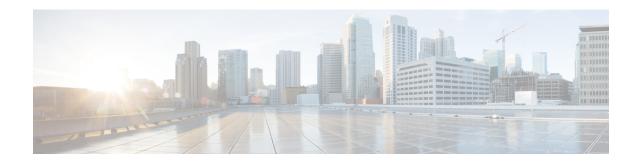

# **Preface**

- Audience (xiii ページ)
- Conventions (xiii ページ)
- Related Documentation  $(xv \sim \mathcal{Y})$
- Documentation Feedback (xv ページ)
- Obtaining Documentation and Submitting a Service Request (xv ページ)

## **Audience**

This guide is intended primarily for data center administrators who use Cisco UCS Director and who have responsibilities and expertise in one or more of the following:

- Server administration
- Storage administration
- Network administration
- · Network security
- Virtualization and virtual machines

## **Conventions**

| Text Type       | Indication                                                                                 |
|-----------------|--------------------------------------------------------------------------------------------|
| GUI elements    | GUI elements such as tab titles, area names, and field labels appear in <b>this font</b> . |
|                 | Main titles such as window, dialog box, and wizard titles appear in <b>this font</b> .     |
| Document titles | Document titles appear in this font.                                                       |
| TUI elements    | In a Text-based User Interface, text the system displays appears in this font.             |

| Text Type     | Indication                                                                                                    |
|---------------|----------------------------------------------------------------------------------------------------|
| System output | Terminal sessions and information that the system displays appear in this font.                                             |
| CLI commands  | CLI command keywords appear in <b>this font</b> .                                                                           |
|               | Variables in a CLI command appear in this font.                                                                             |
| []            | Elements in square brackets are optional.                                                                                   |
| {x   y   z}   | Required alternative keywords are grouped in braces and separated by vertical bars.                                         |
| [x   y   z]   | Optional alternative keywords are grouped in brackets and separated by vertical bars.                                       |
| string        | A nonquoted set of characters. Do not use quotation marks around the string or the string will include the quotation marks. |
| <>            | Nonprinting characters such as passwords are in angle brackets.                                                             |
| []            | Default responses to system prompts are in square brackets.                                                                 |
| !,#           | An exclamation point (!) or a pound sign (#) at the beginning of a line of code indicates a comment line.                   |

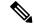

(注)

Means *reader take note*. Notes contain helpful suggestions or references to material not covered in the document.

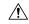

注意

Means *reader be careful*. In this situation, you might perform an action that could result in equipment damage or loss of data.

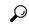

ヒント

Means *the following information will help you solve a problem*. The tips information might not be troubleshooting or even an action, but could be useful information, similar to a Timesaver.

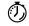

ワンポイント アドバイ

Means the described action saves time. You can save time by performing the action described in the paragraph.

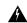

警告

#### IMPORTANT SAFETY INSTRUCTIONS

This warning symbol means danger. You are in a situation that could cause bodily injury. Before you work on any equipment, be aware of the hazards involved with electrical circuitry and be familiar with standard practices for preventing accidents. Use the statement number provided at the end of each warning to locate its translation in the translated safety warnings that accompanied this device.

SAVE THESE INSTRUCTIONS

## **Related Documentation**

#### **Cisco UCS Director Documentation Roadmap**

For a complete list of Cisco UCS Director documentation, see the *Cisco UCS Director Documentation Roadmap* available at the following URL: http://www.cisco.com/en/US/docs/unified\_computing/ucs/ucs-director/doc-roadmap/b\_UCSDirectorDocRoadmap.html.

#### **Cisco UCS Documentation Roadmaps**

For a complete list of all B-Series documentation, see the *Cisco UCS B-Series Servers Documentation Roadmap* available at the following URL: <a href="http://www.cisco.com/go/unifiedcomputing/b-series-doc">http://www.cisco.com/go/unifiedcomputing/b-series-doc</a>.

For a complete list of all C-Series documentation, see the *Cisco UCS C-Series Servers Documentation Roadmap* available at the following URL: http://www.cisco.com/go/unifiedcomputing/c-series-doc.

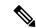

(注)

The Cisco UCS B-Series Servers Documentation Roadmap includes links to documentation for Cisco UCS Manager and Cisco UCS Central. The Cisco UCS C-Series Servers Documentation Roadmap includes links to documentation for Cisco Integrated Management Controller.

## **Documentation Feedback**

To provide technical feedback on this document, or to report an error or omission, please send your comments to ucs-director-docfeedback@cisco.com. We appreciate your feedback.

## **Obtaining Documentation and Submitting a Service Request**

For information on obtaining documentation, using the Cisco Bug Search Tool (BST), submitting a service request, and gathering additional information, see What's New in Cisco Product Documentation.

To receive new and revised Cisco technical content directly to your desktop, you can subscribe to the . RSS feeds are a free service.

**Obtaining Documentation and Submitting a Service Request** 

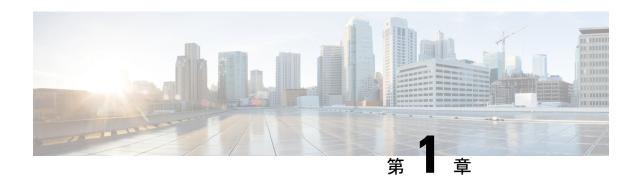

# **New and Changed Information**

• New and Changed Information for This Release  $(1 \stackrel{\sim}{\sim} - \stackrel{\smile}{>})$ 

# **New and Changed Information for This Release**

The following table provides an overview of the significant changes to this guide for this current release. The table does not provide an exhaustive list of all changes made to this guide or of all new features in this release.

表 1: New Features and Changed Behavior in Cisco UCS Director, Release 6.6

| Feature                                                   | Description                                                   | Where Documented |
|-----------------------------------------------------------|---------------------------------------------------------------|------------------|
| Enhancement of boot policy in Cisco UCS Manager connector | The boot policy is enhanced in the Cisco UCS Manager account. | Boot Policy      |

**New and Changed Information for This Release** 

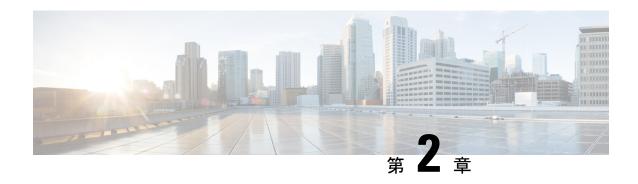

## **Overview**

This chapter contains the following sections:

- Cisco UCS Management through Cisco UCS Director (3 ページ)
- Cisco UCS Management Tasks You Can Perform in Cisco UCS Director (4ページ)
- Cisco UCS Management Tasks You Cannot Perform in Cisco UCS Director (4ページ)
- Cisco UCS Manager Orchestration Tasks (5 ページ)

# Cisco UCS Management through Cisco UCS Director

Cisco UCS Director is not a replacement for Cisco UCS Manager. Rather, Cisco UCS Director uses orchestration to automate some of the steps required to configure a Cisco UCS domain. In this way, Cisco UCS Director provides a statistical analysis of the data and a converged view of each pod.

After you add a Cisco UCS domain to Cisco UCS Director as a Cisco UCS Manager account, Cisco UCS Director provides you with complete visibility into the Cisco UCS domain. In addition, you can use Cisco UCS Director to manage and configure that Cisco UCS domain.

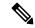

(注)

The features that you can use to manage a Cisco UCS Manager account depend on the Cisco UCS Manager release. Be sure to refer to the Cisco UCS Manager Release Notes for supported features prior to managing the account from Cisco UCS Director.

### **Management of Cisco UCS Mini**

If the Cisco UCS domain in a Cisco UCS Manager account includes Cisco UCS Mini, you can use Cisco UCS Director to manage, configure, orchestrate, monitor, and report on Cisco UCS Mini.

For more information about Cisco UCS Mini, see the Cisco UCS Manager User Guides for Cisco UCS Mini and the Cisco UCS 5108 Server Chassis Installation Guide.

# Cisco UCS Management Tasks You Can Perform in Cisco UCS Director

You can use Cisco UCS Director to perform management, monitoring, and reporting tasks for physical and virtual devices within a Cisco UCS domain.

#### **Configuration and Administration**

You can create and configure Cisco UCS hardware and software components in Cisco UCS Director, such as:

- Fabric interconnects, including ports
- Chassis, blade servers, and rack-mount servers, including autodiscovery
- I/O modules and fabric extenders (FEXes)
- · Network connections
- Storage connections
- · Pools
- · Policies
- · Service profiles

#### **Monitoring and Reporting**

You can also use Cisco UCS Director to monitor and report on your Cisco UCS domains and their components, including:

- Power consumption
- Temperature
- · Server availability
- · Service profile association

# Cisco UCS Management Tasks You Cannot Perform in Cisco UCS Director

You cannot use Cisco UCS Director to perform certain system management tasks within a Cisco UCS domain, such as the following:

- Firmware upgrades
- User management
- · Virtual machine management

# **Cisco UCS Manager Orchestration Tasks**

Cisco UCS Director includes orchestration features that allow you to automate the configuration and management of tasks performed by Cisco UCS Manager in one or more workflows. The same workflow can include Cisco UCS Manager, network, and storage tasks.

For more information about orchestration in Cisco UCS Director, see the Cisco UCS Director Orchestration Guide.

#### **Location of Orchestration Tasks**

A complete list of the Cisco UCS Manager orchestration tasks is available in Workflow Designer, in the Task Library, and the **Cisco UCS Tasks** folder. The Task Library, which includes a description of the orchestration tasks, can be accessed from the following locations in Cisco UCS Director:

- Orchestration > Workflows
- http://IP\_address/app/cloudmgr/onlinedocs/cloupiaTaskLib.html where IP\_address is the IP address of Cisco UCS Director.

#### **Types of Orchestration Tasks**

The Cisco UCS Manager orchestration tasks include tasks to configure and manage the following:

- Servers
- Server boot
- Pools
- Policies
- VLANs
- VSANs
- vNICs
- Service profiles
- Service profile templates
- Organizations

Cisco UCS Manager Orchestration Tasks

# **Configuring Cisco UCS Manager Accounts**

This chapter contains the following sections:

- Pods (7ページ)
- Cisco UCS Manager Accounts (9ページ)
- Selective Server Management (14 ページ)
- Registration of a Cisco UCS Manager Account with Cisco UCS Central (16ページ)
- Organizations (19ページ)
- Locales (20 ページ)
- Time Zones (20ページ)
- Cloning a Policy (21ページ)
- Deleting a Pool, Policy, or Other Object (21 ページ)

#### **Pods**

A pod is a logical grouping of physical and virtual components, including one or more physical or virtual accounts, such as a Cisco UCS Manager account for computing, a network account, or a cloud account. Each pod is a module of network, compute, storage, and application components that work together to deliver services for your data center and users. The pod is a repeatable pattern, and its components maximize the modularity, scalability, and manageability of data centers.

When you create a pod, consider what you want it to represent. For example, you can create a pod to represent the following:

- A single converged infrastructure stack, such as FlexPod, Vblock, or VSPEX
- A grouping of resources assigned to a specific customer or tenant
- The resources within a specific range of IP addresses

For systems that include Cisco UCS Central, we recommend that you create a pod for each Cisco UCS domain or domain group.

If needed, you can group pods into sites. However, a pod can only belong to one site.

You can view details of the pods and their components on the **Converged** tab in Cisco UCS Director. For information about how to create pods, see the Cisco UCS Director Administration Guide.

## **Adding a Pod**

ステップ1 Choose Administration > Physical Accounts.

ステップ 2 On the Physical Accounts page, click Pods.

ステップ3 Click Add.

ステップ 4 On the Add Pod screen, complete the following fields:

| Name                     | Description                                                                                                    |
|--------------------------|----------------------------------------------------------------------------------------------------|
| Name field               | A descriptive name for the pod.                                                                                                    |
| Type drop-down list      | Choose the type of pod that you want to add. This can be one of the following:                                                                                                    |
|                          | • Flexpod                                                                                                    |
|                          | • VersaStack                                                                                                    |
|                          | • Generic                                                                                                    |
|                          | • ExpressPod Medium                                                                                                    |
|                          | • VSPEX                                                                                                    |
|                          | • ExpressPod Small                                                                                                    |
|                          | • Vblock                                                                                                    |
|                          | • HyperFlex                                                                                                    |
|                          | • Virtual SAN Pod                                                                                                    |
|                          | The nongeneric pod types accommodate only specific physical and virtual components. A generic pod does not require a specific pod license. You can add any type of physical or virtual component to a generic pod. For more information about bundled pod licenses (FlexPod, Vblock, and VSPEX), which include the necessary individual device licenses to run a pod, see the Cisco UCS Director Installation and Upgrade Guides. |
|                          | (注) Only VersaStack and Generic pods are supported in the IBM accounts in Cisco UCS Director.                                                                                                    |
| Site drop-down list      | Choose the site where you want to add the pod. If your environment does not include sites, you can omit this step.                                                                                                    |
| <b>Description</b> field | (Optional) A description of the pod.                                                                                                    |
| Address field            | The physical location of the pod. For example, this field could include the city or other internal identification used for the pod.                                                                                                    |

| Name               | Description                                                                                                    |
|--------------------|----------------------------------------------------------------------------------------------------|
| Hide Pod check box | Check to hide the pod if you do not want it to show in the Converged Check View. You can continue to add or delete accounts from the pod.                |
|                    | For example, you can use this check box to ensure that a pod that does not have any physical or virtual elements is not displayed in the Converged View. |

ステップ5 Click Add.

次のタスク

Add one or more accounts to the pod.

# **Cisco UCS Manager Accounts**

Each Cisco UCS Manager account represents a single Cisco UCS domain that you want to have managed by Cisco UCS Director.

For an environment that does not include Cisco UCS Central, you create Cisco UCS Manager accounts in a pod. You can have more than one Cisco UCS Manager account for a pod.

For an environment that includes Cisco UCS Central, you must create a Cisco UCS Central account under multi-domain managers. All Cisco UCS domains that are registered with that Cisco UCS Central, and their related Cisco UCS Manager accounts are brought into Cisco UCS Director when the Cisco UCS Central account is created. You can assign one or more of those Cisco UCS Manager accounts from the Cisco UCS Central account to a pod if needed. You can also register a Cisco UCS Manager account with a Cisco UCS Central account.

### **Adding a Cisco UCS Manager Account**

始める前に

Add the pod to which this Cisco UCS Manager account belongs.

ステップ1 Choose Administration > Physical Accounts.

ステップ2 Click Physical Accounts.

ステップ3 Click Add.

ステップ4 On Add Account screen, do the following:

- a) From the **Pod** drop-down list, choose the pod to which this account belongs.
- b) From the Category Type drop-down list, choose Computing.
- c) From the **Account Type** drop-down list, choose **UCSM**.
- d) Click Submit.

ステップ 5 On the Add Account screen, complete the following fields:

| Name                               | Description                                                                                                    |
|------------------------------------|----------------------------------------------------------------------------------------------------|
| Authentication Type drop-down list | Choose the type of authentication to be used for this account. This can be one of the following:                                                                                                    |
|                                    | • Locally Authenticated—A locally authenticated user account is authenticated directly through the fabric interconnect and can be enabled or disabled by anyone with admin or AAA privileges.         |
|                                    | <ul> <li>Remotely Authenticated—A remotely authenticated user account is<br/>any user account that is authenticated through LDAP, RADIUS, or<br/>TACACS+.</li> </ul>                                  |
| Server Management drop-down list   | Choose how you want to have the servers in this account managed. This can be one of the following:                                                                                                    |
|                                    | • All Servers—All servers are managed. This option is the default. If you choose this option, all servers are added in the Managed state.                                                             |
|                                    | • Selected Servers—Only selected servers are managed. You can add and remove servers from the managed server list as needed. If you choose this option, all servers are added in the Unmanaged state. |
| Account Name field                 | A unique name that you assign to this account.                                                                                                    |
| Server Address field               | The IP address of Cisco UCS Manager. For a cluster configuration, this is the virtual IP address.                                                                                                    |
| Use Credential Policy check box    | Check this check box if you want to use a credential policy for this account rather than enter the information manually.                                                                              |
| Credential Policy drop-down list   | If you checked the <b>Use Credential Policy</b> check box, choose the credential policy that you want to use from this drop-down list.                                                                |
|                                    | This field is only displayed if you choose to use a credential policy.                                                                                                    |
| User ID field                      | The username that this account will use to access Cisco UCS Manager. This username must be a valid account in Cisco UCS Manager.                                                                      |
|                                    | This field is not displayed if you choose to use a credential policy.                                                                                                    |
| Password field                     | The password associated with the username.                                                                                                    |
|                                    | This field is not displayed if you choose to use a credential policy.                                                                                                    |
| UCS Authentication Domain field    | The authentication domain for the remotely authenticated account.                                                                                                    |
|                                    | This field is not displayed if you are using a locally authenticated account or if you choose to use a credential policy.                                                                             |

| Name                          | Description                                                                                                   |
|-------------------------------|----------------------------------------------------------------------------------------------------|
| Transport Type drop-down list | Choose the transport type that you want to use for this account. This can be one of the following:            |
|                               | • http                                                                                                    |
|                               | • https                                                                                                    |
|                               | This field is not displayed if you choose to use a credential policy.                                         |
| Port field                    | The port used to access Cisco UCS Manager.                                                                    |
|                               | This field is not displayed if you choose to use a credential policy.                                         |
| <b>Description</b> field      | (Optional) A description of this account.                                                                     |
| Contact Email field           | The email address that you can use to contact the administrator or other person responsible for this account. |
| Location field                | The location of this account.                                                                                 |
| Service Provider field        | (Optional) The name of the service provider associated with this account, if any.                             |

#### ステップ6 Click Add.

Cisco UCS Director tests the connection to Cisco UCS Manager. If that test is successful, it adds the Cisco UCS Manager account and discovers all infrastructure elements in Cisco UCS Manager that are associated with that account, including chassis, servers, fabric interconnects, service profiles, and pools. This discovery process and inventory collection cycle takes approximately five minutes to complete.

The polling interval configured on the **Administration** > **System** > **System** Tasks tab specifies the frequency of inventory collection.

#### **Testing the Connection to a Physical Account**

You can test the connection at any time after you add an account to a pod.

- ステップ1 Choose Administration > Physical Accounts.
- ステップ2 On the Physical Accounts page, click Multi-Domain Managers.
- ステップ3 On the Multi-Domain Managers screen, click the row of the account for which you want to test the connection.
- ステップ4 Click Test Connection.
- ステップ 5 When the connection test has completed, click Close.

次のタスク

If the connection fails, verify the configuration of the account, including the username and password. If the username and password are correct, determine whether there is a network connectivity problem.

### **Verifying the Discovery of a Cisco UCS Manager Account**

- ステップ1 Choose Physical > Compute.
- ステップ 2 On the Compute page, choose the pod.
- ステップ3 On Compute page, choose the pod that includes the Cisco UCS Manager account that you want to verify.
  - The left column tree structure lists nodes for **Sites**, **Unassigned Pods**, and **Multi-Domain Managers**. When a Sites node is expanded, all the pods for that site node are displayed. When you expand an **Unassigned Pods** node, all the pods that are not assigned to any site are displayed. When you expand the Multi-Domain Managers list, all multi-domain manager account types that you added to Cisco UCS Director are displayed.
- ステップ4 Click Compute Accounts.
- ステップ 5 Choose the row of the account that you want to verify.
- ステップ 6 Click View Details.

Cisco UCS Director displays a set of tabs that contain information about the components of that account that it has discovered.

### Viewing the Topology and Connectivity of Devices in a Cisco UCS Domain

- ステップ1 Choose Physical > Compute.
- ステップ 2 On Compute page, choose the pod that includes the Cisco UCS Manager account for which you want to view the topology.
- ステップ3 Click Compute Accounts.
- ステップ 4 Click the row of the account.
- ステップ 5 Click View Connectivity.

The **Topology View - UCS Device Connectivity** dialog box is displayed with a view of the topology and connectivity of the devices in the Cisco UCS Domain.

- ステップ 6 If desired, you can modify the following view options:
  - View Mode drop-down list—Adjusts the spacing and positioning of the devices. The mode determines which options are available for you to customize the topology view. You can choose between the following view modes:
    - · Hierarchical
    - Concentric
    - Circular

- Force Directed
- Show Link Labels check box—Shows or hides labels on the links between devices. These labels might not display
  on some view modes.
- Allow Item Spacing check box—Increases the distance between devices for the Hierarchical view mode.
- **Distance** control—Adjusts the distance between devices for the Concentric view mode.
- Radius control—Changes the radius of the circle and therefore adjusts the distance between devices for the Circular view mode.
- Rigidity control—Adjusts the rigidity for the Force Directed view.
- Force Distance control—Adjusts the distance between devices for the Force Directed view.

ステップ7 Click Close to return to the Compute Accounts tab.

## **Exporting the Configuration of a Cisco UCS Manager Account**

Cisco UCS Director exports a file named Ucs-Timestamp-configuration.zip to the location configured for downloads in your browser.

- ステップ1 Choose Physical > Compute.
- ステップ 2 On Compute page, choose the pod that includes the Cisco UCS Manager account for which you want to export the configuration.
- ステップ3 Click Compute Accounts.
- ステップ 4 Click the row of the account.
- ステップ 5 From the More Actions drop-down menu, choose Export Configuration.
- ステップ6 On the Export UCS Configuration screen, click Submit.
- ステップ7 When the configuration export is complete, click Close.

## Importing the Configuration of a Cisco UCS Manager Account

You can import a configuration that has been exported from a Cisco UCS Manager account in Cisco UCS Director or from Cisco UCS Manager.

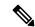

(注)

When you import a configuration into a Cisco UCS Manager account, you overwrite any existing configuration in that account.

ステップ1 Choose Physical > Compute.

- ステップ 2 On Compute page, choose the pod that includes the Cisco UCS Manager account for which you want to export the configuration.
- ステップ3 Click Compute Accounts.
- ステップ 4 Click the row of the account.
- ステップ 5 Click Import Configuration.
- ステップ6 On the **Upload Configuration** screen, do the following:
  - a) Click Select a File and navigate to the configuration file that you want to import.
  - b) When the file upload is complete, click **Ok**.
  - c) Click Next.

ステップ 7 On the Select Configuration screen, check one of the following check boxes:

| Option                   | Description                                              |
|--------------------------|----------------------------------------------------------|
| Import All Configuration | Imports all configuration settings in the file.          |
| <b>Customize Import</b>  | Imports only the configuration settings that you choose. |

ステップ8 Click Submit.

ステップ **9** When the configuration import is complete, click **Close**.

# **Selective Server Management**

When you add a Cisco UCS Manager account to a pod, you can choose how you want Cisco UCS Director to manage the servers for that account. You can choose one of the following:

#### **All Servers**

All servers are managed by Cisco UCS Director. This option is the default.

#### **Selected Servers**

Only selected servers are managed by Cisco UCS Director. You can add and remove servers from the managed server list as needed.

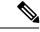

(注)

Server license usage includes servers in Managed, Transition, and Decommissioned states. It does not include unmanaged servers.

#### **Guidelines and Limitations for Selective Server Management**

When you configure selective server management be aware of the following guidelines and limitations.

#### **Changes to the Server Management Option**

If you change the server management setting for an existing Cisco UCS Manager account from **All Servers** to **Selected Servers**, Cisco UCS Director moves all servers to the Unmanaged state. Initially, the servers

are moved to a Transition state and removed from the servers report. Unless you select one or more servers and manually move them to the Managed state, all servers remain in that Transition state for 48 hours before Cisco UCS Director completes the move to the Unmanaged state. While a server is in Transition state, it is counted in your license usage.

If you change the server management setting for an existing Cisco UCS Manager account from **Selected Servers** to **All Servers**, Cisco UCS Director moves all servers to the Managed state.

#### **Server Pools**

Cisco UCS Director displays only the managed servers in a server pool, but the size of the pool includes all servers. For example, if a server pool contains two servers and only one server is managed by Cisco UCS Director, all server pool reports and actions on that pool display only one (managed) server. However, the pool size is displayed as two.

#### **Service Profiles**

Cisco UCS Director does not display service profiles that are associated with unmanaged servers. Service profiles are displayed only when the server is managed by Cisco UCS Director.

If you use Cisco UCS Manager to associate a service profile with a server pool that has servers that are not managed by Cisco UCS Director, you cannot perform any further tasks on that service profile or server in Cisco UCS Director. To manage that server or service profile, you must add a Manage Server task to the appropriate orchestration workflows.

#### **Selecting a Server for Management**

#### 始める前に

Configure the selective server management setting for the Cisco UCS Manager account as **Selected Servers** to be able to choose which servers you want Cisco UCS Director to manage.

- ステップ1 Choose Physical > Compute.
- ステップ 2 On Compute page, choose the pod that includes the Cisco UCS Manager account.
- ステップ3 Click UCS Discovered Servers.

This screen displays all servers in the Cisco UCS domain discovered Cisco UCS Manager.

- ステップ4 Click Manage Servers.
- ステップ 5 On the Manage Servers screen, do the following:
  - a) Check the check boxes for those servers you want to have managed.
  - b) Click Submit.

Cisco UCS Director moves the selected servers to the Managed state.

#### **Unmanaging a Server**

If you have configured the server management option in a Cisco UCS Manager account for **Selected Servers**, you can unmanage servers that you no longer want to manage through Cisco UCS Director.

- ステップ 1 Choose Physical > Compute.
- ステップ 2 On Compute page, choose the pod that includes the Cisco UCS Manager account.
- ステップ3 Click UCS Discovered Servers.

This screen displays all servers in the Cisco UCS domain discovered by Cisco UCS Manager.

- ステップ4 Click Unmanage Servers.
- ステップ 5 In the Unmanage Servers dialog box, do the following:
  - a) Uncheck the check boxes for those servers you no longer want to have managed.
  - b) Click Submit.

Cisco UCS Director moves the selected servers to the Transition state and removes them from the servers report. The servers remain in that Transition state for 48 hours before Cisco UCS Director completes the move to the Unmanaged state. While a server is in Transition state, it is counted in your license usage.

# Registration of a Cisco UCS Manager Account with Cisco UCS Central

When you add a Cisco UCS Central account, Cisco UCS Director can use that account to manage all registered Cisco UCS domains. You can also use Cisco UCS Director to register a Cisco UCS Manager account with a Cisco UCS Central account.

You can also choose whether you want to create and manage policies, service profiles, and service profile templates through the Cisco UCS Central account or the Cisco UCS Manager account by designating them as one of the following:

- Local—The policy, service profile, or service profile template is created and managed through a Cisco UCS Manager account.
- Global—The policy, service profile, or service profile template is created and managed through a Cisco UCS Central account.

## **Prerequisites for Cisco UCS Central**

Before you register a Cisco UCS Manager account with a Cisco UCS Central account, do the following:

- Configure an NTP server and the correct time zone in Cisco UCS Director, Cisco UCS Manager, and Cisco UCS Central to ensure that they are in sync. If the time and date in one or more of them are out of sync, the registration with Cisco UCS Central may fail.
- Obtain the hostname or IP address of a Cisco UCS Central account in Cisco UCS Director.

• Obtain the shared secret that you configured when you deployed Cisco UCS Central.

## Registering a Cisco UCS Manager Account with Cisco UCS Central

#### 始める前に

- Add at least one Cisco UCS Central account.
- Complete the prerequisites for Cisco UCS Central.
- ステップ1 Choose Physical > Compute.
- ステップ 2 On Compute page, choose the pod that includes the Cisco UCS Manager account.
- ステップ3 Click Summary.
- ステップ 4 Click Register with UCS Central.
- ステップ 5 On the **Register with UCS Central** screen, do the following:
  - a) In the UCS Central Hostname/IP Address field, enter the hostname or IP address of the Cisco UCS Central account.
    - (注) If you use a hostname rather than an IP address, configure a DNS server. If the Cisco UCS domain is not registered with Cisco UCS Central or DNS management is set to local, configure a DNS server in Cisco UCS Manager. If the Cisco UCS domain is registered with Cisco UCS Central and DNS management is set to global, configure a DNS server in Cisco UCS Central.
  - b) In the **Shared Secret** field, enter the shared secret (or password) for the Cisco UCS Central account.
  - c) Click Submit.

#### **Unregistering a Cisco UCS Manager Account from Cisco UCS Central**

When you unregister a Cisco UCS Manager account from Cisco UCS Central, the Cisco UCS Manager account no longer receives updates to global policies.

- ステップ1 Choose Physical > Compute.
- ステップ 2 On Compute page, choose the pod that includes the Cisco UCS Manager account.
- ステップ3 Click Summary.
- ステップ 4 Click the drop-down menu button and choose Unregister from UCS Central.
- ステップ 5 In the Unregister from UCS Central dialog box, click Submit.

#### Making a Policy, Service Profile, or Service Profile Template Global

Configure a policy, service profile, or service profile template as global through the Cisco UCS Manager account.

始める前に

Register the Cisco UCS Manager account with the Cisco UCS Central account.

- ステップ1 Choose Physical > Compute.
- ステップ 2 On Compute page, choose the pod that includes the Cisco UCS Manager account.
- ステップ 3 Navigate to where the policy is located.
  - For a service profile, click Service Profiles.
  - For a service profile template or a policy such as a vHBA template, click **Organizations**, click **View Details**, and then click the organization that includes the template or policy.
- ステップ 4 Click the row for the policy, service profile, or service profile template that you want to make global.
- ステップ 5 From the More Actions drop-down menu, choose Use Global.

For some service profiles or policies, click the drop-down menu button and choose Use Global from the menu.

ステップ6 On the Use Global screen, click Submit.

#### Making a Policy, Service Profile, or Service Profile Template Local

Configure a policy, service profile, or service profile template as local through the Cisco UCS Manager account.

- ステップ1 Choose Physical > Compute.
- ステップ 2 On Compute page, choose the pod that includes the Cisco UCS Manager account.
- ステップ3 Click Service profile, or Organization.
  - For a service profile, click Service Profiles.
  - For a service profile template or a policy such as a vHBA template, click the **Organizations** tab, click **View Details**, and then click the organization that includes the template or policy.
- ステップ 4 Click the row in the table for the policy, service profile, or service profile template that you want to make local.
- ステップ 5 From the More Actions drop-down menu, choose Use Local.

For some service profiles or policies, click the drop-down menu button and choose Use Local from the menu.

ステップ6 In the Use Local dialog box, click Submit.

# **Organizations**

## **Organizations in a Multitenancy Environment**

Multi-tenancy allows you to divide the large physical infrastructure of an Cisco UCS domain into logical entities known as organizations. As a result, you can achieve a logical isolation between organizations without providing a dedicated physical infrastructure for each organization.

You can assign unique resources to each tenant through the related organization in the multi-tenant environment. These resources can include different policies, pools, and quality of service definitions. You can also implement locales to assign or restrict user privileges and roles by organization, if you do not want all users to have access to all organizations.

If you set up a multi-tenant environment, all organizations are hierarchical. The top-level organization is always root. The policies and pools that you create in root are system-wide and are available to all organizations in the system. However, any policies and pools created in other organizations are only available to organizations that are above it in the same hierarchy. For example, if a system has organizations named Finance and HR that are not in the same hierarchy, Finance cannot use any policies in the HR organization, and HR cannot access any policies in the Finance organization. However, both Finance and HR can use policies and pools in the root organization.

If you create organizations in a mult-itenant environment, you can also set up one or more of the following for each organization or for a sub-organization in the same hierarchy:

- · Resource pools
- Policies
- Service profiles
- Service profile templates

The root organization is always the top level organization.

### **Creating an Organization**

You can create a top-level organization which is the root. The policies and pools created in this root are system-wide and are available to all organizations in the system.

- ステップ1 Choose Physical > Compute.
- ステップ2 On Compute page, choose the pod that includes the Cisco UCS Manager account.
- ステップ3 Click Organizations.
- ステップ4 Click Add.
- ステップ 5 On the Add Organization screen, complete the following fields:
  - a) In the Name field, enter a name for the organization.
  - b) In the **Description** field, enter a description for the organization.

The UCS Account Name field is pre-populated with the name of the Cisco UCS Manager account that you are adding the Organization for.

c) From the **Parent Organization** drop-down list, choose the organization under which this organization will reside.

ステップ6 Click Submit.

#### Locales

Each locale defines one or more organizations to which a user is allowed access, and access would be limited to the organizations specified in the locale. One exception to this rule is a locale without any organizations, which gives unrestricted access to system resources in all organizations.

A Cisco UCS domain can contain up to 48 locales. Any locales configured after the first 48 are accepted, but will be inactive with faults raised.

You can hierarchically manage organizations. A user that is assigned at a top-level organization has automatic access to all organizations under it. For example, an Engineering organization can contain a Software Engineering organization and a Hardware Engineering organization. A locale containing only the Software Engineering organization has access to system resources only within that organization. A locale that contains the Engineering organization has access to the resources for both the Software Engineering and Hardware Engineering organizations.

#### **Creating a Locale**

ステップ1 Choose Physical > Compute.

ステップ 2 On Compute page, choose the pod that includes the Cisco UCS Manager account.

ステップ3 Click Locales.

ステップ4 Click Add.

ステップ 5 On the Add Locale screen, complete the following fields:

- a) In the Name field, enter a name for the Locale.
- b) In the **Description** field, enter a description for the Locale.

The UCS Account Name field is pre-populated with the name of the Cisco UCS Manager account you are working on

c) In the **Organizations** field, select the chek box for the organizations that you want to add to the locale.

ステップ6 Click Submit.

#### **Time Zones**

Cisco UCS requires a domain-specific time zone setting and an NTP server to ensure the correct time displays in Cisco UCS Manager. If you do not configure time zones, the time might not display correctly.

In addition, if your environment includes Cisco UCS Central, you must configure an NTP server and the correct time zone in Cisco UCS Manager and Cisco UCS Central to ensure that they are in sync. If the time and date in the Cisco UCS domain and Cisco UCS Central are out of sync, the registration might fail.

## **Adding a Time Zone**

- ステップ 1 Choose Physical > Compute.
- ステップ 2 On Compute page, choose the pod that includes the Cisco UCS Manager account.
- ステップ3 Click Time Zone.
- ステップ4 Click Add.
- ステップ 5 On the Add Time Zone screen, do the following:
  - a) In the NTP Server Name field, enter the IP address or hostname of the NTP server for this time zone.
  - b) Click Submit.

# **Cloning a Policy**

You can clone some policies and create a copy with the same settings as the original policy.

- ステップ1 Choose Physical > Compute.
- ステップ 2 On Compute page, choose the pod that includes the Cisco UCS Manager account.
- ステップ 3 Navigate to where the policy is located.

For example, if you want to clone a boot policy, click **Organizations**, click the organization in which you want to clone a policy, and then click **View Details**.

- ステップ 4 Click the tab for the type of policy that you want to clone.
  - For example, if you want to clone a boot policy, click Boot Policies.
- ステップ 5 Choose the policy that you want to clone and from More Actions drop-down menu, choose Clone.
- ステップ 6 Change the name of the policy and, if desired, the values of the other fields.
- ステップ7 Click Submit.

# **Deleting a Pool, Policy, or Other Object**

The method you use to delete a pool, policy, or other object, such as a VLAN, is the same for all objects.

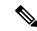

(注)

Before you delete an object, ensure that it is not used or referenced by another object in the system. For example, before you delete a network policy, ensure that a service profile does not reference that policy.

- ステップ1 Choose Physical > Compute.
- ステップ 2 On Compute page, choose the pod that includes the Cisco UCS Manager account.
- ステップ 3 Navigate to where the object is located.

For example, if you want to delete a VLAN, click VLANs.

- ステップ 4 Choose the object that you want to delete.
- ステップ 5 From More Actions drop-down menu, choose Delete.
- ステップ 6 Click Delete.

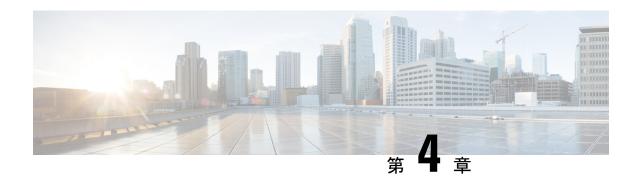

# **Configuring Fabric Interconnects and Ports**

This chapter contains the following sections:

- Configuring the Fabric Interconnect Switching Mode (23 ページ)
- Configuring Ports (26ページ)
- Configuring Port Channels (37ページ)

# **Configuring the Fabric Interconnect Switching Mode**

# **Ethernet Switching Mode**

The Ethernet switching mode determines how the fabric interconnect behaves as a switching device between the servers and the network. The fabric interconnect operates in either of the following Ethernet switching modes:

#### **End-Host Mode**

End-host mode allows the fabric interconnect to act as an end host to the network, representing all servers (hosts) connected to it through vNICs. This behavior is achieved by pinning (either dynamically pinned or hard pinned) vNICs to uplink ports, which provides redundancy to the network, and makes the uplink ports appear as server ports to the rest of the fabric. In end-host mode, the fabric interconnect does not run the Spanning Tree Protocol (STP) but it avoids loops by denying uplink ports from forwarding traffic to each other and by denying egress server traffic on more than one uplink port at a time. End-host mode is the default Ethernet switching mode and should be used if either of the following are used upstream:

- Layer 2 switching for Layer 2 aggregation
- Virtual Switching System (VSS) aggregation layer

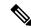

(注)

When you enable end-host mode, if a vNIC is hard pinned to an uplink port and this uplink port goes down, the system cannot repin the vNIC, and the vNIC remains down.

#### **Switch Mode**

Switch mode is the traditional Ethernet switching mode. The fabric interconnect runs STP to avoid loops, and broadcast and multicast packets are handled in the traditional way. Switch mode is not the default Ethernet switching mode, and should be used only if the fabric interconnect is directly connected to a router, or if either of the following are used upstream:

- Layer 3 aggregation
- VLAN in a box

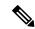

(注)

For both Ethernet switching modes, even when vNICs are hard pinned to uplink ports, all server-to-server unicast traffic in the server array is sent only through the fabric interconnect and is never sent through uplink ports. Server-to-server multicast and broadcast traffic is sent through all uplink ports in the same VLAN.

### **Changing the Ethernet Switching Mode**

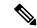

(注)

When you change the Ethernet switching mode, Cisco UCS Director issues a request to Cisco UCS Manager to restart the fabric interconnect. For a cluster configuration, Cisco UCS Director issues a request to restart both fabric interconnects sequentially. The second fabric interconnect can take several minutes to complete the change in Ethernet switching mode and become system-ready. The configuration is retained.

- ステップ 1 Choose Physical > Compute.
- ステップ 2 On Compute page, choose the pod that includes the Cisco UCS Manager account.
- ステップ3 Click Fabric Interconnects.
- ステップ 4 Click the row for the fabric interconnect for which you want to change the switching mode.
- ステップ 5 Click Ethernet Mode.
- ステップ 6 On the Fabric Interconnect Mode Settings screen, enter a reason for the change in the Reason field and click Change Mode.

Cisco UCS Director issues the request to restart the fabric interconnect.

## **Fibre Channel Switching Mode**

The Fibre Channel switching mode determines how the fabric interconnect behaves as a switching device between the servers and storage devices. The fabric interconnect operates in either of the following Fibre Channel switching modes:

#### **End-Host Mode**

End-host mode allows the fabric interconnect to act as an end host to the connected fibre channel networks, representing all servers (hosts) connected to it through virtual host bus adapters (vHBAs). This behavior is achieved by pinning (either dynamically pinned or hard pinned) vHBAs to Fibre Channel uplink ports, which makes the Fibre Channel ports appear as server ports (N-ports) to the rest of the fabric. When in end-host mode, the fabric interconnect avoids loops by denying uplink ports from receiving traffic from one another.

End-host mode is synonymous with N Port Virtualization (NPV) mode. This mode is the default Fibre Channel Switching mode.

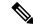

(注)

When you enable end-host mode, if a vHBA is hard pinned to an uplink Fibre Channel port and this uplink port goes down, the system cannot repin the vHBA, and the vHBA remains down.

#### **Switch Mode**

Switch mode is the traditional Fibre Channel switching mode. Switch mode allows the fabric interconnect to connect directly to a storage device. Enabling Fibre Channel switch mode is useful in Pod models where there is no SAN (for example, a single Cisco UCS domain that is connected directly to storage), or where a SAN exists (with an upstream MDS).

Switch mode is not the default Fibre Channel switching mode.

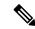

(注)

In Fibre Channel switch mode, SAN pin groups are irrelevant. Any existing SAN pin groups are ignored.

# Cisco UCS Fabric Interconnect in Switch Mode with Cisco MDS 9000 Family Fibre Channel Switching Modules

While creating a port channel between a Cisco MDS 9000 family FC switching module and a Cisco UCS Fabric Interconnect in switch mode, use the following order:

- 1. Create the port channel on the MDS side.
- 2. Add the port channel member ports.
- **3.** Create the port channel on the Fabric Interconnect side.
- 4. Add the port channel member ports.

If you create the port channel on the Fabric Interconnect side first, the ports will go into a suspended state.

When the Cisco UCS Fabric Interconnect is in switch mode, the port channel mode can only be in **ON** mode and not **Active**. However, to get the peer wwn information for the Fabric Interconnect, the port channel must be in **Active** mode.

### **Changing Fibre Channel Switching Mode**

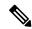

(注)

When you change the Fibre Channel switching mode, Cisco UCS Director issues a request to Cisco UCS Manager to restart the fabric interconnect. For a cluster configuration, Cisco UCS Director issues a request to restart both fabric interconnects sequentially. The second fabric interconnect can take several minutes to complete the change in Fibre Channel switching mode and become system-ready. The configuration is retained.

- ステップ1 Choose Physical > Compute.
- ステップ 2 On Compute page, choose the pod that includes the Cisco UCS Manager account.
- ステップ3 Click Fabric Interconnects.
- ステップ 4 Click the row for the fabric interconnect for which you want to change the switching mode.
- ステップ 5 Click FC Mode.
- ステップ 6 On the Fabric Interconnect Mode Settings screen, enter a reason for the change in the Reason field and click Change Mode.

Cisco UCS Director issues the request to restart the fabric interconnect.

# **Configuring Ports**

## Ports on the Cisco UCS 6100 Series Fabric Interconnect

Each Cisco UCS 6100 series fabric interconnect has a set of ports in a fixed port module that you can configure as either server ports or uplink Ethernet ports. These ports are not reserved. They cannot be used by a Cisco UCS domain until you configure them. You can add expansion modules to increase the number of uplink ports on the fabric interconnect or to add uplink Fibre Channel ports to the fabric interconnect.

Create LAN pin groups and SAN pin groups to pin traffic from servers to an uplink port.

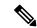

(注)

Ports on the Cisco UCS 6100 series fabric interconnect are not unified. For more information on Unified Ports, see Port Modes (27ページ).

Each fabric interconnect can include the following port types:

#### **Server Ports**

Server ports handle data traffic between the fabric interconnect and the adapter cards on the servers.

You can only configure server ports on the fixed port module. Expansion modules do not include server ports.

#### **Uplink Ethernet Ports**

Uplink Ethernet ports handle Ethernet traffic between the fabric interconnect and the next layer of the network. All network-bound Ethernet traffic is pinned to one of these ports.

By default, Ethernet ports are unconfigured. However, you can configure them to function in the following ways:

- Uplink
- FCoE
- Appliance

You can configure uplink Ethernet ports on either the fixed module or an expansion module.

#### **Uplink Fibre Channel Ports**

Uplink Fibre Channel ports handle FCoE traffic between the fabric interconnect and the next layer of the storage area network. All network-bound FCoE traffic is pinned to one of these ports.

By default, Fibre Channel ports are uplink. However, you can configure them to function as Fibre Channel storage ports. This is useful in cases where Cisco UCS requires a connection to a Direct-Attached Storage (DAS) device.

You can only configure uplink Fibre Channel ports on an expansion module. The fixed module does not include uplink Fibre Channel ports.

### Port on the Cisco UCS 6200 Series Fabric Interconnect

#### **Port Modes**

For Cisco UCS 6200 series fabric interconnects, configure the port mode for the ports. The port mode determines whether a unified port on the fabric interconnect is configured to carry Ethernet or Fibre Channel traffic. The port mode is not automatically discovered by the fabric interconnect.

Changing the port mode results in the existing port configuration being deleted and replaced by a new logical port. Any objects associated with that port configuration, such as VLANs and VSANs, are removed. There is no restriction on the number of times that the port mode can be changed for a unified port.

### **Port Types**

The port type defines the type of traffic carried over a unified port connection.

All of the port types listed are configurable on both the fixed and expansion module, including server ports, which are not configurable on the Cisco UCS 6100 series fabric interconnect expansion module, but are configurable on the Cisco UCS 6200 series fabric interconnect expansion module.

By default, unified ports changed to Ethernet port mode are set to the uplink Ethernet port type. Unified ports changed to Fibre Channel port mode are set to the Fibre Channel uplink port type. Fibre Channel ports cannot be unconfigured.

Changing the port type does not require a reboot.

When the port mode is set to Ethernet, you can configure the following port types:

Server ports

- Ethernet uplink ports
- Ethernet port channel members
- FCoE ports
- Appliance ports
- Appliance port channel members

When the port mode is set to Fibre Channel, you can configure the following port types:

- Fibre Channel uplink ports
- Fibre Channel port channel members
- Fibre Channel storage ports
- FCoE Uplink ports

### **Configuring the Port Mode for Fixed Module Ports**

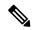

(注)

The fabric interconnect will be rebooted after you configure the port mode.

You cannot configure the port mode for ports on a Cisco UCS 6100 series fabric interconnect.

- ステップ1 Choose Physical > Compute.
- ステップ 2 On Compute page, choose the pod that includes the Cisco UCS Manager account.
- ステップ3 Click Fabric Interconnects.
- ステップ 4 Click the row for the fabric interconnect for which you want to set the port mode.
- ステップ 5 Click Configure Fixed Module Ports.
- ステップ 6 On the Configure Fixed Module Ports screen, do the following:
  - a) Check the check box for the ports that you want to configure.
  - b) Click Submit.

## **Configuring the Port Mode for Expansion Module Ports**

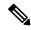

(注)

The fabric interconnect will be rebooted after you configure the port mode.

You cannot configure the port mode for ports on a 6100 series fabric interconnect.

- ステップ1 Choose Physical > Compute.
- ステップ 2 On Compute page, choose the pod that includes the Cisco UCS Manager account.

- ステップ3 Click Fabric Interconnects.
- ステップ 4 Click the row for the fabric interconnect for which you want to set the port mode.
- ステップ 5 Click Configure Expansion Module Ports.
- ステップ 6 On the Configure Expansion Module Ports screen, do the following:
  - a) Check the check box for the ports that you want to configure.
  - b) Click Submit.

## **Enabling a Port**

- ステップ1 Choose Physical > Compute.
- ステップ 2 On Compute page, choose the pod that includes the Cisco UCS Manager account.
- ステップ3 Click Fabric Interconnects.
- ステップ 4 Click the row for the fabric interconnect for which you want to enable a port.
- ステップ 5 Click View Details.
- ステップ 6 Click one of the following:
  - Ethernet Ports
  - Fibre Channel Ports
- ステップ 7 Click the port that you want to enable.

You can Ctrl-Click to choose and enable multiple ports.

- ステップ 8 From the More Actions drop-down menu, choose Enable Port.
- ステップ 9 On the Enable Port screen, click Submit.

## **Disabling a Port**

- ステップ1 Choose Physical > Compute.
- ステップ 2 On Compute page, choose the pod that includes the Cisco UCS Manager account.
- ステップ3 Click Fabric Interconnects.
- ステップ 4 Click the row for the fabric interconnect for which you want to disable a port.
- ステップ 5 Click View Details.
- ステップ 6 Click one of the following:
  - Ethernet Ports
  - Fibre Channel Ports
- ステップ 7 Click the port that you want to disable.

You can Ctrl-Click to choose and disable multiple ports.

- ステップ8 From the More Actions drop-down menu, choose Disable Port.
- ステップ 9 On the Disable Port screen, click Submit.

## **Configuring Ethernet Ports**

### **Configuring a Server Port**

- ステップ1 Choose Physical > Compute.
- ステップ 2 On Compute page, choose the pod that includes the Cisco UCS Manager account.
- ステップ3 Click Fabric Interconnects.
- ステップ 4 Click the row for the fabric interconnect for which you want to configure a server port.
- ステップ 5 Click Ethernet Ports.
- ステップ 6 Click the port that you want to configure as a server port.

You can Ctrl-Click to choose and configure multiple ports.

- ステップ 7 From the More Actions drop-down menu, choose Configure as Server Port.
- ステップ8 On the Configure as Server Port screen, click Submit.

### **Configuring an Uplink Port**

- ステップ1 Choose Physical > Compute.
- ステップ 2 On Compute page, choose the pod that includes the Cisco UCS Manager account.
- ステップ3 Click Fabric Interconnects.
- ステップ 4 Click the row for the fabric interconnect for which you want to configure an uplink port.
- ステップ 5 Click the Ethernet Ports.
- ステップ 6 Click the port that you want to configure as an uplink port.

You can Ctrl-Click to choose and configure multiple ports.

- ステップ7 From the More Actions drop-down menu, choose Configure as Uplink Port.
- ステップ8 On the Configure as Uplink Port screen, click Submit.

### **Configuring an FCoE Uplink Port**

ステップ1 Choose Physical > Compute.

- ステップ 2 On Compute page, choose the pod that includes the Cisco UCS Manager account.
- ステップ3 Click Fabric Interconnects.
- ステップ 4 Click the row for the fabric interconnect for which you want to configure an FCoE uplink port.
- ステップ 5 Click Ethernet Ports.
- ステップ 6 Click the port that you want to configure as an FCoE uplink port.

You can Ctrl-Click to choose and configure multiple ports.

- ステップ7 From the More Actions drop-down menu, choose Configure as Uplink FCoE.
- ステップ8 On the Configure as FCoE Uplink Port screen, click Submit.

### **Configuring an FCoE Storage Port**

- ステップ 1 Choose Physical > Compute.
- ステップ 2 On Compute page, choose the pod that includes the Cisco UCS Manager account.
- ステップ3 Click Fabric Interconnects.
- ステップ 4 Click the row for the fabric interconnect for which you want to configure an FCoE storage port.
- ステップ 5 Click Ethernet Ports.
- ステップ 6 Click the port that you want to configure as an FCoE storage port.

You can Ctrl-Click to choose and configure multiple ports.

- ステップ7 From the More Actions drop-down menu, choose Configure as Storage FCoE.
- ステップ8 On the Configure as FCoE Storage Port screen, click Submit.

## **Configuring an Appliance Port**

- ステップ1 Choose Physical > Compute.
- ステップ 2 On the Compute page, expand a pod and choose a Cisco UCS Manager account.
- ステップ3 Click Fabric Interconnects.
- ステップ 4 Click the row with the fabric interconnect for which you want to configure an appliance port.
- ステップ 5 From the More Actions drop-down list, choose View Details.
- ステップ6 Click Ethernet Ports.
- ステップ 7 Click the port that you want to configure as an appliance port.
- ステップ8 From the More Actions drop-down list, choose Configure as Appliance Port.
- ステップ 9 On the Configure as Appliance Port screen, complete the following fields:

| Name                                  | Description                                                                                                    |
|---------------------------------------|----------------------------------------------------------------------------------------------------|
| Priority drop-down list               | Choose the quality of service for the port. This can be one of the following:                                                                                                    |
|                                       | • <b>Best Effort</b> —Do not use this priority. It is reserved for the Basic Ethernet traffic lane.                                                                                                 |
|                                       | • Platinum—Use this priority for vNIC traffic only.                                                                                                    |
|                                       | • Gold—Use this priority for vNIC traffic only.                                                                                                    |
|                                       | • Bronze—Use this priority for vNIC traffic only.                                                                                                    |
| Pin Group drop-down list              | Choose the LAN pin group that you want to use as the appliance pin target to the specified fabric and port, or fabric and port channel.                                                             |
| Network Control Policy drop-down list | Choose the network control policy associated with this port.                                                                                                    |
| Flow Control Policy drop-down list    | Choose the flow control policy associated with this port.                                                                                                    |
| Admin Speed drop-down list            | Choose the data transfer rate for the port so that it matches the destination to which the port is linked. This can be one of the following:                                                        |
|                                       | • 1 Gbps                                                                                                    |
|                                       | • 10 Gbps                                                                                                    |
|                                       | • 20 Gbps                                                                                                    |
|                                       | • 40 Gbps                                                                                                    |
|                                       | (注) The admin speed can be changed only for certain ports, and not all speeds are available on all systems. For more information, see the hardware installation guide for your fabric interconnect. |
| Port Mode drop-down list              | Choose the port mode for the appliance port:                                                                                                    |
|                                       | • Trunk—Displays a VLANs Table that allows you to choose one or more VLANs to associate with this port.                                                                                             |
|                                       | • Access—Displays the Select VLAN drop-down list that allows you to choose a single VLAN to associate with this port.                                                                               |

#### ステップ **10** In the **VLANs** area, do the following:

a) If you chose Trunk port mode, expand **VLANs**, click **Add** in the VLANs table, complete the following fields, and then click **Submit**:

- Name drop-down list—Choose the VLAN that you want to associate with the appliance port.
- Set as Native VLAN check box—Check the check box if you want this VLAN to be the native VLAN for the port.
- b) If you chose Access port mode, choose a VLAN from the VLAN drop-down list.
- ステップ 11 (任意) In the Ethernet Target Endpoint area, do the following if you want to add an endpoint:
  - a) In the Name field, enter a name for the target endpoint.
  - b) In the MAC Address field, enter the MAC address of the target endpoint.
- ステップ 12 Click Submit.

## **Unconfiguring an Ethernet Port**

- ステップ1 Choose Physical > Compute.
- ステップ2 On Compute page, choose the pod that includes the Cisco UCS Manager account.
- ステップ3 Click Fabric Interconnects.
- ステップ 4 Click the row for the fabric interconnect for which you want to unconfigure a port.
- ステップ 5 Click Ethernet Ports.
- ステップ 6 Click the port that you want to unconfigure

You can Ctrl-Click to choose and unconfigure multiple ports.

- ステップ 7 From the More Actions drop-down menu, choose Unconfigure.
- ステップ8 On the Unconfigure screen, click Submit.

## **Configuring Fibre Channel Ports**

## **Configuring a Fibre Channel Storage Port**

The Fibre Channel switching mode must be set to switch mode for these ports to be valid. The storage ports cannot function in end-host mode.

- ステップ1 Choose Physical > Compute.
- ステップ2 On Compute page, choose the pod that includes the Cisco UCS Manager account.
- ステップ3 Click Fabric Interconnects.
- ステップ 4 Click the row for the fabric interconnect for which you want to configure a Fibre Channel storage port.
- ステップ 5 Click Fibre Channel Ports.
- ステップ 6 Click the port that you want to configure as a Fibre Channel storage port.

You can Ctrl-Click to choose and configure multiple ports.

- ステップ7 From the More Actions drop-down menu, choose Configure as Storage Port.
- ステップ8 On the Configure as FC Storage Uplink Port screen, click Submit.

### **Configuring a Fibre Channel Uplink Port**

- ステップ1 Choose Physical > Compute.
- ステップ 2 On Compute page, choose the pod that includes the Cisco UCS Manager account.
- ステップ3 Click Fabric Interconnects.
- ステップ 4 Click the row for the fabric interconnect for which you want to configure a Fibre Channel uplink port.
- ステップ 5 Click the Fibre Channel Ports tab.
- ステップ 6 Click the port that you want to configure as a Fibre Channel uplink port.

You can Ctrl-Click to choose and configure multiple ports.

- ステップ7 From the More Actions drop-down menu, choose Configure as Uplink Port.
- ステップ 8 On the Configure as Uplink Port screen, click Submit.

### **Associating a Fibre Channel Port with a VSAN**

- ステップ1 Choose Physical > Compute.
- ステップ 2 On Compute page, choose the pod that includes the Cisco UCS Manager account.
- ステップ3 Click Fabric Interconnects.
- ステップ 4 Click the row for the fabric interconnect for which you want to associate with a VSAN.
- ステップ 5 Click View Details.
- ステップ 6 Click Fibre Channel Ports.
- ステップ7 Click the port that you want to associate with a VSAN.

You can Ctrl-Click to choose and associate multiple ports with the same VSAN.

- ステップ8 From the More Actions drop-down menu, choose Associate VSAN.
- ステップ 9 On the Associate VSAN screen, choose a VSAN from the VSAN drop-down list and click Associate.

## **Configuring Cisco UCS Mini Ports**

## **Cisco UCS Mini Scalability Ports**

The Cisco UCS 6324 Fabric Interconnect contains a scalability port as well as four unified ports. The scalability port is a 40GB QSFP+ breakout port that, with proper cabling, can support four 1G or 10G

SFP+ ports. A scalability port can be used as a licensed server port for supported Cisco UCS rack servers, as an appliance port, or as an FCoE port.

### **Configuring a Scalability Port as a Server Port**

- ステップ1 Choose Physical > Compute.
- ステップ 2 On Compute page, choose the pod that includes the Cisco UCS Manager account.
- ステップ3 Click Fabric Interconnects.
- ステップ 4 Click the row for the fabric interconnect for which you want to configure a server port.
- ステップ 5 Click View Details.
- ステップ6 Click Scalability Ports.
- ステップ7 Click the row in the table for the port that you want to configure as a server port.

You can Ctrl-Click to choose and configure multiple ports.

- ステップ 8 From the More Actions drop-down menu, choose Configure as Server Port.
- ステップ 9 In the Configure as Server Port dialog box, click Submit.

### **Configuring a Scalability Port as an Uplink Port**

- ステップ1 Choose Physical > Compute.
- ステップ 2 On Compute page, choose the pod that includes the Cisco UCS Manager account.
- ステップ3 Click Fabric Interconnects.
- ステップ 4 Click the row for the fabric interconnect for which you want to configure an uplink port.
- ステップ 5 Click View Details.
- ステップ6 Click Scalability Ports.
- ステップ7 Click the row in the table for the port that you want to configure as an uplink port.

You can Ctrl-Click to choose and configure multiple ports.

- ステップ8 From the More Actions, drop-down meu, choose Configure as Uplink Port.
- ステップ9 On the Configure as Uplink Port screen, click Submit.

## Configuring a Scalability Port as an Uplink FCoE Port

- ステップ1 Choose Physical > Compute.
- ステップ 2 On Compute page, choose the pod that includes the Cisco UCS Manager account.
- ステップ3 Click Fabric Interconnects.
- ステップ 4 Click the row for the fabric interconnect for which you want to configure an uplink FCoE port.

- ステップ 5 Click View Details.
- ステップ6 Click Scalability Ports.
- ステップ 7 Click the row in the table for the port that you want to configure as an uplink FCoE port.
  - You can Ctrl-Click to choose and configure multiple ports.
- ステップ8 From More Actions drop-down menu, choose Configure as Uplink FCoE Port.
- ステップ9 On the Configure as Uplink FCoE Port screen, click Submit.

### Configuring a Scalability Port as a Storage FCoE Port

- ステップ1 Choose Physical > Compute.
- ステップ 2 On Compute page, choose the pod that includes the Cisco UCS Manager account.
- ステップ3 Click Fabric Interconnects.
- ステップ 4 Click the row for the fabric interconnect for which you want to configure a storage FCoE port.
- ステップ 5 Click View Details.
- ステップ 6 Click Scalability Ports.
- ステップ7 Click the row in the table for the port that you want to configure as a storage FCoE port.
  - You can Ctrl-Click to choose and configure multiple ports.
- ステップ8 From More Actions drop-down menu, choose Configure as Storage FCoE Port.
- ステップ 9 On the Configure as Storage FCoE Port screen, click Submit.

## Configuring a Scalability Port as an Appliance Port

- ステップ1 Choose Physical > Compute.
- ステップ 2 On Compute page, choose the pod that includes the Cisco UCS Manager account.
- ステップ3 Click Fabric Interconnects.
- ステップ 4 Click the row for the fabric interconnect for which you want to configure an appliance port.
- ステップ 5 Click View Details.
- ステップ 6 Click Scalability Ports.
- ステップ 7 Click the row in the table for the port that you want to configure as an appliance port.
  - You can Ctrl-Click to choose and configure multiple ports.
- ステップ8 From More Actions drop-down menu, choose Configure as Appliance Port.
- ステップ 9 On the Configure as Appliance Port screen, click Submit.

### **Configuring a Fibre Channel Port as an FCoE Uplink Port**

- ステップ1 Choose Physical > Compute.
- ステップ2 On Compute page, choose the pod that includes the Cisco UCS Manager account.
- ステップ3 Click Fabric Interconnects.
- ステップ 4 Click the row for the fabric interconnect for which you want to configure an FC uplink port.
- ステップ 5 Click View Details.
- ステップ 6 Click Fibre Channel Ports.
- ステップ 7 Click the row in the table for the port that you want to configure as an FC uplink port.
  - You can Ctrl-Click to choose and configure multiple ports.
- ステップ8 From the More Actions drop-down menu, choose Configure as Uplink FCoE.
- ステップ 9 On the Configure as FCoE Uplink Port screen, click Submit.

### **Configuring a Fibre Channel Port as an FCoE Storage Port**

- ステップ1 Choose Physical > Compute.
- ステップ 2 On Compute page, choose the pod that includes the Cisco UCS Manager account.
- ステップ3 Click Fabric Interconnects.
- ステップ 4 Click the row in the table for the fabric interconnect for which you want to configure an FC storage port.
- ステップ 5 Click View Details.
- ステップ 6 Click Fibre Channel Ports.
- ステップ7 Click the row in the table for the port that you want to configure as an FC storage port.
  - You can Ctrl-Click to choose and configure multiple ports.
- ステップ8 From the More Actions drop-down menu, choose Configure as Storage FCoE.
- ステップ 9 On the Configure as FCoE Storage Port screen, click Submit.

# **Configuring Port Channels**

## **LAN Port Channel**

A LAN port channel allows you to group several physical uplink Ethernet ports (link aggregation) to create one logical Ethernet link to provide fault-tolerance and high-speed connectivity. You can add up to eight uplink Ethernet ports to a port channel.

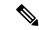

(注)

Cisco UCS uses Link Aggregation Control Protocol (LACP), not Port Aggregation Protocol (PAgP), to group the uplink Ethernet ports into a port channel. If the ports on the upstream switch are not configured for LACP, the fabric interconnects treat all ports in an uplink Ethernet port channel as individual ports and forward the packets.

### **Creating a LAN Port Channel**

- ステップ1 Choose Physical > Compute.
- ステップ 2 On Compute page, choose the pod that includes the Cisco UCS Manager account.
- ステップ3 Click LAN Port Channels.
- ステップ4 Click Add.
- ステップ 5 On the LAN Port Channel screen, choose LAN Port Channel from the Port Channel Type drop-down list and click Next.
- ステップ6 On the LAN Port Channel Details page, do the following:
  - a) In the ID field, enter an identifier for the port channel.
     This integer must be between 1 and 256. This ID cannot be changed after the port channel has been saved.
  - b) In the **Name** field, enter a unique name for the port channel.
  - c) From the **Fabric ID** drop-down list, choose the fabric interconnect that you want to associate with the port channel.
  - d) In the **Ports** table, check the check boxes for the ports that you want to include in the port channel.
  - e) Click Next.
- ステップ On the **Summary** page, review the details of the port channel that you have created and click **Submit** to create the port channel.

If you want to change some of the details, click **Back** and return to that page.

## **SAN Port Channel**

A SAN port channel allows you to group several physical Fibre Channel ports (link aggregation) to create one logical Fibre Channel link to provide fault-tolerance and high-speed connectivity. You can create up to four SAN port channels in each Cisco UCS domain. Each Fibre Channel port channel can include a maximum of 16 uplink Fibre Channel ports.

## **Creating a SAN Port Channel**

- ステップ 1 Choose Physical > Compute.
- ステップ 2 On Compute page, choose the pod that includes the Cisco UCS Manager account.
- ステップ3 Click the SAN Port Channels.
- ステップ4 Click Add.

- ステップ 5 On the SAN Port Channel screen, choose SAN Port Channel from the Port Channel Type drop-down list and click Next.
- ステップ6 On the SAN Port Channel Details page, do the following:
  - a) In the **ID** field, enter an identifier for the port channel.
    - This integer must be between 1 and 256. This ID cannot be changed after the port channel has been saved.
  - b) In the Name field, enter a unique name for the port channel.
  - c) From the **Fabric ID** drop-down list, choose the fabric interconnect that you want to associate with the port channel.
  - d) From the **Admin Speed** drop-down list, choose the data transfer rate for traffic on the port channel.
  - e) In the **Ports** table, check the check boxes for the ports that you want to include in the port channel.
  - f) Click Next.
- ステップ On the **Summary** page, review the details of the port channel that you have created and click **Submit** to create the port channel.

If you want to change some of the details, click **Back** and return to that page.

# **Appliance Port Channel**

An appliance port channel allows you to group several physical appliance ports to create one logical Ethernet storage link for providing fault-tolerance and high-speed connectivity. You can add up to eight appliance ports to a port channel.

### **Creating an Appliance Port Channel**

- ステップ 1 Choose Physical > Compute.
- ステップ 2 On Compute page, choose the pod that includes the Cisco UCS Manager account.
- ステップ3 Click the LAN Port Channels.
- ステップ4 Click Add.
- ステップ 5 On the LAN Port Channel screen, choose Appliance Port Channel from the Port Channel Type drop-down list and click Next.
- ステップ6 On the Appliance Port Channel Details page, do the following:
  - a) In the **ID** field, enter an identifier for the port channel.
    - This integer must be between 1 and 256. This ID cannot be changed after the port channel has been saved.
  - b) In the **Name** field, enter a unique name for the port channel.
  - c) From the Fabric ID drop-down list, choose the fabric interconnect that you want to associate with the port channel.
  - d) From the **Priority** drop-down list, choose the QoS system class that you want to assign to this port channel.
  - e) From the **Protocol** drop-down list, choose one of the following protocols to assign to this port channel:
    - Static
    - Lacp

- f) From the Pin Group drop-down list, choose the LAN pin group associated with this port channel.
- g) From the **Network Control Policy** drop-down list, choose the network control policy associated with this port channel.
- h) From the **Flow Control Policy** drop-down list, choose the flow control policy associated with this port channel.
- i) From the **Port Mode** drop-down list, choose one of the following modes for the port channel:
  - trunk
  - access
- j) If you choose the Trunk port mode, in the **VLANs** table, check the check boxes for the VLANs that you want to include in the port channel.
- k) From the Native VLAN drop-down list, choose the native VLAN for this port channel.
- If you want to add an endpoint, check the Ethernet Target Endpoint check box and enter the name and MAC address of the endpoint.
- m) In the **Ports** table, check the check boxes for the ports that you want to include in the port channel.
- n) Click Next.
- ステップ On the **Summary** page, review the details of the port channel that you have created and click **Submit** to create the port channel.

If you want to change some of the details, click **Back** and return to that page.

### **FCoE Port Channel**

A Fibre Channel over Ethernet (FCoE) port channel allows you to group several physical FCoE ports to create one logical FCoE port channel. At a physical level, the FCoE port channel carries FCoE traffic over an Ethernet port channel. An FCoE port channel with a set of members is essentially an Ethernet port channel with the same members. This Ethernet port channel is used as a physical transport for FCoE traffic.

For each FCoE port channel, Cisco UCS creates a Virtual Fibre Channel (VFC) internally and binds it to an Ethernet port channel. FCoE traffic received from the hosts is sent over the VFC the same way as the FCoE traffic is sent over Fibre Channel uplinks.

## **Creating an FCoE Port Channel**

- ステップ1 Choose Physical > Compute.
- ステップ 2 On Compute page, choose the pod that includes the Cisco UCS Manager account.
- ステップ3 Click the SAN Port Channels.
- ステップ4 Click Add.
- ステップ 5 On the SAN Port Channel screen, choose FCoE Port Channel from the Port Channel Type drop-down list and click Next.
- ステップ6 On the FCoE Port Channel Details page, do the following:
  - a) In the **ID** field, enter an identifier for the port channel.

This integer must be between 1 and 256. This ID cannot be changed after the port channel has been saved.

- b) In the Name field, enter a unique name for the port channel.
- c) From the **Fabric ID** drop-down list, choose the fabric interconnect that you want to associate with the port channel.
- d) From the VSAN drop-down list, choose the VSAN that you want to associate with the port channel.
- e) In the **Ports** table, check the check boxes for the ports that you want to include in the port channel.
- f) Click Next.
- ステップ On the **Summary** page, review the details of the port channel that you have just created and click **Submit** to create the port channel.

If you want to change some of the details, click **Back** and return to that page.

## **Enabling a Port Channel**

- ステップ1 Choose Physical > Compute.
- ステップ 2 On Compute page, choose the pod that includes the Cisco UCS Manager account.
- ステップ 3 Click one of the following:
  - LAN Port Channels to enable a LAN port channel or an appliance port channel.
  - SAN Port Channels to enable a SAN port channel or an FCoE port channel.
- ステップ 4 Click the row for the port channel that you want to enable.
- ステップ 5 From the More Actions drop-down menu, choose Enable Port Channel.
- ステップ6 On the Enable Port Channel screen, click Enable.

## **Disabling a Port Channel**

- ステップ1 Choose Physical > Compute.
- ステップ 2 On Compute page, choose the pod that includes the Cisco UCS Manager account.
- ステップ 3 Click one of the following:
  - LAN Port Channels to disable a LAN port channel or an appliance port channel.
  - SAN Port Channels to disable a SAN port channel or an FCoE port channel.
- ステップ 4 Click the row for the port channel that you want to disable.
- ステップ 5 From the More Actions drop-down menu, choose Disable Port Channel.
- ステップ6 on the Disable Port Channel screen, click Disable.

**Disabling a Port Channel** 

# **Configuring Network Connections**

This chapter contains the following sections:

- VLANs (43 ページ)
- VLAN Port Count Optimization (45 ページ)
- VLAN Permissions (47ページ)
- VLAN Groups (48 ページ)
- MAC Pools (50 ページ)
- Configuring Quality of Service (51 ページ)
- vNICs (60 ページ)
- LAN Connectivity Policy (64 ページ)
- Network Control Policy (64 ページ)
- Network Policy (67ページ)

## **VLANs**

In Cisco UCS, a VLAN, also known as a named VLAN, creates a connection to a specific external LAN. The VLAN isolates traffic to that external LAN, including broadcast traffic.

The name that you assign to a VLAN ID adds a layer of abstraction that allows you to globally update all servers associated with service profiles that use the named VLAN. You do not need to reconfigure the servers individually to maintain communication with the external LAN.

You can create more than one named VLAN with the same VLAN ID. For example, if servers that host business services for HR and Finance must access the same external LAN, you can create VLANs named HR and Finance with the same VLAN ID. Then, if the network is reconfigured and Finance is assigned to a different LAN, you only have to change the VLAN ID for the named VLAN for Finance.

In a cluster configuration, you can configure a named VLAN to be accessible only to one fabric interconnect or to both fabric interconnects.

For more information about VLANs in Cisco UCS, including guidelines and recommendations, see the Cisco UCS Manager configuration guides.

#### **Guidelines for VLAN IDs**

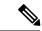

(注)

You cannot create VLANs with IDs from 3968 to 4047. This range of VLAN IDs is reserved.

VLANs in the LAN cloud and FCoE VLANs in the SAN cloud must have different IDs. Using the same ID for a VLAN and an FCoE VLAN in a VSAN results in a critical fault and traffic disruption for all vNICs and uplink ports using that VLAN. Ethernet traffic is dropped on any VLAN that has an ID that overlaps with an FCoE VLAN ID.

The VLAN name is case-sensitive.

## **Creating a VLAN**

In a Cisco UCS domain that is configured for high availability, you can create a VLAN that is accessible to both fabric interconnects or to only one fabric interconnect.

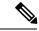

(注)

You cannot create VLANs with IDs from 3968 to 4047. This range of VLAN IDs is reserved.

- ステップ1 Choose Physical > Compute.
- ステップ 2 On Compute page, choose the pod that includes the Cisco UCS Manager account.
- ステップ3 Click VLANs.
- ステップ4 Click Add.
- ステップ 5 On the Add VLAN screen, complete the following fields:

| Name | Description                                                                |
|------|----------------------------------------------------------------------------|
|      | For a single VLAN, this is the VLAN name. The VLAN name is case-sensitive. |

| Name                     | Description                                                                                                    |
|--------------------------|----------------------------------------------------------------------------------------------------|
| VLAN ID field            | A single numeric ID for the VLAN. A VLAN ID can be one of the following:                                                                                                    |
|                          | • Between 1 and 3967                                                                                                    |
|                          | • Between 4048 and 4093                                                                                                    |
|                          | Overlap with other VLAN IDs already defined on the system                                                                                                    |
|                          | You cannot create VLANs with IDs from 3968 to 4047. This range of VLAN IDs is reserved.                                                                                                    |
|                          | VLANs in the LAN cloud and FCoE VLANs in the SAN cloud must have different IDs. Using the same ID for a VLAN and an FCoE VLAN in a VSAN results in a critical fault and traffic disruption for all vNICs and uplink ports using that VLAN. Ethernet traffic is dropped on any VLAN that has an ID that overlaps with an FCoE VLAN ID. |
| Type drop-down list      | Choose the type of VLAN. This can be one of the following:                                                                                                    |
|                          | • LAN Cloud                                                                                                    |
|                          | • Appliances                                                                                                    |
| Fabric ID drop-down list | Choose how to configure the VLAN. This can be one of the following:                                                                                                    |
|                          | Common/Global—The VLAN maps to the same<br>VLAN ID in all available fabrics.                                                                                                    |
|                          | • Fabric A—The VLAN maps to a VLAN ID that exists only in fabric A.                                                                                                    |
|                          | • Fabric B—The VLAN maps to a VLAN ID that exists only in fabric B.                                                                                                    |
| Sharing drop-down list   | Choose the type of sharing for the VLAN.                                                                                                    |

ステップ6 Click Submit.

# **VLAN Port Count Optimization**

VLAN port count optimization allows you to map the state of multiple VLANs into a single internal state. When you enable VLAN port count optimization, Cisco UCS logically groups VLANs based on the port VLAN membership. This grouping increases the port VLAN count limit. VLAN port count optimization also compresses the VLAN state and reduces the CPU load on the fabric interconnect. This reduction in

the CPU load enables you to deploy more VLANs over more vNICs. Optimizing the VLAN port count does not change any of the existing VLAN configurations on the vNICs.

VLAN port count optimization is disabled by default. You can enable or disable the option based on your needs.

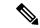

(注)

Enabling VLAN port count optimization increases the number of available VLAN ports for use. If the port VLAN count exceeds the maximum number of VLANs in a nonoptimized state, you cannot disable VLAN port count optimization.

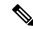

(注)

VLAN port count optimization is not supported in Cisco UCS 6100 series fabric interconnects.

## **Enabling VLAN Port Count Optimization**

ステップ1 Choose Physical > Compute.

ステップ 2 On Compute page, choose the pod that includes the Cisco UCS Manager account.

ステップ3 Click LAN Global Policies.

ステップ 4 Check the Enable VLAN Port Count Optimization check box.

ステップ5 Click Save.

# **Viewing VLAN Optimization Sets**

VLAN port count optimization groups are automatically created by Cisco UCS, based on the VLAN IDs in the system. All the VLANs in the group share the same IGMP policy. The following VLANs are not included in a VLAN optimization set:

- FCoE VLANs
- Primary PVLANs and secondary PVLANs
- VLANs that are specified as a SPAN source
- VLANs configured as a single allowed VLAN on an interface and port profiles with a single VLAN
- ステップ1 Choose Physical > Compute.
- ステップ 2 On Compute page, choose the pod that includes the Cisco UCS Manager account.
- ステップ 3 Click VLAN Optimization Sets.

## **Disabling VLAN Port Count Optimization**

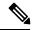

(注

If the port VLAN count exceeds the maximum number of VLANs in a nonoptimized state, you cannot disable VLAN port count optimization.

- ステップ1 Choose Physical > Compute.
- ステップ 2 On Compute page, choose the pod that includes the Cisco UCS Manager account.
- ステップ3 Click LAN Global Policies.
- ステップ 4 Uncheck the Enable VLAN Port Count Optimization check box.
- ステップ5 Click Save.

## **VLAN Permissions**

VLAN permissions restrict access to VLANs based on specified organizations. Based on the service profile organizations that the VLANs belong to, VLAN permissions also restrict the set of VLANs that you can assign to service profile vNICs. VLAN permissions is an optional feature and is disabled by default. You can enable or disable the feature based on your requirements. If you disable the feature, all the VLANs are globally accessible to all organizations. VLAN permissions are also known as org permissions for VLANs.

If you do not enable VLAN permissions, you cannot modify the permissions for VLANs.

If you enable VLAN permissions, you can specify the organizations available for a VLAN. The VLAN is then only available to that specific organization and all its suborganizations. Users from other organizations cannot access the VLAN. You can also modify VLAN permissions at any point, based on changes in your VLAN access requirements.

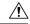

注音

When you assign VLAN permissions to an organization at the root level, all suborganizations can access that VLAN. After you assign VLAN permissions at the root level, if you change the permissions for a VLAN that belong to a suborganization, that VLAN becomes unavailable to the root level organization.

## **Enabling VLAN Permissions**

By default, VLAN permissions are disabled. If you want to restrict VLAN access by creating permissions for different organizations, enable the org permission option.

- ステップ1 Choose Physical > Compute.
- ステップ2 On Compute page, choose the pod that includes the Cisco UCS Manager account.
- ステップ3 Click LAN Global Policies.

ステップ 4 Check the Enable Org Permissions check box.

ステップ5 Click Save.

## **Modifying Permissions on a VLAN**

始める前に

Enable VLAN permissions before you assign org permissions to a VLAN.

- ステップ1 Choose Physical > Compute.
- ステップ 2 On Compute page, choose the pod that includes the Cisco UCS Manager account.
- ステップ3 Click VLANs.
- ステップ 4 Click the row for the VLAN for which you want to modify org permissions.
- ステップ 5 Click Modify Org Permissions.
- ステップ 6 On the **Organization List** screen, check the check boxes for the organizations for which you want to give permissions to the VLAN and click **Submit**.

# **Disabling VLAN Permissions**

By default, VLAN permissions are disabled. If you had enabled the option, assigned VLAN permissions to different network groups, and no longer want to use the option, you can disable the option globally. When VLAN org permissions are disabled, the permissions that you assigned to the VLANs still exist in the system but they are not enforced. If you want to use VLAN permissions later, you can enable the feature to use the previously assigned permissions.

- ステップ1 Choose Physical > Compute.
- ステップ 2 On Compute page, choose the pod that includes the Cisco UCS Manager account.
- ステップ3 Click LAN Global Policies.
- ステップ 4 Uncheck the Enable Org Permissions check box.
- ステップ5 Click Save.

# **VLAN Groups**

VLAN groups allow you to group VLANs on Ethernet uplink ports by function or by VLANs that belong to a specific network. You can define VLAN membership and apply the membership to multiple Ethernet uplink ports on the fabric interconnect.

After you assign a VLAN to a VLAN group, any changes made to the VLAN group are applied to all Ethernet uplink ports that are part of that VLAN group. The VLAN group also enables you to identify VLAN overlaps between disjoint VLANs that must not be connected.

You can configure uplink Ethernet ports under a VLAN group. After you configure an uplink Ethernet port for a VLAN group, that port will only support the VLANs in that group.

## **Creating a VLAN Group**

#### 手順の概要

- **1.** Choose **Physical** > **Compute**.
- 2. On Compute page, choose the pod that includes the Cisco UCS Manager account.
- 3. Click VLAN Groups.
- 4. Click Add.
- **5.** On the Create VLAN Group screen, do the following to add VLANs to the group:
- 6. (任意) On the VLAN Group Add Uplink Ports page, add the ports that you want to include in the VLAN group and click Next.
- 7. (任意) On the VLAN Group Add Uplink Port Channels page, add the port channels that you want to include in the VLAN group and click Next.
- 8. Click Submit.

#### 手順の詳細

- ステップ1 Choose Physical > Compute.
- ステップ 2 On Compute page, choose the pod that includes the Cisco UCS Manager account.
- ステップ3 Click VLAN Groups.
- ステップ4 Click Add.
- ステップ 5 On the Create VLAN Group screen, do the following to add VLANs to the group:
  - a) In the **Name** field, enter a unique name for the VLAN group.
    - The VLAN group name is case-sensitive.
  - b) In the **VLANs** table, choose the VLANs that you want to add to the group.
    - If the VLANs that you want to include in the group do not exist yet, click **Add** in the table and create a new VLAN. For more information, see Creating a VLAN  $(44 \sim \checkmark)$ .
  - c) After you have added all desired VLANs to the group, click Next.
- ステップ 6 (任意) On the VLAN Group Add Uplink Ports page, add the ports that you want to include in the VLAN group and click Next.
- ステップ (任意) On the **VLAN Group Add Uplink Port Channels** page, add the port channels that you want to include in the VLAN group and click **Next**.
- ステップ8 Click Submit.

## **Modifying the VLAN Permissions for a VLAN Group**

When you modify the organization access permissions for a VLAN group, the change in permissions applies to all VLANs in that VLAN group.

- ステップ1 Choose Physical > Compute.
- ステップ 2 On Compute page, choose the pod that includes the Cisco UCS Manager account.
- ステップ3 Click VLAN Groups.
- ステップ4 Click Modify Org Permissions.
- ステップ 5 On the **Organization List** screen, check the check boxes for the organizations for which you want to give permissions to the VLAN group and click **Submit**.

## **MAC Pools**

A MAC pool is a collection of network identities, or MAC addresses, that are unique in their Layer 2 environment and are available to be assigned to vNICs on a server. If you use MAC pools in service profiles, you do not have to manually configure the MAC addresses to be used by the server associated with the service profile.

In a system that implements multitenancy, you can use the organizational hierarchy to ensure that MAC pools can be used only by specific applications or business services. Cisco UCS uses the name resolution policy to assign MAC addresses from the pool.

To assign a MAC address to a server, you must include the MAC pool in a vNIC policy. The vNIC policy is then included in the service profile assigned to that server.

You can specify your own MAC addresses or use a group of MAC addresses provided by Cisco.

## **Creating a MAC Pool**

- ステップ1 Choose Physical > Compute.
- ステップ 2 On Compute page, choose the pod that includes the Cisco UCS Manager account.
- ステップ3 Click Organizations.
- ステップ4 Click the organization in which you want to create the pool and then click View Details.
- ステップ 5 Click MAC Pools.
- ステップ6 Click Add.
- ステップ7 On the Add MAC Pool screen, complete the following fields:

| Name              | Description                 |
|-------------------|-----------------------------|
| Name field        | A unique name for the pool. |
| Description field | A description for the pool. |

| Name                    | Description                               |
|-------------------------|-------------------------------------------|
| First MAC Address field | The first MAC address in the block.       |
| Size field              | The number of MAC addresses in the block. |

ステップ8 Click Submit.

## Adding a Block of Addresses to a MAC Pool

- ステップ1 Choose Physical > Compute.
- ステップ 2 On Compute page, choose the pod that includes the Cisco UCS Manager account.
- ステップ3 Click Organizations.
- ステップ 4 Click the organization in which you want to modify the pool and then click View Details.
- ステップ5 Click MAC Pools.
- ステップ 6 Click the pool to which you want to add a block of addresses and then click Create a Block of MAC Addresses.
- ステップ7 On the Add MAC Pool Block screen, complete the following fields:

| Name                    | Description                               |
|-------------------------|-------------------------------------------|
| First MAC Address field | The first MAC address in the block.       |
| Size field              | The number of MAC addresses in the block. |

ステップ8 Click Submit.

# **Configuring Quality of Service**

## **Quality of Service**

Cisco UCS provides the following methods to implement quality of service:

- System classes that specify the global configuration for certain types of traffic across the entire system
- QoS policies that assign system classes for individual vNICs
- Flow control policies that determine how uplink Ethernet ports handle pause frames

Global QoS changes made to the QoS system class may result in brief data-plane interruptions for all traffic. Some examples of such changes are:

- Changing the MTU size for an enabled class
- Changing packet drop for an enabled class

• Changing the CoS value for an enabled class

#### Guidelines and Limitations for Quality of Service on Cisco UCS 6300 Series Fabric Interconnect

- Cisco UCS 6300 Series Fabric Interconnect uses a shared buffer for all system classes.
- Multicast optimization is not supported.
- When you change the QoS parameters for any class causes traffic disruption to all classes. The
  following table lists the changes in the QoS system class and the conditions that trigger a system
  reboot.

| QoS System class status | Condition                         | FI Reboot Status |
|-------------------------|-----------------------------------|------------------|
| Enabled                 | Change between drop and no drop   | Yes              |
| No-drop                 | Change between enable and disable | Yes              |
| Enable and no-drop      | Change in MTU size                | Yes              |

• The subordinate FI reboots first as a result of the change in the QoS system class. The primary FI reboots only after you acknowledge it in **Pending Activities**.

#### **Guidelines and Limitations for Quality of Service on Cisco UCS Mini**

- Cisco UCS Mini uses a shared buffer for all system classes.
- The bronze class shares the buffer with SPAN. We recommend using either SPAN or the bronze class.
- Multicast optimization is not supported.
- Changing the QoS parameters for any class causes traffic disruption to all classes.
- When mixing Ethernet and FC or FCoE traffic, the bandwidth distribution is not equal.
- Multiple streams of traffic from the same class may not be distributed equally.
- Use the same CoS values for all no-drop policies to avoid any FC or FCoE performance issues.
- Only the platinum and gold classes support no-drop policies.

## **System Classes**

Cisco UCS uses Data Center Ethernet (DCE) to handle all traffic inside a Cisco UCS domain. This industry standard enhancement to Ethernet divides the bandwidth of the Ethernet pipe into eight virtual lanes. Two virtual lanes are reserved for internal system and management traffic. You can configure quality of service (QoS) for the other six virtual lanes. System classes determine how the DCE bandwidth in these six virtual lanes is allocated across the entire Cisco UCS domain.

Each system class reserves a specific segment of the bandwidth for a specific type of traffic, which provides a level of traffic management, even in an oversubscribed system. For example, you can configure the Fibre Channel Priority system class to determine the percentage of DCE bandwidth allocated to FCoE traffic.

The following table describes the system classes that you can configure.

#### 表 2: System Classes

| System Class  | Description                                                                                                    |  |
|---------------|----------------------------------------------------------------------------------------------------|--|
| Platinum      | A configurable set of system classes that you can include in the QoS policy                                                                                                    |  |
| Gold          | for a service profile. Each system class manages one lane of traffic.                                                                                                    |  |
| Silver        | All properties of these system classes are available for you to assign custom settings and policies.                                                                                                    |  |
| Bronze        | For Cisco UCS Mini, packet drop can only be disabled on the platinum and gold classes. Only one platinum and one gold class can be configured as a no drop class at a time.                                                                                                    |  |
| Best Effort   | A system class that sets the quality of service for the lane reserved for basic Ethernet traffic.  Some properties of this system class are preset and cannot be modified. For example, this class has a drop policy that allows it to drop data packets if required. You cannot disable this system class. |  |
|               |                                                                                                    |  |
| Fibre Channel | A system class that sets the quality of service for the lane reserved for Fibre Channel over Ethernet traffic.                                                                                                    |  |
|               | Some properties of this system class are preset and cannot be modified. For example, this class has a no-drop policy that ensures it never drops data packets. You cannot disable this system class.                                                                                                    |  |
|               | (注) FCoE traffic has a reserved QoS system class that should not be used by any other type of traffic. If any other type of traffic has a CoS value that is used by FCoE, the value is remarked to 0.                                                                                                    |  |

## **Quality of Service Policy**

A quality of service (QoS) policy assigns a system class to the outgoing traffic for a vNIC or vHBA. This system class determines the quality of service for that traffic. For certain adapters, you can also specify additional controls on the outgoing traffic, such as burst and rate.

You must include a QoS policy in a vNIC policy or vHBA policy and then include that policy in a service profile to configure the vNIC or vHBA.

## **Flow Control Policy**

Flow control policies determine whether the uplink Ethernet ports in a Cisco UCS domain send and receive IEEE 802.3x pause frames when the receive buffer for a port fills. These pause frames request that the transmitting port stop sending data for a few milliseconds until the buffer clears.

For flow control to work between a LAN port and an uplink Ethernet port, you must enable the corresponding receive and send flow control parameters for both ports. For Cisco UCS, the flow control policies configure these parameters.

When you enable the send function, the uplink Ethernet port sends a pause request to the network port if the incoming packet rate becomes too high. The pause remains in effect for a few milliseconds before traffic is reset to normal levels. If you enable the receive function, the uplink Ethernet port honors all pause requests from the network port. All traffic is halted on that uplink port until the network port cancels the pause request.

Because you assign the flow control policy to the port, changes to the policy have an immediate effect on how the port reacts to a pause frame or a full receive buffer.

## **Changing QoS System Classes**

The type of adapter in a server limits the maximum transmission unit (MTU) supported. For example, network MTU above the maximums may cause the packet to be dropped for the following adapters:

- The Cisco UCS M71KR CNA adapter, which supports a maximum MTU of 9216.
- The Cisco UCS 82598KR-CI adapter, which supports a maximum MTU of 14000.
- ステップ1 Choose Physical > Compute.
- ステップ 2 On Compute page, choose the pod that includes the Cisco UCS Manager account.
- ステップ3 Click QoS System Class.
- ステップ 4 Click the row for the QoS system class that you want to modify.
- ステップ5 Click Edit.
- ステップ6 On the Modify QoS System Class screen, change one or more of the following fields:

| Name              | Description                                                                                                    |
|-------------------|----------------------------------------------------------------------------------------------------|
| Enabled check box | If checked, the associated QoS class is configured on the fabric interconnect and can be assigned to a QoS policy.                                                                                                    |
|                   | If unchecked, the class is not configured on the fabric interconnect and any QoS policies associated with this class default to Best Effort or, if a system class is configured with a CoS of 0, to the CoS 0 system class.  (注) This field is always checked for the Best Effort and Fibre Channel system classes. |

| Name                          | Description                                                                                                    |
|-------------------------------|----------------------------------------------------------------------------------------------------|
| CoS field                     | The class of service. You can enter an integer value between 0 and 6, with 0 being the lowest priority and 6 being the highest priority. We recommend that you do not set the value to 0, unless you want that system class to be the default system class for traffic if the QoS policy is deleted or the assigned system class is disabled. |
|                               | (注) This field is set to 7 for internal traffic and to any for Best Effort. Both of these values are reserved and cannot be assigned to any other priority.                                                                                                    |
| Packet Drop check box         | If checked, packet drop is allowed for this class. If unchecked, packets cannot be dropped during transmission.                                                                                                    |
|                               | This check box is always unchecked for the Fibre Channel class, which never allows dropped packets, and always checked for Best Effort, which always allows dropped packets.                                                                                                    |
| Weight drop-down list         | Choose the weight assigned to packets in the system class. This can be one of the following:                                                                                                    |
|                               | • An integer between 1 and 10. If you enter an integer, the system determines the percentage of network bandwidth assigned to the priority level as described in the Weight (%) field.                                                                                                    |
|                               | • best-effort.                                                                                                    |
|                               | • none.                                                                                                    |
| Multicast Optimized check box | If checked, the class is optimized to send packets to multiple destinations simultaneously.                                                                                                    |
|                               | (注) This option is not applicable to the Fibre Channel system class.                                                                                                    |
| MTU drop-down list            | Choose the MTU for the channel. This can be one of the following:                                                                                                    |
|                               | <ul> <li>An integer between 1500 and 9216. This value<br/>corresponds to the maximum packet size.</li> </ul>                                                                                                    |
|                               | • fc—A predefined packet size of 2240.                                                                                                    |
|                               | • normal—A predefined packet size of 1500.                                                                                                    |
|                               | (注) This field is always set to fc for the Fibre Channel system class.                                                                                                    |

ステップ7 Click Submit.

# **Enabling a QoS System Class**

The Best Effort and Fibre Channel system classes are enabled by default.

- ステップ1 Choose Physical > Compute.
- ステップ 2 On Compute page, choose the pod that includes the Cisco UCS Manager account.
- ステップ3 Click QoS System Class.
- ステップ 4 Click the row for the QoS system class that you want to enable.
- ステップ5 Click Edit.
- ステップ6 On the Modify QoS System Class screen, uncheck the Enabled check box and click Submit.

## Disabling a QoS System Class

You cannot disable the Best Effort or Fibre Channel system classes.

All QoS policies that are associated with a disabled system class default to Best Effort, unless the disabled system class is configured with a Cos of 0. If the disabled system class is configured with a Cos of 0, the associated QoS policies default to the Cos 0 system class.

- ステップ1 Choose Physical > Compute.
- ステップ 2 On Compute page, choose the pod that includes the Cisco UCS Manager account.
- ステップ3 Click QoS System Class.
- ステップ 4 Click the row for the QoS system class that you want to disable.
- ステップ5 Click Edit.
- ステップ6 On the Modify QoS System Class screen, uncheck the Enabled check box and click Submit.

## **Creating a QoS Policy**

- ステップ1 Choose Physical > Compute.
- ステップ 2 On Compute page, choose the pod that includes the Cisco UCS Manager account.
- ステップ3 Click Organizations.
- ステップ 4 Click the organization in which you want to create the policy and then click View Details.
- ステップ 5 Click OoS Policies.
- ステップ6 Click Add.

#### ステップ 7 On the Create QoS Policy screen, complete the following fields:

| Name                     | Description                                                                                                    |
|--------------------------|----------------------------------------------------------------------------------------------------|
| Name field               | A unique name for the policy.                                                                                                    |
| <b>Description</b> field | A description for the policy.                                                                                                    |
| Priority drop-down list  | Choose the priority assigned to this QoS policy. This can be one of the following:                                                                                                    |
|                          | • Fc—Use this priority for QoS policies that control vHBA traffic only.                                                                                                    |
|                          | <ul> <li>Platinum—Use this priority for QoS policies that<br/>control vNIC traffic only.</li> </ul>                                                                                                    |
|                          | <ul> <li>Gold—Use this priority for QoS policies that control<br/>vNIC traffic only.</li> </ul>                                                                                                    |
|                          | • Silver—Use this priority for QoS policies that control vNIC traffic only.                                                                                                    |
|                          | <ul> <li>Bronze—Use this priority for QoS policies that<br/>control vNIC traffic only.</li> </ul>                                                                                                    |
|                          | • Best Effort—Do not use this priority. It is reserved for the Basic Ethernet traffic lane. If you assign this priority to a QoS policy and configure another system class as CoS 0, Cisco UCS does not default to this system class. It defaults to the priority with CoS 0 for that traffic. |
| Burst field              | The normal burst size for servers that use this policy. This field determines how large traffic bursts can be before some traffic is considered to exceed the rate limit. The default is 10240. The minimum value is 0, and the maximum value is 65535.                                        |
|                          | This setting is not applicable to all adapters.                                                                                                    |

| Name                        | Description                                                                                                    |
|-----------------------------|----------------------------------------------------------------------------------------------------|
| Rate drop-down list         | Choose the expected average rate of traffic. Traffic that falls under this rate will always conform. This can be one of the following:                                                                                                    |
|                             | • line-rate—Equals a value of 0 and specifies no rate limiting. This is the default value.                                                                                                    |
|                             | • <b>Specify Manually</b> —Enables you to specify the rate in a field. The minimum value is 0, and the maximum value is 40,000,000.                                                                                                    |
|                             | The granularity for rate limiting on a Cisco UCS M81KR Virtual Interface Card adapter is 1 Mbps. These adapters treat the requested rate as a "not-to-exceed" rate. Therefore, a value of 4.5 Mbps is interpreted as 4 Mbps. Any requested rate of more than 0 and less than 1 Mbps is interpreted as 1 Mbps, which is the lowest supported hardware rate limit. |
|                             | Rate limiting is not applicable to all adapters. For example, this setting is not supported on the Cisco UCS VIC-1240 Virtual Interface Card.                                                                                                    |
| Host Control drop-down list | Choose whether Cisco UCS controls the class of service (CoS) for a vNIC. This setting has no effect on a vHBA. This can be one of the following:                                                                                                    |
|                             | • None—Cisco UCS uses the CoS value associated with the priority selected in the Priority drop-down list regardless of the CoS value assigned by the host.                                                                                                    |
|                             | • Full—If the packet has a valid CoS value assigned<br>by the host, Cisco UCS uses that value. Otherwise,<br>Cisco UCS uses the CoS value associated with the<br>priority selected in the <b>Priority</b> drop-down list.                                                                                                    |
|                             | This setting is not applicable to all adapters.                                                                                                    |

ステップ8 Click Submit.

### **Creating a Flow Control Policy**

#### 始める前に

Configure the network port with the corresponding setting for the flow control that you need. For example, if you enable the send setting for flow-control pause frames in the policy, make sure that the receive parameter in the network port is set to on or desired. If you want the Cisco UCS port to receive flow-control frames, make sure that the network port has a send parameter set to on or desired. If you do not want to use flow control, you can set the send and receive parameters on the network port to off.

ステップ1 Choose Physical > Compute.

ステップ 2 On Compute page, choose the pod that includes the Cisco UCS Manager account.

ステップ3 Click Flow Control Policies.

ステップ4 Click Add.

ステップ 5 On the Create Flow Control Policy screen, complete the following fields:

| Name                    | Description                                                                                                    |
|-------------------------|----------------------------------------------------------------------------------------------------|
| Name field              | A unique name for the policy.                                                                                                    |
| Priority drop-down list | Choose the PPP configuration. This can be one of the following:                                                                                                    |
|                         | • Auto—Cisco UCS and the network negotiate whether PPP is used on this fabric interconnect.                                                                                                    |
|                         | • On—PPP is enabled on this fabric interconnect.                                                                                                    |
| Receive drop-down list  | Choose what happens when pause requests are received from the network. This can be one of the following:                                                                                       |
|                         | <ul> <li>Off—Pause requests from the network are ignored<br/>and traffic flow continues as normal.</li> </ul>                                                                                  |
|                         | • On—Pause requests are honored and all traffic is halted on that uplink port until the network cancels the pause request.                                                                     |
| Send drop-down list     | Choose what happens if the incoming packet rate becomes too high. This can be one of the following:                                                                                            |
|                         | • Off—Traffic on the port flows normally regardless of the packet load.                                                                                                    |
|                         | • On—Cisco UCS sends a pause request to the network if the incoming packet rate becomes too high. The pause remains in effect for a few milliseconds before traffic is reset to normal levels. |

ステップ6 Click Submit.

### **vNICs**

### **vNIC Template**

This policy defines how a vNIC on a server connects to the LAN. This policy is also referred to as a vNIC LAN connectivity policy.

A VM-FEX port profile is not automatically created with the correct settings when you create a vNIC template. If you want to create a VM-FEX port profile, you must configure the target of the vNIC template as a VM.

You need to include this policy in a service profile for it to take effect.

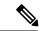

(注)

If your server has two Emulex or QLogic NICs (Cisco UCS CNA M71KR-E or Cisco UCS CNA M71KR-Q), you must configure vNIC policies for both adapters in your service profile to get a user-defined MAC address for both NICs. If you do not configure policies for both NICs, Windows still detects both of them in the PCI bus. Because the second Ethernet interface is not part of your service profile, Windows assigns it a hardware MAC address. If you then move the service profile to a different server, Windows sees additional NICs because one NIC did not have a user-defined MAC address.

### **Creating a vNIC Template**

#### 始める前に

One or more of the following resources must already exist:

- Named VLAN
- MAC pool
- QoS policy
- LAN pin group
- Statistics threshold policy
- ステップ1 Choose Physical > Compute.
- ステップ 2 On Compute page, choose the pod that includes the Cisco UCS Manager account.
- ステップ3 Click Organizations.
- ステップ 4 Click the organization in which you want to create the policy and then click View Details.
- ステップ 5 Click vNIC Templates.
- ステップ6 Click Add.
- ステップ 7 On the Add vNIC Template screen, complete the following fields:

| Name                         | Description                                                                                                    |
|------------------------------|----------------------------------------------------------------------------------------------------|
| Name field                   | A unique name for the policy.                                                                                                    |
| Description field            | A description for the policy.                                                                                                    |
| Fabric ID drop-down list     | Choose the fabric interconnect that vNICs created with this template are associated with.                                                                                                    |
|                              | If you want vNICs created from this template to be able to access the second fabric interconnect if the default one is unavailable, check the <b>Enable Failover</b> check box.                                                                                                    |
|                              | (注) Do not enable vNIC fabric failover under the following circumstances:                                                                                                    |
|                              | • If the Cisco UCS domain is running in Ethernet Switch Mode. vNIC fabric failover is not supported in that mode. If all Ethernet uplinks on one fabric interconnect fail, the vNICs do not fail over to the other.                                                                                                    |
|                              | If you plan to associate one or more vNICs created from this template with a server adapter that does not support a fabric failover, such as the Cisco UCS 82598KR-CI 10-Gigabit Ethernet Adapter. If you do so, Cisco UCS Manager generates a configuration fault when you associate the service profile with the server. |
| Target check boxes           | If checked, the target that you choose determines whether a VM-FEX port profile is automatically created with the appropriate settings for the vNIC template. This can be one of the following:                                                                                                    |
|                              | • Adapter—The vNICs apply to all adapters. No VM-FEX port profile is created if you choose this option.                                                                                                    |
|                              | • VM—The vNICs apply to all virtual machines. A VM-FEX port profile is created if you choose this option.                                                                                                    |
| Template Type drop-down list | Choose the type of template. This can be one of the following:                                                                                                    |
|                              | • Initial Template—vNICs created from this template are not updated if the template changes.                                                                                                    |
|                              | Updating Template—vNICs created from this template are updated if the template changes.                                                                                                    |

- ステップ 8 In the VLANs area, do the following to select the VLAN to be assigned to vNICs created from this template:
  - a) Click + (add).
  - b) In the Add Entry to VLANs dialog box, complete the following fields and click Submit:
    - Name drop-down list—Choose the VLAN that you want to associate with the vNIC template.
    - Set as Native VLAN check box—Check the check box if you want this VLAN to be the native VLAN for the port.

ステップ $\mathbf{9}$  To associate policies with vNICs created from this template, complete the following fields:

| Name                                           | Description                                                                                                    |
|------------------------------------------------|----------------------------------------------------------------------------------------------------|
| MTU field                                      | The maximum transmission unit (MTU), or packet size, that vNICs created from this vNIC template should use.                                                                                                    |
|                                                | Enter an integer between 1500 and 9216.                                                                                                    |
|                                                | (注) If the vNIC template has an associated QoS policy, the MTU specified here must be equal to or less than the MTU specified in the associated QoS system class. If this MTU value exceeds the MTU value in the QoS system class, packets might be dropped during data transmission. |
| MAC Pool drop-down list                        | Choose the MAC address pool that vNICs created from this vNIC template should use.                                                                                                    |
| QoS Policy drop-down list                      | Choose the quality of service policy that vNICs created from this vNIC template should use.                                                                                                    |
| Network Control Policy drop-down list          | Choose the network control policy that vNICs created from this vNIC template should use.                                                                                                    |
| Pin Group drop-down list                       | Choose the LAN pin group that vNICs created from this vNIC template should use.                                                                                                    |
| Stats Threshold Policy drop-down list          | Choose the statistics collection policy that vNICs created from this vNIC template should use.                                                                                                    |
| VNIC Template Connection Policy drop-down list | Choose the collection policy that vNICs created from this template should use. It can be one of the following:                                                                                                    |
|                                                | • Dynamic Policy                                                                                                    |
|                                                | • usNIC Policy                                                                                                    |
|                                                | • VMQ Policy                                                                                                    |
|                                                | Only usNIC and VM connection policies created in Cisco UCS Manager are displayed in this drop-down list.                                                                                                    |
|                                                | (注) This field is available only with Cisco UCS Manager Release 2.2.                                                                                                    |

| Name                                            | Description                                                                                                    |
|-------------------------------------------------|----------------------------------------------------------------------------------------------------|
| usNIC Template Connection Policy drop-down list | (Displays only if you choose usNIC Policy as the VNIC Template connection policy.) Choose the usNIC collection policy that vNICs created from this vNIC template should use. |
| VMQ Template Connection Policy drop-down list   | (Displays only if you choose VMQ Policy as the VNIC Template connection policy.) Choose the VM collection policy that vNICs created from this vNIC template should use.      |

#### ステップ 10 Click Submit.

次のタスク

Include the vNIC template in a network policy.

### **Creating a vNIC**

ステップ1 Choose Policies > Physical Infrastructure Policies > UCS Manager.

ステップ2 Click vNIC.

ステップ3 Click Add.

ステップ 4 On the Create vNIC screen, complete the following fields to specify the Cisco UCS connections for the vNIC:

| Name                                 | Description                                                                                     |
|--------------------------------------|-------------------------------------------------------------------------------------------------|
| vNIC Name field                      | A unique name for the vNIC.                                                                     |
| UCS Account Name drop-down list      | Choose the Cisco UCS Manager account to which you want to add this vNIC.                        |
| UCS Organization Name drop-down list | Choose the Cisco UCS organization to which you want to add this vNIC.                           |
| vNIC Template drop-down list         | Choose the vNIC template that you want to assign to this vNIC.                                  |
| Adapter Policy drop-down list        | Choose one of the following Ethernet adapter policies:  • Default  • Windows  • VMware  • Linux |

#### ステップ 5 Click Submit.

次のタスク

Include this vNIC in a network policy.

# **LAN Connectivity Policy**

LAN connectivity policies determine the connections and the network communication resources between the server and the LAN on the network. These policies use pools to assign MAC addresses to servers and to identify the vNICs that the servers use to communicate with the network.

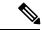

(注)

We do not recommend that you use static IDs in connectivity policies because these policies are included in service profiles and service profile templates and can be used to configure multiple servers.

### **Creating a LAN Connectivity Policy**

- ステップ1 Choose Physical > Compute.
- ステップ 2 On Compute page, choose the pod that includes the Cisco UCS Manager account.
- ステップ3 Click Organizations.
- ステップ 4 Click the organization in which you want to create the policy and then click View Details.
- ステップ 5 Click LAN Connectivity Policies.
- ステップ6 Click Add.
- ステップ 7 On the LAN Connectivity Policy screen, enter a name and description for the policy.
- ステップ 8 In the vNICs table, click Add and do the following:
  - a) Enter a name for the vNIC.
  - b) To use a vNIC template to create the vNIC, check the **Use vNIC Template** check box and select the appropriate template and adapter policy from the drop-down lists that are displayed.
  - c) To create a new vNIC without a template, do not check the **Use vNIC Template** check box and complete the fields that are displayed.

For more information about these fields, see Creating a vNIC (63 ページ).

d) Click Submit.

Repeat this step if you want to add additional vNICs to the policy.

ステップ **9** After you have created all vNICs required for the policy, click **Submit**.

# **Network Control Policy**

This policy configures the network control settings for the Cisco UCS domain, including the following:

- Whether the Cisco Discovery Protocol (CDP) is enabled or disabled
- How the virtual interface (VIF) behaves if no uplink port is available in end-host mode
- The action taken on the remote Ethernet interface, vEthernet interface, or vFibre Channel interface when the associated border port fails
- Whether the server can use different MAC addresses when sending packets to the fabric interconnect
- Whether MAC registration occurs on a per-VNIC basis or for all VLANs

#### **Action on Uplink Fail**

By default, the **Action on Uplink Fail** property in the network control policy is configured with a value of link-down. For adapters such as the Cisco UCS M81KR Virtual Interface Card, this default behavior directs Cisco UCS Manager to bring the vEthernet or vFibre Channel interface down if the associated border port fails. For Cisco UCS systems using a non-VM-FEX capable converged network adapter that supports both Ethernet and FCoE traffic, such as Cisco UCS CNA M72KR-Q and the Cisco UCS CNA M72KR-E, this default behavior directs Cisco UCS Manager to bring the remote Ethernet interface down if the associated border port fails. In this scenario, any vFibre Channel interfaces that are bound to the remote Ethernet interface are brought down as well.

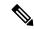

(注)

If your implementation includes those types of non-VM-FEX capable converged network adapters mentioned in this section and the adapter is expected to handle both Ethernet and FCoE traffic, we recommend that you configure the **Action on Uplink Fail** property with a value of warning. This configuration might result in an Ethernet teaming driver not being able to detect a link failure when the border port goes down.

#### **MAC Registration Mode**

MAC addresses are installed only on the native VLAN by default, which maximizes the VLAN port count in most implementations.

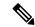

(注)

If a trunking driver is being run on the host and the interface is in promiscuous mode, we recommend that you set the Mac Registration Mode to All VLANs.

### **Creating a Network Control Policy**

MAC address-based port security for Emulex Converged Network Adapters (N20-AE0102) is not supported. When MAC address-based port security is enabled, the fabric interconnect restricts traffic to packets that contain the MAC address that it first learns, which is either the source MAC address used in the Fibre Channel over Ethernet (FCoE) Initialization Protocol packet or the MAC address in an Ethernet packet, whichever is sent first by the adapter. This configuration can result in either FCoE or Ethernet packets being dropped.

ステップ1 Choose Physical > Compute.

ステップ 2 On Compute page, choose the pod that includes the Cisco UCS Manager account.

- ステップ3 Click Organizations.
- ステップ 4 Click the organization in which you want to create the policy and then click View Details.
- ステップ 5 Click Network Control Policies.
- ステップ6 Click Add.
- ステップ7 On the Create Network Control Policy screen, complete the following fields:

| Name                                 | Description                                                                                                    |
|--------------------------------------|----------------------------------------------------------------------------------------------------|
| Name field                           | A unique name for the policy.                                                                                                    |
| CDP drop-down list                   | Choose whether the Cisco Discovery Protocol (CDP) is enabled on servers associated with a service profile that includes this policy. This can be one of the following:  • Disabled  • Enabled                                                                                                    |
| Action on Uplink Fail drop-down list | Choose how the virtual interface (VIF) behaves if no uplink port is available when the fabric interconnect is in end-host mode. This can be one of the following:                                                                                                    |
|                                      | <ul> <li>Link Down—Changes the operational state of a vNIC to down when uplink connectivity is lost on the fabric interconnect, and enables a fabric failover for vNICs.</li> <li>Warning—Maintains server-to-server connectivity even when no uplink port is available, and disables a fabric failover when uplink connectivity is lost on the fabric interconnect.</li> </ul>                                            |
|                                      | The default is <b>Link Down</b> .                                                                                                    |
|                                      | (注) If your implementation includes those types of non-VM-FEX capable converged network adapters and the adapter is expected to handle both Ethernet and FCoE traffic, we recommend that you configure the Action on Uplink Fail property with a value of <b>Warning</b> . Note that this configuration might result in an Ethernet teaming driver not being able to detect a link failure when the border port goes down. |

| Name                 | Description                                                                                                    |
|----------------------|----------------------------------------------------------------------------------------------------|
| Forge drop-down list | Choose whether forged MAC addresses are allowed or denied when packets are sent from the server to the fabric interconnect. This can be one of the following:                                                                                                    |
|                      | • Allow—All server packets are accepted by the fabric interconnect, regardless of the MAC address associated with the packets.                                                                                                    |
|                      | • <b>Deny</b> —After the first packet has been sent to the fabric interconnect, all other packets must use the same MAC address or they will be silently rejected by the fabric interconnect. This option enables port security for the associated vNIC.                                                                                                    |
|                      | If you plan to install VMware ESX on the associated server, you must configure MAC Security to allow for the network control policy applied to the default vNIC. If you do not configure MAC Security to <b>Allow</b> , the ESX installation might fail because the MAC Security permits only one MAC address while the installation process requires more than one MAC address. |

ステップ8 Click Submit.

# **Network Policy**

The network policy is a Cisco UCS Director policy that configures the connections between a server and the LAN, including the virtual network interface cards (vNICs) used by the server. Depending upon the configuration you choose, this policy can be used to configure two or more vNICs for the server. You can choose to create the vNICs in this policy or use a LAN connectivity policy to determine the vNIC configuration.

You must include this policy in a service profile and that service profile must be associated with a server for it to take effect.

### **Creating a Network Policy**

ステップ1 Choose Policies > Physical Infrastructure Policies > UCS Manager.

ステップ2 Click Network Policy.

ステップ3 Click Add.

ステップ 4 On the Add Network Policy screen, complete the following fields:

| Name              | Description             |
|-------------------|-------------------------|
| Policy Name field | The name of the policy. |

| Name                                          | Description                                                                                                    |
|-----------------------------------------------|----------------------------------------------------------------------------------------------------|
| Policy Description field                      | The description of the policy.                                                                                                    |
| UCS Account Name drop-down list               | Choose the Cisco UCS Manager account to which you want to add this policy.                                                                                                    |
| UCS Organization Name<br>drop-down list       | Choose the Cisco UCS organization to which you want to add this policy.                                                                                                    |
| Dynamic vNIC Connection Policy drop-down list | Choose a dynamic vNIC connection policy if the policy is being assigned to service profiles for servers that support dynamic vNICs.                                               |
| LAN Connectivity Type drop-down               | Choose one of the following connectivity types:                                                                                                    |
| list                                          | • Expert—Allows you to create up to 10 vNICs that the server can use to access the LAN.                                                                                           |
|                                               | Simple—Allows you to create a maximum of two vNICs that the server can use to access the LAN.                                                                                     |
|                                               | • No vNICs—Does not allow you to create any vNICs. If you choose this option, any server associated with a service profile that includes this policy is not connected to the LAN. |
|                                               | <ul> <li>Hardware Inherited—Uses the vNICs assigned to the Ethernet adapter<br/>profile associated with the server.</li> </ul>                                                    |
|                                               | • Use LAN Connectivity Policy—Uses a LAN connectivity policy to determine the LAN connectivity for the server.                                                                    |

#### ステップ 5 If you chose the **Expert** LAN option, do the following:

- a) In the Add vNIC drop-down, choose the number of vNICs that you want to add to the network policy. Up to 10 vNICS can be created.
- b) From the **Template For vNIC1 ... vNIC10** drop-down list, choose a vNIC template.
- c) Go to Step 8.

#### ステップ 6 If you chose the **Simple** LAN option, do the following:

- a) In the vNIC0 (Fabric A) area, complete the following fields:
  - In the vNIC0 Name field, enter a unique name for the vNIC.
  - From the **Select VLAN** drop-down list, choose the name of the VLAN with which this vNIC should be associated.
- b) In the vNIC1 (Fabric B) area, complete the following fields:
  - In the **vNIC1 Name** field, enter a unique name for the vNIC.
  - From the **Select VLAN** drop-down list, choose the name of the VLAN with which this vNIC should be associated.
- c) Go to Step 8.
- ステップ If you chose the **Use LAN Connectivity Policy** option, choose the policy that you want to associate with the server from the **LAN Connectivity Policy** drop-down list.

#### ステップ8 Click Submit.

次のタスク

Include the network policy in a service profile.

**Creating a Network Policy** 

# **Configuring Storage Connections**

This chapter contains the following sections:

- VSANs (71ページ)
- WWN Pools (73 ページ)
- vHBAs (76ページ)
- Fibre Channel Adapter Policy (78 ページ)
- SAN Connectivity Policy (83 ページ)
- Storage Policy (84 ページ)
- Fibre Channel Zoning (86 ページ)

### **VSANs**

In Cisco UCS, a VSAN, also known as a named VSAN, creates a connection to a specific external SAN. The VSAN isolates traffic to that external SAN, including broadcast traffic. The traffic on one VSAN knows that the traffic on another VSAN exists but cannot read or access that traffic.

The name that you assign to a VSAN ID adds a layer of abstraction that allows you to globally update all servers associated with service profiles that use the VSAN. You do not need to reconfigure the servers individually to maintain communication with the external SAN. You can create more than one named VSAN with the same VSAN ID.

For more information about VSANs in Cisco UCS, including guidelines and recommendations, see the Cisco UCS Manager configuration guides.

#### Named VSANs in Cluster Configurations

In a cluster configuration, a VSAN can be configured to be accessible only to the Fibre Channel uplink ports on one fabric interconnect or to the Fibre Channel uplink ports on both fabric interconnects.

#### Named VSANs and the FCoE VLAN ID

Configure each VSAN with an FCoE VLAN ID. This property determines which VLAN is used for transporting the VSAN and its Fibre Channel packets.

For FIP-capable, converged network adapters, such as the Cisco UCS CNA M72KR-Q and the Cisco UCS CNA M72KR-E, the VSAN must be configured with a VLAN that is not the native VLAN for the FCoE VLAN ID. This configuration ensures that FCoE traffic can pass through these adapters.

In the following sample configuration, a service profile with a vNIC and vHBA mapped to fabric A is associated with a server that has FIP capable, converged network adapters:

- The vNIC is configured to use VLAN 10.
- VLAN 10 is also designated as the native VLAN for the vNIC.
- The vHBA is configured to use VSAN 2.
- Therefore, VSAN 2 cannot be configured with VLAN 10 as the FCoE VLAN ID. VSAN 2 can be mapped to any other VLAN configured on fabric A.

### **Creating a VSAN**

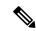

(注)

Fibre Channel over Ethernet (FCoE) VLANs in the SAN cloud and VLANs in the LAN cloud must have different IDs. Using the same ID for an FCoE VLAN in a VSAN and a VLAN results in a critical fault and traffic disruption for all vNICs and uplink ports using that FCoE VLAN. Ethernet traffic is dropped on any VLAN that has an ID that overlaps with an FCoE VLAN ID.

- ステップ1 Choose Physical > Compute.
- ステップ 2 On Compute page, choose the pod that includes the Cisco UCS Manager account.
- ステップ3 Click VSANs.
- ステップ4 Click Add.
- ステップ 5 On the Add VSAN screen, complete the following fields:

| Name                | Description                                                                                              |
|---------------------|----------------------------------------------------------------------------------------------------|
| VSAN Name field     | A unique name for the VSAN.                                                                              |
| VSAN ID field       | The unique identifier assigned to the network.                                                           |
| Type drop-down list | Choose the type of VSAN. This can be one of the following:                                               |
|                     | • SAN Cloud                                                                                              |
|                     | • Storage Cloud                                                                                          |
|                     | If you are creating a VSAN for Fibre Channel zoning, we recommend that you choose <b>Storage Cloud</b> . |

| Name                     | Description                                                                                                    |
|--------------------------|----------------------------------------------------------------------------------------------------|
| Fabric ID drop-down list | Choose how to configure the VSAN. This can be one of the following:                                                                                                    |
|                          | Common/Global—The VSAN maps to the same<br>VSAN ID in all available fabrics.                                                                                                    |
|                          | • Fabric A—The VSAN maps to a VSAN ID that exists only in fabric A.                                                                                                    |
|                          | Fabric B—The VSAN maps to a VSAN ID that exists only in fabric B.                                                                                                    |
| FCoE VLAN field          | The unique identifier assigned to the VLAN used for Fibre Channel connections.                                                                                                    |
|                          | For FCoE Initialization Protocol (FIP)-capable, converged network adapters, such as the Cisco UCS CNA M72KR-Q and the Cisco UCS CNA M72KR-E, the named VSAN must be configured with a named VLAN that is not the native VLAN for the FCoE VLAN ID. This configuration ensures that FCoE traffic can pass through these adapters. |

#### ステップ6 Click Submit.

#### 次のタスク

If you plan to use this VSAN for Fibre Channel zoning, see Configuring a VSAN for Fibre Channel Zoning (88 ページ) .

### **WWN Pools**

#### **WWNN Pools**

A WWNN (World Wide Node Name) pool is a WWN (World Wide Name) pool that contains only WW (World Wide) node names. If you include a pool of WWNNs in a service profile, the associated server is assigned a WWNN from that pool. You can view the WWN blocks and initiators in a WWNN pool by double-clicking the pool in the **WWNN Pools** tab.

### **Creating a WWNN Pool**

- ステップ1 Choose Physical > Compute.
- ステップ 2 On Compute page, choose the pod that includes the Cisco UCS Manager account.
- ステップ3 Click Organizations.
- ステップ 4 Click the organization in which you want to create the pool and then click View Details.

ステップ 5 Click WWNN Pools.

ステップ6 Click Add.

ステップ7 On the Add WWNN Pool screen, complete the following fields:

| Name                     | Description                                |
|--------------------------|--------------------------------------------|
| Name field               | A unique name for the pool.                |
| <b>Description</b> field | A description for the pool.                |
| From field               | The first WWNN address in the block.       |
| Size field               | The number of WWNN addresses in the block. |

ステップ8 Click Submit.

#### Adding an Initiator to a WWNN Pool

ステップ1 Choose Physical > Compute.

ステップ 2 On Compute page, choose the pod that includes the Cisco UCS Manager account.

ステップ3 Click Organizations.

ステップ 4 Click the organization in which you want to modify the pool and then click View Details.

ステップ 5 Click WWNN Pools.

ステップ 6 Click the pool to which you want to add an initiator.

ステップ7 Click Create WWNN Initiator.

ステップ 8 On the Create WWNN Initiator screen, complete the following fields:

| Name                     | Description                      |
|--------------------------|----------------------------------|
| Name field               | A unique name for the initiator. |
| <b>Description</b> field | A description for the initiator. |
| World Wide Name field    | The WWN for the initiator.       |

ステップ9 Click Submit.

### **WWPN Pools**

A WWPN (World Wide Port Name) pool is a WWN pool that contains only WW port names. If you include a pool of WWPNs in a service profile, the port on each vHBA of the associated server is assigned a WWPN from that pool. You can view the WWN blocks and initiators in a WWPN pool by double-clicking the pool in the **WWPN Pools** tab.

#### **Creating a WWPN Pool**

- ステップ1 Choose Physical > Compute.
- ステップ2 On Compute page, choose the pod that includes the Cisco UCS Manager account.
- ステップ3 Click Organizations.
- ステップ 4 Click the organization in which you want to create the pool and then click View Details.
- ステップ 5 Click WWPN Pools.
- ステップ6 Click Add.
- ステップ7 On the Add WWPN Pool screen, complete the following fields:

| Name                     | Description                                |
|--------------------------|--------------------------------------------|
| Name field               | A unique name for the pool.                |
| <b>Description</b> field | A description for the pool.                |
| From field               | The first WWPN address in the block.       |
| Size field               | The number of WWPN addresses in the block. |

#### ステップ 8 Click Submit.

#### Adding an Initiator to a WWPN Pool

- ステップ1 Choose Physical > Compute.
- ステップ 2 On Compute page, choose the pod that includes the Cisco UCS Manager account.
- ステップ3 Click Organizations.
- ステップ 4 Click the organization in which you want to modify the pool and then click View Details.
- ステップ 5 Click WWPN Pools.
- ステップ 6 Click the pool to which you want to add an initiator.
- ステップ7 Click Create WWPN Initiator.
- ステップ 8 On the Create WWPN Initiator screen, complete the following fields:

| Name                     | Description                      |
|--------------------------|----------------------------------|
| Name field               | A unique name for the initiator. |
| <b>Description</b> field | A description for the initiator. |
| World Wide Name field    | The WWN for the initiator.       |

#### ステップ9 Click Submit.

### **Adding a WWN Block**

- ステップ1 Choose Physical > Compute.
- ステップ2 On Compute page, choose the pod that includes the Cisco UCS Manager account.
- ステップ3 Click Organizations.
- ステップ 4 Click the organization in which you want to modify the pool and then click View Details.
- ステップ **5** Click one of the following:
  - WWNN Pools
  - WWPN Pools
- ステップ 6 Click the pool to which you want to add a WWN block.
- ステップ7 Click Create WWN Block.
- ステップ 8 On the Create WWN Block screen, complete the following fields:

| Name       | Description                                       |
|------------|---------------------------------------------------|
| From field | The first WWNN or WWPN address in the block.      |
| Size field | The number of WWN or WWPN addresses in the block. |

ステップ9 Click Submit.

### **vHBAs**

### **vHBA** Template

This template is a policy that defines how a vHBA on a server connects to the SAN. It is also referred to as a vHBA SAN connectivity template.

You must include this policy in a service profile for it to take effect.

### **Creating a vHBA Template**

始める前に

One or more of the following resources must already exist:

- VSAN
- WWPN pool
- SAN pin group

#### · Statistics threshold policy

- ステップ1 Choose Physical > Compute.
- ステップ 2 On Compute page, choose the pod that includes the Cisco UCS Manager account.
- ステップ3 Click Organizations.
- ステップ 4 Click the organization in which you want to create the policy and then click **View Details**.
- ステップ 5 Click vHBA Templates.
- ステップ6 Click Add.
- ステップ7 On the Add vHBA Template screen, complete the following fields:

| Name                                  | Description                                                                                       |
|---------------------------------------|---------------------------------------------------------------------------------------------------|
| Name field                            | A unique name for the policy.                                                                     |
| <b>Description</b> field              | A description for the policy.                                                                     |
| Fabric ID drop-down list              | Choose the fabric interconnect that vHBAs created with this template are associated with.         |
| VSAN drop-down list                   | Choose the VSAN that you want to associate with vHBAs created from this template.                 |
| Template Type drop-down list          | Choose the type of template that you want to use. This can be one of the following:               |
|                                       | • Initial Template—vHBAs created from this template are not updated if the template changes.      |
|                                       | • <b>Updating Template</b> —vHBAs created from this template are updated if the template changes. |
| Max Data Field Size field             | The maximum size of the Fibre Channel frame payload bytes that the vHBA supports.                 |
|                                       | Enter an integer between 256 and 2112. The default is 2048.                                       |
| WWPN Pool drop-down list              | Choose the WWPN pool that a vHBA created from this template uses to derive its WWPN address.      |
| QoS Policy drop-down list             | Choose the QoS policy that is associated with vHBAs created from this template.                   |
| Pin Group drop-down list              | Choose the SAN pin group that is associated with vHBAs created from this template.                |
| Stats Threshold Policy drop-down list | Choose the statistics threshold policy that is associated with vHBAs created from this template.  |

#### ステップ8 Click Submit.

#### 次のタスク

Include the vHBA template in a storage policy.

### Creating a vHBA

ステップ1 Choose Policies > Physical Infrastructure Policies > UCS Manager.

ステップ2 Click vHBA.

ステップ3 Click Add.

ステップ 4 On the Create vHBA screen, complete the following fields to specify the Cisco UCS connections for the vHBA:

| Name                                    | Description                                                                                     |
|-----------------------------------------|-------------------------------------------------------------------------------------------------|
| vHBA Name field                         | A unique name for the vHBA.                                                                     |
| UCS Account Name drop-down list         | Choose the Cisco UCS Manager account to which you want to add this vHBA.                        |
| UCS Organization Name<br>drop-down list | Choose the Cisco UCS organization to which you want to add this vHBA.                           |
| vHBA Template drop-down list            | Choose the vHBA template that you want to assign to this vHBA.                                  |
| Adapter Policy drop-down list           | Choose one of the following Ethernet adapter policies:  • Default  • Windows  • VMware  • Linux |

#### ステップ5 Click Submit.

#### 次のタスク

Include this vHBA in a storage policy.

# **Fibre Channel Adapter Policy**

By default, Cisco UCS provides a set of Fibre Channel adapter policies. These policies include the recommended settings for each supported server operating system. Operating systems are sensitive to the settings in these policies. Storage vendors typically require nondefault adapter settings. You can find the details of these required settings on the support list provided by those vendors.

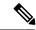

(注)

We recommend that you use the values in these policies for the applicable operating system. Do not modify any of the values in the default policies unless directed to do so by Cisco TAC.

### **Creating a Fibre Channel Adapter Policy**

- ステップ 1 Choose Physical > Compute.
- ステップ 2 On Compute page, choose the pod that includes the Cisco UCS Manager account.
- ステップ3 Click Organizations.
- ステップ 4 Click the organization in which you want to create the policy and then click View Details.
- ステップ 5 Click FC Adapter Policies.
- ステップ6 Click Add.
- ステップ7 On the Create Fibre Channel Adapter Policy screen, enter a name and description for the policy.
- ステップ 8 In the **Resources** area, complete the following fields:

| Name                                | Description                                                                                                    |
|-------------------------------------|----------------------------------------------------------------------------------------------------|
| Name field                          | A unique name for the policy.                                                                                                    |
| <b>Description</b> field            | A description for the policy.                                                                                                    |
| Ring Size field for transmit queues | The number of descriptors in each transmit queue. This parameter applies to Extended Link Services (ELS) and Common Transport (CT) fibre channel frames for generic services. It does not affect the performance of the adapter. Enter an integer between 64 and 128. The default is 64. |
| Ring Size field for receive queues  | The number of descriptors in each receive queue. This parameter applies to Extended Link Services (ELS) and Common Transport (CT) fibre channel frames for generic services. It does not affect the performance of the adapter. Enter an integer between 64 and 128. The default is 64.  |
| Ring Size field for SCSI I/O queues | The number of descriptors in each SCSI I/O queue. Enter an integer between 64 and 512. The default is 512.                                                                                                    |

ステップ 9 In the **Options** area, complete the following fields:

| Name                              | Description                                                                                                    |
|-----------------------------------|----------------------------------------------------------------------------------------------------|
| FCP Error Recovery drop-down list | Choose whether the system uses FCP Sequence Level Error Recovery (FC-TAPE) protocol for sequence level error recovery with tape devices. This enables or disables the Read Exchange Concise (REC) and Sequence Retransmission Request (SRR) functions on the VIC firmware. This can be one of the following: |
|                                   | • <b>Disabled</b> —This is the default.                                                                                                    |
|                                   | • Enabled—You should select this option if your system is connected to one or more tape drive libraries.                                                                                                    |
|                                   | (注) This parameter applies only to a server with a Virtual Interface Card (VIC) adapter, such as the Cisco UCS M81KR Virtual Interface Card.                                                                                                    |
| Flogi Retries field               | The number of times that the system tries to log in to the fabric after the first failure.                                                                                                    |
|                                   | Enter any integer. To specify that the system is to continue to try indefinitely, enter <b>infinite</b> in this field. We recommend that you consult your storage array documentation for the optimal value for this parameter.                                                                              |
|                                   | (注) This parameter applies only to a server with a VIC adapter or a converged network adapter such as the Cisco UCS M71KR-E Emulex Converged Network Adapter.                                                                                                    |
| Flogi Timeout field               | The number of milliseconds that the system waits before it tries to log in again.                                                                                                    |
|                                   | Enter an integer between 1000 and 255000. The default is 4,000. We recommend that you consult your storage array documentation for the optimal value for this parameter.                                                                                                    |
|                                   | (注) This parameter applies only to a server with a VIC adapter or a converged network adapter.                                                                                                    |
| Plogi Retries field               | The number of times that the system tries to log into a port after the first failure.                                                                                                    |
|                                   | Enter an integer between 0 and 255. The default is 8. We recommend that you consult your storage array documentation for the optimal value for this parameter.                                                                                                    |
|                                   | (注) This parameter applies only to a server with a VIC adapter.                                                                                                    |

| Name                     | Description                                                                                                    |
|--------------------------|----------------------------------------------------------------------------------------------------|
| Plogi Timeout field      | The number of milliseconds that the system waits before it tries to log in again.                                                                                                    |
|                          | Enter an integer between 1000 and 255000. The default is 20,000. We recommend that you consult your storage array documentation for the optimal value for this parameter.                                                                                                  |
|                          | (注) This parameter applies only to a server with a VIC adapter.                                                                                                    |
| Port Down Timeout field  | The number of milliseconds that a remote Fibre Channel port should be offline before informing the SCSI upper layer that the port is unavailable. This parameter is important for host multipathing drivers and it is one of the key indicators used for error processing. |
|                          | Enter an integer between 0 and 240000. The default is 30,000. For a server with a VIC adapter running ESX, the recommended value is 10,000.                                                                                                    |
|                          | We recommend that you consult your storage array documentation for the optimal value for this parameter.                                                                                                    |
|                          | (注) This parameter applies only to a server with a VIC adapter.                                                                                                    |
| Port Down IO Retry field | The number of times that an IO request to a port is returned because the port is busy before the system decides the port is unavailable.                                                                                                    |
|                          | Enter an integer between 0 and 255. The default is 8. We recommend that you consult your storage array documentation for the optimal value for this parameter.                                                                                                    |
|                          | (注) This parameter applies only to a server with a VIC adapter running Windows.                                                                                                    |
| Link Down Timeout field  | The number of milliseconds that the uplink port should be offline before it informs the system that the uplink port is down and fabric connectivity has been lost.                                                                                                    |
|                          | Enter an integer between 0 and 240000. The default is 30,000. We recommend that you consult your storage array documentation for the optimal value for this parameter.                                                                                                    |
|                          | (注) This parameter applies only to a server with a VIC adapter running Windows.                                                                                                    |

| Name                      | Description                                                                                                    |
|---------------------------|----------------------------------------------------------------------------------------------------|
| IO Throttle Count field   | The maximum number of data or control I/O operations that can be pending in the vHBA at one time. If this value is exceeded, the additional I/O operations wait in the queue until the number of pending I/O operations decreases and the additional operations can be processed.  (注) This parameter is not the same as the LUN queue depth, which is controlled by Cisco UCS Manager based on the operating system                       |
|                           | installed on the server.  Enter an integer between 1 and 1024. The default is 16. We recommend that you consult your storage array documentation for the optimal value for this parameter.  (注) This parameter applies only to a server with a network adapter such as the Cisco UCS M71KR-E Emulex Converged Network Adapter or the Cisco UCS M71KR-Q QLogic Converged Network Adapter. Servers with a VIC adapter ignore this parameter. |
| Max LUNs Per Target field | The maximum number of LUNs that the Fibre Channel driver will export or show. The maximum number of LUNs is usually controlled by the operating system running on the server.                                                                                                    |
|                           | Enter an integer between 1 and 1024. The default value is 256. For servers running ESX or Linux, the recommended value is 1024.                                                                                                    |
|                           | We recommend that you consult your operating system documentation for the optimal value for this parameter.                                                                                                    |
|                           | (注) This parameter applies only to a server with a VIC adapter or a network adapter.                                                                                                    |

| Name                          | Description                                                                                                    |
|-------------------------------|----------------------------------------------------------------------------------------------------|
| Interrupt Mode drop-down list | Choose the method used to send interrupts to the operating system from the driver. This can be one of the following:                                                                                        |
|                               | <ul> <li>MSI-X—Message Signaled Interrupts (MSI) with the optional extension. We recommend that you select this option if the operating system on the server supports it.</li> <li>MSI—MSI only.</li> </ul> |
|                               | • INTx—PCI INTx interrupts.                                                                                                    |
|                               | This parameter applies only to a server with a VIC adapter or a network adapter running an operating system other than Windows. The Windows operating system ignores this parameter.                        |

ステップ 10 Click Submit.

# **SAN Connectivity Policy**

SAN connectivity policies determine the connections and the network communication resources between the server and the LAN on the network. These policies use pools to assign WWNs and WWPNs to servers and to identify the vHBAs that the servers use to communicate with the network.

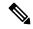

(注)

We do not recommend that you use static IDs in connectivity policies, because these policies are included in service profiles and service profile templates and can be used to configure multiple servers.

### **Creating a SAN Connectivity Policy**

- ステップ1 Choose Physical > Compute.
- ステップ 2 On Compute page, choose the pod that includes the Cisco UCS Manager account.
- ステップ3 Click Organizations.
- ステップ 4 Click the organization in which you want to create the policy and then click View Details.
- ステップ 5 Click SAN Connectivity Policies.
- ステップ6 Click Add.
- ステップ7 On the SAN Connectivity Policy screen, enter a name and description for the policy.
- ステップ8 From the **WWNN Pool** drop-down list, choose the WWNN pool that you want to associate with this policy.

- ステップ 9 In the vHBAs table, click Add and do the following:
  - a) Enter a name for the vHBA.
  - b) To use a vHBA template to create the vHBA, check the **Use vHBA Template** check box and choose the appropriate template from the drop-down list that is displayed.
  - c) To create a new vHBA without a template, do not check the **Use vHBA Template** check box and complete the fields that are displayed.

For more information about these fields, see Creating a vHBA (78 ~~ ).

d) Click Submit.

Repeat this step if you want to add additional vHBAs to the policy.

ステップ **10** After you have created all vHBAs required for the policy, click **Submit**.

# **Storage Policy**

The storage policy is a Cisco UCS Director policy that configures the connections between a server and SAN storage, including the World Wide Node Name (WWNN) assigned to the server and the virtual host bus adapters (vHBAs) used by the server. Depending upon the configuration you choose, this policy can be used to configure two or more vHBAs for the server. You can choose to create the vHBAs in this policy or use a SAN connectivity policy to determine the vHBA configuration.

You must include this policy in a service profile and that service profile must be associated with a server for it to take effect.

### **Creating a Storage Policy**

- ステップ 1 Choose Policies > Physical Infrastructure Policies > UCS Manager.
- ステップ2 Click Storage Policy.
- ステップ3 Click Add.
- ステップ 4 Enter a name and description for the policy.
- ステップ 5 On the Add Storage Policy screen, complete the following fields to specify the Cisco UCS connections for the storage policy:

| Name                                    | Description                                                                        |  |
|-----------------------------------------|------------------------------------------------------------------------------------|--|
| Policy Name field                       | A unique name for the storage policy.                                              |  |
| Policy description field                | The description for the storage policy.                                            |  |
| UCS Account Name drop-down list         | Choose the Cisco UCS Manager account to which you want to add this storage policy. |  |
| UCS Organization Name<br>drop-down list | Choose the Cisco UCS organization to which you want to add this storage policy.    |  |

| Name                                           | Description                                                                                                    |
|------------------------------------------------|----------------------------------------------------------------------------------------------------|
| Local Disk Configuration Policy drop-down list | Choose the local disk configuration policy that you want to include in this storage policy.                                                                                       |
| SAN Connectivity Type drop-down                | Choose one of the following connectivity types:                                                                                                    |
| list                                           | • Expert—Allows you to create up to 10 vHBAs that the server can use to access SAN storage.                                                                                       |
|                                                | Simple—Allows you to create a maximum of two vHBAs that the server can use to access SAN storage.                                                                                 |
|                                                | • No vHBAs—Does not allow you to create any vHBAs. If you choose this option, any server associated with a service profile that includes this policy is not connected to the SAN. |
|                                                | Hardware Inherited—Uses the vHBAs assigned to the Fibre Channel adapter profile associated with the server.                                                                       |
|                                                | Use SAN Connectivity Policy—Uses a SAN connectivity policy to determine the SAN connectivity for the server.                                                                      |

#### ステップ 6 If you chose the **Expert** SAN storage option, do the following:

- a) From the WWNN Pool drop-down list, choose the WWNN pool that you want to assign to this policy.
  - The WWNN pool must contain a sufficient number of WWNNs to assign a WWNN to each server that is associated with the service profile that uses this storage policy.
- b) In the Add vHBA drop-down, choose the number of vHBAs (up to 10) that you want to add to the storage policy.
- c) From the **Template For vHBA1** .....**vHBA10** list, choose a vHBA template for each vHBA.
- d) Go to Step 9.

#### ステップ **7** If you chose the **Simple** SAN storage option, do the following:

- a) From the WWNN Pool drop-down list, choose the WWNN pool that you want to assign to this policy.
  - The WWNN pool must contain a sufficient number of WWNNs to assign a WWNN to each server that is associated with the service profile that uses this storage policy.
- b) In the vHBA0 (Fabric A) area, complete the following fields:
  - In the vHBA0 Name field, enter a unique name for the vHBA.
  - From the **Select VSAN** drop-down list, choose the name of the VSAN with which this vHBA should be associated.
- c) In the **vHBA1** (Fabric B) area, complete the following fields:
  - In the vHBA1 Name field, enter a unique name for the vHBA.
  - From the **Select VSAN** drop-down list, choose the name of the VSAN with which this vHBA should be associated.
- d) Go to Step 9.

ステップ 8 If you chose the Use SAN Connectivity Policy option, choose the policy that you want to associate with the server from the SAN Connectivity Policy drop-down list.

ステップ9 Click Submit.

次のタスク

Include the storage policy in a service profile.

# Fibre Channel Zoning

### **Support for Fibre Channel Zoning in Cisco UCS**

Cisco UCS supports switch-based Fibre Channel zoning and Cisco UCS local Fibre Channel zoning (also known as Cisco UCS Manager-based Fibre Channel zoning). You cannot configure a combination of zoning types in the same Cisco UCS domain. You can configure a Cisco UCS domain with one of the following types of zoning:

- No zoning
- Cisco UCS local Fibre Channel zoning—This configuration combines direct attach storage with local zoning. Fibre Channel or FCoE storage is directly connected to the fabric interconnects and zoning is configured in Cisco UCS, using local zoning. Any existing Fibre Channel or FCoE uplink connections must be disabled. Cisco UCS does not currently support active Fibre Channel or FCoE uplink connections that coexist with the utilization of the Cisco UCS local zoning feature.
- Switch-based Fibre Channel zoning—This configuration combines direct attach storage with uplink zoning. The Fibre Channel or FCoE storage is directly connected to the fabric interconnects and zoning is performed externally to the Cisco UCS domain through a Cisco MDS or Nexus 5000 Series switch. This configuration does not support local zoning in the Cisco UCS domain.

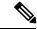

(注)

Zoning is configured on a per-VSAN basis. You cannot enable zoning at the fabric level.

For more information about Fibre Channel zoning, including guidelines for implementing it, see the Cisco UCS Manager configuration guides.

### **Storage Connection Policy**

The storage connection policy contains a collection of target storage ports on storage arrays that you use to configure Cisco UCS local Fibre Channel zoning. You can create this policy underneath an organization or an initiator group. This policy is known as a Fibre Channel storage connection policy in Cisco UCS Manager.

You add vHBA initiator groups to a storage connection policy through the Fibre Channel target endpoints.

The storage arrays in these zones must be directly connected to the fabric interconnects. The target storage ports on these arrays that you include in the storage connection policy can be either Fibre Channel storage

ports or FCoE storage ports. You use the WWN of a port to add it to the policy and to identify the port for the Fibre Channel zone.

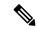

(注)

Cisco UCS does not create Fibre Channel storage by default.

### **Configuring Fibre Channel Zoning in Cisco UCS**

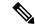

(注)

This procedure provides a high-level overview of the steps required to configure a Cisco UCS domain for Cisco UCS local Fibre Channel zoning. Ensure that you complete all of the following steps.

#### 手順

|               | コマンドまたはアクション                                                                                                    | 目的                                                                                                    |
|---------------|----------------------------------------------------------------------------------------------------|----------------------------------------------------------------------------------------------------|
| ステップ <b>1</b> | If you have not already done so, disconnect the fabric interconnects in the Cisco UCS domain from any external Fibre Channel switches, such as an MDS. | If the Cisco UCS domain still includes zones that were managed by the external Fibre Channel switch, enter the <b>clear-unmanaged-fc-zone-all</b> command on every affected VSAN to remove those zones.                                                                                                    |
|               |                                                                                                    | You must perform this step in the Cisco UCS Manager CLI.                                                                                                    |
| ステップ <b>2</b> | Configure the Fibre Channel switching mode for both fabric interconnects in Fibre Channel switch mode.                                                 | You cannot configure Fibre Channel zoning in end-host mode.                                                                                                    |
|               |                                                                                                    | See Changing Fibre Channel Switching Mode (26ページ).                                                                                                    |
| ステップ3         | Configure the Fibre Channel and FCoE storage ports that you require to carry traffic for the Fibre Channel zones.                                      | See Configuring Fabric Interconnects and Ports (23 ページ).                                                                                                    |
| ステップ <b>4</b> | Create one or more VSANs and enable Fibre Channel zoning on all VSANs that you require to carry traffic for the Fibre Channel zones.                   | For a cluster configuration, we recommend that you create the VSANs that you intend to include in a storage zone and use the common or global configuration to ensure that they are accessible to both fabric interconnects.  See Creating a VSAN (72 ~~~~) and Configuring a VSAN for Fibre Channel Zoning (88 ~~~~~). |
| ステップ5         | Create a LAN connectivity policy.                                                                                                    | See Creating a LAN Connectivity Policy (64ページ).                                                                                                    |
| ステップ6         | Create a network policy and add the LAN connectivity policy to it.                                                                                     | See Creating a Network Policy (67ページ).                                                                                                    |
| ステップ <b>7</b> | Create a SAN connectivity policy.                                                                                                    | See Creating a SAN Connectivity Policy (83ページ).                                                                                                    |
| ステップ8         | Create a storage policy and add the SAN connectivity policy to it.                                                                                     | See Creating a Storage Policy (84ページ).                                                                                                    |
|               | ·                                                                                                    |                                                                                                    |

|                | コマンドまたはアクション                                                                                                    | 目的                                                                                                    |
|----------------|----------------------------------------------------------------------------------------------------|----------------------------------------------------------------------------------------------------|
| ステップ9          | Create one or more storage connection policies and include one or more Fibre Channel target endpoints to serve as vHBA initiator groups.                             | See Creating a Storage Connection Policy (88 ~~— ).                                                                                 |
| ステップ10         | Create a service profile and add the network policy and storage policy to it.                                                                                        | See Creating a Service Profile (160 ページ) .                                                                                          |
| ステップ 11        | Associate the service profile with a server.                                                                                                    |                                                                                                    |
| ステップ <b>12</b> | (任意) View and generate reports for the Fibre Channel zones through a service profile and/or organization.                                                            | See Viewing Fibre Channel Zones (89ページ).                                                                                            |
| ステップ13         | (任意) If you modify the LAN and/or SAN connectivity policies, which causes the server to reboot, request inventory collection for the service profile and the server. | See Requesting Inventory Collection for a Service Profile<br>(167ページ) and Requesting Inventory Collection for<br>a Server (173ページ). |

### **Configuring a VSAN for Fibre Channel Zoning**

- ステップ1 Choose Physical > Compute.
- ステップ 2 On Compute page, choose the pod that includes the Cisco UCS Manager account.
- ステップ3 Click VSANs.
- ステップ 4 Click the VSAN that you want to configure for Fibre Channel zoning.
- ステップ 5 Click FC Zoning Settings.
- ステップ 6 On the FC Zoning Settings screen, check the Enable FC Zoning check box.
- ステップ7 Click Save.

### **Creating a Storage Connection Policy**

- ステップ1 Choose Physical > Compute.
- ステップ 2 On Compute page, choose the pod that includes the Cisco UCS Manager account.
- ステップ3 Click Organizations.
- ステップ 4 Click the organization in which you want to create the policy and then click View Details.
- ステップ 5 Click Storage Connection Policies.
- ステップ6 Click Add.
- ステップ7 On the Storage Connection Policy screen, enter a name and description for the policy.
- ステップ 8 In the **Zoning Type** drop-down list, choose one of the following options:
  - None—No Fibre Channel zoning.

- Single Initiator Single Target—Cisco UCS Director automatically creates one zone for each vHBA and storage port pair. Each zone has two members. We recommend that you configure this type of zoning unless you expect the number of zones to exceed the maximum supported.
- Single Initiator Multiple Targets—Cisco UCS Director automatically creates one zone for each vHBA. We recommend that you configure this type of zoning if you expect the number of zones to reach or exceed the maximum supported.

#### ステップ 9 In the FC Target Endpoints table, click Add and do the following:

a) Complete the following fields:

| Name                     | Description                                                                                                    |
|--------------------------|----------------------------------------------------------------------------------------------------|
| WWPN field               | The WWPN (WWN) assigned to the physical target port on the Fibre Channel or FCoE storage array that the server uses to access the LUNs configured on the storage array. |
| Fabric ID drop-down list | Choose the fabric interconnect used for communications with the target endpoint.                                                                                        |
| VSAN drop-down list      | Choose the VSAN used for communications with the target endpoint.                                                                                                    |

#### b) Click Submit.

Repeat this step until you have created all desired target endpoints.

ステップ 10 Click Submit.

### **Viewing Fibre Channel Zones**

始める前に

You must have Fibre Channel Zoning configured to view any Fibre Channel zones.

ステップ1 Choose Physical > Compute.

ステップ 2 On Compute page, choose the pod that includes the Cisco UCS Manager account.

ステップ 3 Click one of the following:

- Organizations
- Service Profiles

ステップ4 Click the FC Zones.

ステップ 5 (任意) To customize the columns that you see in the table and any report that you generate, do the following:

- a) On the table menu bar, click the Customize Table Columns button.
- b) In the **Customize Report Table** dialog box, check or uncheck the check boxes to determine which elements you see in the report and click **Save**.

ステップ 6 (任意) To export a report of what you see in the tab, do the following:

- a) On the table menu bar, click **Export Report**.
- b) In the **Export Report** dialog box, select a report format and click **Generate Report**.
- c) When the report has generated, click **Download**.
- d) If the report opens in a separate tab, use the download button from your browser to download the report.
- e) In the Export Report dialog box, click Close.

# Configuring Cisco UCS Server Pools and Policies

This chapter contains the following sections:

- Global Equipment Policies (91 ページ)
- UUID Pools (93 ページ)
- Server Pools (95 ページ)
- Management IP Pool (96 ページ)
- Boot Policy (97ページ)
- Local Disk Configuration Policy (138ページ)
- Maintenance Policy (143 ページ)
- Server Pool Policy Qualification Overview (145 ページ)
- Server Pool Policy Overview (149 ページ)
- vNIC/vHBA Placement Policies (150 ページ)
- Placement Policy (155 ページ)

## **Global Equipment Policies**

### **Chassis/FEX Discovery Policy**

The chassis/FEX discovery policy determines how the system reacts when you add a new chassis or FEX. Cisco UCS uses the settings in the chassis/FEX discovery policy to determine:

- the minimum threshold for the number of links between the chassis or FEX and the fabric interconnect
- whether to group links from the IOM to the fabric interconnect in a fabric port channel

For more information about chassis links, including an overview of how the chassis/FEX discovery policy works in a multichassis Cisco UCS domain, see the Cisco UCS Manager configuration guides.

#### **Configuring the Chassis/FEX Discovery Policy**

You can configure a chassis policy to specify how the system reacts when a new chassis is added.

- ステップ1 Choose Physical > Compute.
- ステップ2 On Compute page, choose the pod that includes the Cisco UCS Manager account.
- ステップ3 Click Equipment Global Policies.
- ステップ 4 Check the Chassis/FEX Discovery Policy check box.
- ステップ **5** From the **Action** drop-down list, choose the minimum threshold for the number of links between the chassis or Fabric Extender (FEX) and the fabric interconnect:
  - 1-link
  - 2-link
  - 4-link
  - 8-link
- ステップ 6 From the Link Grouping Preference drop-down list, choose whether the links from the IOMs or FEXes to the fabric interconnects are grouped in a port channel.
  - The link grouping preference takes effect only if both sides of the links between an IOM or FEX and the fabric interconnect support fabric port channels. If one side of the links does not support fabric port channels, this preference is ignored and the links are not grouped in a port channel.

ステップ7 Click Save.

### **Rack Server Discovery Policy**

The rack server discovery policy determines how the system reacts when you add a new rack-mount server. Cisco UCS uses the settings in the rack server discovery policy to determine whether any data on the hard disks are scrubbed and whether server discovery occurs immediately or must wait for explicit user acknowledgment. For manual acknowledgement, see Viewing the Cisco UCS Manager Pending Activities Report and User Acknowledgement (182 ~ ).

Cisco UCS cannot discover any rack-mount server that has not been correctly cabled and connected to the fabric interconnects. For information about how to integrate a supported Cisco UCS rack-mount server, see the appropriate rack-mount server integration guide.

#### **Configuring the Rack Server Discovery Policy**

- ステップ1 Choose Physical > Compute.
- ステップ 2 On Compute page, choose the pod that includes the Cisco UCS Manager account.
- ステップ3 Click Equipment Global Policies.
- ステップ 4 Check the Rack Server Discovery Policy check box.
- ステップ **5** From the **Action** drop-list, choose what happens when you add a new rack server:
  - Immediate—The new server is discovered automatically.

• User-acknowledged—Nothing happens until you acknowledge the new server.

To apply user acknowledgement, see Viewing the Cisco UCS Manager Pending Activities Report and User Acknowledgement (182ページ).

- ステップ 6 From the **Scrub Policy** drop-down list, choose the scrub policy to run on a newly discovered server if that server meets the criteria in the server pool policy qualification.
- ステップ7 Click Save.

## **Rack Management Connection Policy**

The rack management connection policy determines whether a newly added rack-mount server is automatically managed by Cisco UCS or whether it must wait for explicit user acknowledgment. We recommend that you configure this policy for auto-acknowledgment.

### **Configuring the Rack Management Connection Policy**

- ステップ1 Choose Physical > Compute.
- ステップ 2 On Compute page, choose the pod that includes the Cisco UCS Manager account.
- ステップ3 Click Equipment Global Policies.
- ステップ 4 Check the Rack Management Connection Policy check box.
- ステップ**5** From the **Action** drop-down list, choose one of the following:
  - auto-acknowledged—Acknowledgment happens automatically.
  - user-acknowledged—Nothing happens until you acknowledge the server.

To apply user acknowledgement, see Viewing the Cisco UCS Manager Pending Activities Report and User Acknowledgement (182 ページ).

ステップ6 Click Save.

## **UUID Pools**

A UUID pool is a collection of SMBIOS (Systems Management Built In Operating System) UUIDs (Universally Unique Identifiers) that are available to be assigned to servers. The first number of digits that constitute the prefix of the UUID are fixed. The remaining digits, the UUID suffix, are variable. A UUID pool ensures that these variable values are unique for each server associated with a service profile which uses that particular pool to avoid conflicts.

If you use UUID pools in service profiles, you do not have to manually configure the UUID of the server associated with the service profile.

## **Creating a UUID Pool**

- ステップ1 Choose Physical > Compute.
- ステップ 2 On Compute page, choose the pod that includes the Cisco UCS Manager account.
- ステップ3 Click Organizations.
- ステップ 4 Click the organization in which you want to create the pool and then click View Details.
- ステップ5 Click UUID Pools.
- ステップ6 Click Add.
- ステップ7 On the Add UUID Pool screen, complete the following fields:

| Name                     | Description                                                                                                    |
|--------------------------|----------------------------------------------------------------------------------------------------|
| Name field               | A unique name for the pool.                                                                                                    |
| <b>Description</b> field | A description for the pool.                                                                                                    |
| Prefix drop-down list    | Choose how the prefix is created. This can be one of the following:  • Derived—The system creates the prefix.                                                                     |
|                          | Other—You specify the desired prefix. If you select this option, a text field displays where you can enter the desired prefix, in the format XXXXXXXXXXXXXXXXXXXXXXXXXXXXXXXXXXXX |
| From field               | The first UUID address in the block.                                                                                                    |
| Size field               | The number of UUID addresses in the block.                                                                                                    |

#### ステップ8 Click Submit.

# **Adding an Address Block to a UUID Pool**

- ステップ1 Choose Physical > Compute.
- ステップ 2 On Compute page, choose the pod that includes the Cisco UCS Manager account.
- ステップ3 Click Organizations.
- ステップ 4 Click the organization in which you want to modify the pool and then click View Details.
- ステップ 5 Click UUID Pools.
- ステップ6 Click on the pool to which you want to add a block of addresses and then click Add UUID Addresses Block.
- ステップ7 On the Add UUID Pool Block screen, complete the following fields:

| Name       | Description                                |
|------------|--------------------------------------------|
| From field | The first UUID address in the block.       |
| Size field | The number of UUID addresses in the block. |

ステップ8 Click Submit.

## **Server Pools**

A server pool contains a set of servers. These servers typically share the same characteristics. Those characteristics can be their location in the chassis, or an attribute such as server type, amount of memory, local storage, type of CPU, or local drive configuration. You can manually assign a server to a server pool, or use server pool policies and server pool policy qualifications to automate the assignment.

If your system implements multitenancy through organizations, you can designate one or more server pools to be used by a specific organization. For example, a pool that includes all servers with two CPUs could be assigned to the Marketing organization, while all servers with 64 GB memory could be assigned to the Finance organization.

A server pool can include servers from any chassis in the system. A given server can belong to multiple server pools.

## **Creating a Server Pool**

Cisco UCS Director displays only the managed servers in a server pool, but the size of the pool includes all servers. For example, if a server pool contains two servers and only one server is managed by Cisco UCS Director, all server pool reports and actions on that pool display only one (managed) server. However, the pool size is displayed as two.

- ステップ1 Choose Physical > Compute.
- ステップ 2 On Compute page, choose the pod that includes the Cisco UCS Manager account.
- ステップ3 Click Organizations.
- ステップ 4 Click the organization in which you want to create the pool and then click View Details.
- ステップ 5 Click Server Pools.
- ステップ6 Click Add.
- ステップ7 On the Add Server Pool screen, add a name and description for the pool
- ステップ 8 (任意) In the **Servers** field, do the following to add servers to the pool:
  - a) Click Select
  - b) On the **Select Items** page, check the check boxes for the servers that you want to add to the pool
  - c) Click Select.
- ステップ9 Click Add.

## Assigning a Server Pool to a Cisco UCS Director Group

- ステップ1 Choose Physical > Compute.
- ステップ 2 On Compute page, choose the pod that includes the Cisco UCS Manager account.
- ステップ3 Click Organizations.
- ステップ 4 Click the organization that contains the pool you want to assign and then click View Details.
- ステップ 5 Click Server Pools.
- ステップ 6 Click the row in the table for the pool that you want to assign to a Cisco UCS Director group.
- ステップ7 Click Assign Group.
- ステップ 8 On the Select Group screen, do the following:
  - a) From the **Group** drop-down list, choose the Cisco UCS Director group to which you want to assign this server pool.
  - b) In the **Label** field, enter a label to identify this server pool.
  - c) Click Submit.

## **Unassigning a Server Pool from a Cisco UCS Director Group**

- ステップ1 Choose Physical > Compute.
- ステップ 2 On Compute page, choose the pod that includes the Cisco UCS Manager account.
- ステップ3 Click Organizations.
- ステップ 4 Click the organization that contains the pool you want to unassign and then click View Details.
- ステップ 5 Click Server Pools.
- ステップ 6 On the Server Pool page, click the row for the pool that you want to unassign from a Cisco UCS Director group and then click View Details.
- ステップ 7 Click UCS Servers.
- ステップ 8 Click the row for the server that you want to unassign.
- ステップ 9 From More Actions drop-down menu, choose Unassign Group.
- ステップ 10 On the Unassign Group screen, click Unassign.

# **Management IP Pool**

A management IP pool is a collection of external IP addresses. Each block of IP addresses in the management IP pool is reserved for external access that terminates in the CIMC (Cisco Integrated Management Controller) on a server.

All IP addresses in the management IP pool must be in the same subnet as the IP address of the fabric interconnect.

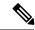

(注)

The management IP pool must not contain any IP addresses that have been assigned as static IP addresses for a server or service profile.

## Adding an IP Address Block to the Management IP Pool

The management IP pool must not contain any IP addresses that have been assigned as static IP addresses for a server or service profile.

- ステップ1 Choose Physical > Compute.
- ステップ 2 On Compute page, choose the pod that includes the Cisco UCS Manager account.
- ステップ3 Click Management IP Pool.
- ステップ4 Click Add.
- ステップ 5 On the Create Block of IP Addresses screen, complete the following fields:

| Name                  | Description                                                                                                    |
|-----------------------|----------------------------------------------------------------------------------------------------|
| From field            | The first IP address in the block.                                                                                           |
| Size field            | The number of IP addresses in the pool.                                                                                      |
| Subnet Mask field     | The subnet mask associated with the IP addresses in the block. This must be the same subnet mask as the fabric interconnect. |
| Default Gateway field | The default gateway associated with the IP addresses in the block.                                                           |

ステップ6 Click Submit.

# **Boot Policy**

The Cisco UCS Manager enables you to create a boot policy for blade servers and rack servers.

The Cisco UCS Manager boot policy overrides the boot order in the BIOS setup menu and determines the following:

- Selection of the boot device
- · Location from which the server boots
- Order in which boot devices are invoked

For example, you can have associated servers boot from a local device, such as a local disk or CD-ROM (VMedia), or you can select a SAN boot or a LAN (PXE) boot.

You can either create a named boot policy to associate with one or more service profiles, or create a boot policy for a specific service profile. A boot policy must be included in a service profile, and that service profile must be associated with a server for it to take effect. If you do not include a boot policy in a service profile, Cisco UCS Manager applies the default boot policy.

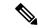

(注)

Changes to a boot policy might be propagated to all servers created with an updating service profile template that includes that boot policy. Re-association of the service profile with the server to rewrite the boot order information in the BIOS is automatically triggered.

You can also specify the following for the boot policy:

- Local LUN name. The name specified is the logical name in the storage profile, not the deployed name. Specify only a primary name. Specifying a secondary name results in a configuration error.
- Specific JBOD disk number for booting from JBOD disks.
- Any LUN for backward compatibility; however, we do not recommend this. Other devices must not
  have bootable images to ensure a successful boot.

### **UEFI Boot Mode**

Unified Extensible Firmware Interface (UEFI) is a specification that defines a software interface between an operating system and platform firmware. Cisco UCS Manager uses UEFI to replace the BIOS firmware interfaces. This allows the BIOS to run in UEFI mode while still providing legacy support.

You can choose either legacy or UEFI boot mode when you create a boot policy. Legacy boot mode is supported for all Cisco UCS servers. UEFI boot mode is supported only on M3 and higher servers, and allows you to enable UEFI secure boot mode.

UEFI PXE boot is supported with all Cisco VIC adapters on Cisco UCS rack servers integrated with Cisco UCS Manager Release 2.2(4) and later releases. Beginning with Cisco UCS Manager Release 2.2(1), UEFI PXE boot is supported on all Cisco blade servers.

The following limitations apply to the UEFI boot mode:

- UEFI boot mode is not supported with the following combinations:
  - Gen-3 Emulex and QLogic adapters on Cisco UCS blade and rack servers integrated with Cisco UCS Manager.
  - iSCSI boot for all adapters on Cisco UCS rack servers integrated with Cisco UCS Manager.
- If you want to use UEFI boot mode with two iSCSI LUNs, you must manually specify a common iSCSI initiator name in the service profile that is applied to both underlying iSCSI eNICs rather than allowing Cisco UCS Manager to select the name from an IQN suffix pool. If you do not supply a common name, Cisco UCS Manager will not be able to detect the second iSCSI LUN.
- You cannot mix UEFI and legacy boot mode on the same server.
- The server will boot correctly in UEFI mode only if the boot devices configured in the boot policy have UEFI-aware operating systems installed. If a compatible OS is not present, the boot device is not displayed on the **Actual Boot Order** tab in the **Boot Order Details** area.

- In some corner cases, the UEFI boot may not succeed because the UEFI boot manager entry was not saved correctly in the BIOS NVRAM. You can use the UEFI shell to enter the UEFI boot manager entry manually. This situation could occur in the following situations:
  - If a blade server with UEFI boot mode enabled is disassociated from the service profile, and the blade is manually powered on using the **Equipment** tab or the front panel.
  - If a blade server with UEFI boot mode enabled is disassociated from the service profile, and a direct VIC firmware upgrade is attempted.
  - If a blade or rack server with UEFI boot mode enabled is booted off SAN LUN, and the service profile is migrated.

You can create UEFI boot parameters in Cisco UCS Manager. UEFI Boot Parameters (99 ~~— ) provides more information.

### **UEFI Secure Boot**

Cisco UCS Manager supports UEFI secure boot on Cisco UCS B-Series M3 and higher Blade servers, Cisco UCS C-Series M3 and higher Rack servers, and Cisco UCS S-Series M4 Rack servers. When UEFI secure boot is enabled, all executables, such as boot loaders and adapter drivers, are authenticated by the BIOS before they can be loaded. To be authenticated, the images must be signed by either the Cisco Certificate Authority (CA) or a Microsoft CA.

The following limitations apply to UEFI secure boot:

- UEFI boot mode must be enabled in the boot policy.
- UEFI boot mode is available only for drives.
- The Cisco UCS Manager software and the BIOS firmware must be at Release 2.2 or greater.

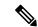

(注)

UEFI boot mode is supported on Cisco UCS C-Series and S-Series rack servers beginning with Release 2.2(3a).

- User-generated encryption keys are not supported.
- UEFI secure boot can only be controlled by Cisco UCS Manager.
- If you want to downgrade to an earlier version of Cisco UCS Manager, and you have a server in secure boot mode, you must disassociate, then re-associate the server before downgrading. Otherwise, server discovery is not successful.

## **UEFI Boot Parameters**

UEFI boot mode for servers is dependent on information that is stored on the platform hardware. The boot entry, which contains information about the UEFI OS boot loader, is stored in the BIOS flash of the server. In Cisco UCS Manager releases earlier than Release 2.2(4), when a service profile is migrated from one server to another server, the boot loader information is not available on the destination server. Hence, the BIOS cannot load the boot loader information for the server to boot in UEFI boot mode.

Cisco UCSM Release 2.2(4) introduces UEFI boot parameters to provide the BIOS with information about the location of the UEFI OS boot loader on the destination server from where the BIOS loads it. Now, the server can use the boot loader information and boot in UEFI boot mode.

### **SAN Boot**

You can configure a boot policy to boot one or more servers from an operating system image on the SAN. The boot policy can include a primary and a secondary SAN boot. If the primary boot fails, the server attempts to boot from the secondary.

Cisco recommends using a SAN boot, because it offers the most service profile mobility within the system. If you boot from the SAN when you move a service profile from one server to another, the new server boots from the same operating system image. Therefore, the new server appears as the same server to the network.

To use a SAN boot, ensure that the following is configured:

- The Cisco UCS domain must be able to communicate with the SAN storage device that hosts the operating system image.
- A boot target LUN (Logical Unit Number) on the device where the operating system image is located.

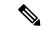

(注)

SAN boot is not supported on Gen-3 Emulex adapters on Cisco UCS blade and rack servers.

### **Creating a SAN Boot Policy**

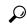

トント

We recommend that the boot order in a boot policy include either a local disk or a SAN LUN, but not both, to avoid the possibility of the server booting from the wrong storage type. If you configure a local disk and a SAN LUN for the boot order storage type and the operating system or logical volume manager (LVM) is configured incorrectly, the server might boot from the local disk rather than the SAN LUN.

For example, on a server with Red Hat Linux installed, where the LVM is configured with default LV names and the boot order is configured with a SAN LUN and a local disk, Linux reports that there are two LVs with the same name and boots from the LV with the lowest SCSI ID, which could be the local disk.

#### 始める前に

If you are creating a boot policy that boots the server from a SAN LUN and you require reliable SAN boot operations, we recommend that you first remove all local disks from servers associated with a service profile that includes the boot policy.

- ステップ1 Choose Physical > Compute.
- ステップ2 On Compute page, choose the pod that includes the Cisco UCS Manager account.
- ステップ3 Click Organizations.
- ステップ 4 Click the organization in which you want to create the policy and then click View Details.

ステップ 5 Click Boot Policies.

ステップ6 Click Add.

ステップ 7 On the Add Boot Policy screen, complete the following fields:

| Name                             | Description                                                                                                    |
|----------------------------------|----------------------------------------------------------------------------------------------------|
| Name field                       | A unique name for the policy.                                                                                                    |
| Description field                | A description for the policy.                                                                                                    |
| Reboot on Order Change check box | If checked, reboots all servers that use this boot policy after you change the boot order.                                                                                                    |
|                                  | If this check box is checked and if CD-ROM or Floppy is<br>the last device in the boot order, deleting or adding the<br>device does not directly affect the boot order and the server<br>does not reboot.                                                                                                   |
| Enforce vNIC/vHBA Name check box | If checked, a configuration error is displayed if one or more of the vNICs, vHBAs, or iSCSI vNICs listed in the Boot Order table matches the server configuration in the service profile.                                                                                                    |
|                                  | If not checked, the policy uses the vNICs, vHBAs, or iSCSI vNICs (as appropriate for the boot option) from the server configuration in the service profile. It does not report whether the vNICs, vHBAs, or iSCSI vNICs specified in the boot policy match the server configuration in the service profile. |
| Boot Mode drop-down list         | The boot mode for the servers that use this boot policy. It can be one of the following:                                                                                                    |
|                                  | • Legacy                                                                                                    |
|                                  | • UEFI                                                                                                    |
|                                  | With this option, you can specify second-level boot devices and you can enable the secure boot option.                                                                                                    |
| Boot Security check box          | (Displays only when <b>UEFI</b> is selected as the boot mode.) Enables the secure boot option for the servers that use this boot policy.                                                                                                    |

ステップ8 In the Add Boot Device area, check Add SAN Boot and enter the additional parameters, including the following:

- In the **Primary vHBA** field, enter the name of the vHBA that you want to use as the first address defined for the SAN boot location.
- In the **Secondary vHBA** field, enter the name of the vHBA that you want to use as the second address defined for the SAN boot location.
- If either or both of the primary and secondary vHBAs points to a bootable SAN image, check the appropriate **Add SAN Boot Target** box for that vHBA and complete the following fields:

| Name                             | Description                                                  |
|----------------------------------|--------------------------------------------------------------|
| Primary Boot Target LUN field    | The LUN that corresponds to the location of the boot image.  |
| Primary Boot Target WWPN field   | The WWPN that corresponds to the location of the boot image. |
| Secondary Boot Target LUN field  | The LUN that corresponds to the location of the boot image.  |
| Secondary Boot Target WWPN field | The WWPN that corresponds to the location of the boot image. |

#### ステップ9 Click Submit.

### **LAN Boot**

You can configure a boot policy to boot one or more servers from a centralized provisioning server on the LAN. A LAN (or PXE) boot is frequently used to install operating systems on a server from that LAN server.

You can add more than one type of boot device to a LAN boot policy. For example, you could add a local disk or virtual media boot as a secondary boot device.

### **Creating a LAN Boot Policy**

You can add more than one type of boot device to a boot policy. For example, you could add a local disk boot as a secondary boot device.

- ステップ1 Choose Physical > Compute.
- ステップ 2 On Compute page, choose the pod that includes the Cisco UCS Manager account.
- ステップ3 Click Organizations.
- ステップ 4 Click the organization in which you want to create the policy and then click View Details.
- ステップ 5 Click Boot Policies.
- ステップ6 Click Add.
- ステップ 7 On the Add Boot Policy screen, complete the following fields:

| Name                     | Description                   |
|--------------------------|-------------------------------|
| Name field               | A unique name for the policy. |
| <b>Description</b> field | A description for the policy. |

| Name                             | Description                                                                                                    |
|----------------------------------|----------------------------------------------------------------------------------------------------|
| Reboot on Order Change check box | If checked, reboots all servers that use this boot policy after you change the boot order.                                                                                                    |
|                                  | If this check box is checked and if CD-ROM or Floppy is<br>the last device in the boot order, deleting or adding the<br>device does not directly affect the boot order and the server<br>does not reboot.                                                                                                   |
| Enforce vNIC/vHBA Name check box | If checked, a configuration error is displayed if one or more of the vNICs, vHBAs, or iSCSI vNICs listed in the Boot Order table matches the server configuration in the service profile.                                                                                                    |
|                                  | If not checked, the policy uses the vNICs, vHBAs, or iSCSI vNICs (as appropriate for the boot option) from the server configuration in the service profile. It does not report whether the vNICs, vHBAs, or iSCSI vNICs specified in the boot policy match the server configuration in the service profile. |
| Boot Mode drop-down list         | The boot mode for the servers that use this boot policy. It can be one of the following:                                                                                                    |
|                                  | • Legacy                                                                                                    |
|                                  | • UEFI                                                                                                    |
|                                  | With this option, you can specify second-level boot devices and you can enable the secure boot option.                                                                                                    |
| Boot Security check box          | (Displays only when <b>UEFI</b> is selected as the boot mode.) Enables the secure boot option for the servers that use this boot policy.                                                                                                    |

### ステップ 8 In the Add Boot Device area, check Add LAN Boot and enter the additional parameters, including the following:

| Name                         | Description                                                                                                    |
|------------------------------|----------------------------------------------------------------------------------------------------|
| Primary vNIC field           | Enter the name of the vNIC that you want to use as the first address defined for the LAN boot location.                                                   |
|                              | This option is displayed when you check the <b>Add LAN Boot</b> check box.                                                                                |
| Add Secondary vNIC check box | Adds secondary vNIC to the boot order.                                                                                                    |
| Secondary vNIC field         | Enter the name of the vNIC that you want to use as the second address defined for the LAN boot location.  This option is displayed when you check the Add |
|                              | Secondary vNIC check box.                                                                                                    |

### ステップ9 Click Submit.

### **Local Device Boot**

If a server has a local drive, you can configure a boot policy to boot the server from that device or from any of the following local devices:

- · Local hard disk drive
- Local JBOD
- Local LUN
- · SD Card
- Internal USB
- External USB
- · Embedded Local LUN
- Embedded Local Disk

### **Creating a Local Device Boot Policy**

You can add more than one type of boot device to a boot policy. For example, you could add a local disk boot as a secondary boot device.

- ステップ1 Choose Physical > Compute.
- ステップ 2 On Compute page, choose the pod that includes the Cisco UCS Manager account.
- ステップ3 Click Organizations.
- ステップ 4 Click the organization in which you want to create the policy and then click View Details.
- ステップ 5 Click Boot Policies.
- ステップ6 Click Add.
- ステップ 7 On the Add Boot Policy screen, complete the following fields:

| Name                             | Description                                                                                                    |
|----------------------------------|----------------------------------------------------------------------------------------------------|
| Name field                       | A unique name for the policy.                                                                                                    |
| <b>Description</b> field         | A description for the policy.                                                                                                    |
| Reboot on Order Change check box | If checked, reboots all servers that use this boot policy after you change the boot order.                                                                                     |
|                                  | If checked and if CD-ROM or Floppy is the last device in the boot order, deleting or adding the device does not directly affect the boot order and the server does not reboot. |

| Name                             | Description                                                                                                    |
|----------------------------------|----------------------------------------------------------------------------------------------------|
| Enforce vNIC/vHBA Name check box | If checked, a configuration error is displayed if one or more of the vNICs, vHBAs, or iSCSI vNICs listed in the Boot Order table matches the server configuration in the service profile.                                                                                                    |
|                                  | If not checked, the policy uses the vNICs, vHBAs, or iSCSI vNICs (as appropriate for the boot option) from the server configuration in the service profile. It does not report whether the vNICs, vHBAs, or iSCSI vNICs specified in the boot policy match the server configuration in the service profile. |
| Boot Mode drop-down list         | The boot mode for the servers that use this boot policy. It can be one of the following:                                                                                                    |
|                                  | • Legacy                                                                                                    |
|                                  | • UEFI                                                                                                    |
|                                  | With this option, you can specify second-level boot devices and you can enable the secure boot option.                                                                                                    |
| Boot Security check box          | Enables the secure boot option for the servers that use this boot policy.                                                                                                    |
|                                  | This option is visible only when UEFI is selected as the boot mode.                                                                                                    |

### ステップ 8 In the Add Local Devices area, choose from the following options:

| Name                            | Description                                                                                                    |
|---------------------------------|----------------------------------------------------------------------------------------------------|
| Add Local Disk check box        | Adds local disk to the boot policy.                                                                                                    |
|                                 | If you choose this option, add local LUN, add local JBOD, add SD card, add internal USB, add external USB, add embedded local LUN, and add embedded local disk options are not available. If you select the <b>Add Local Disk</b> check box, then you cannot select any of the secondary devices. If you select any of these local devices, then you cannot select the parent option of adding a local disk. |
| Add Local LUN check box         | Adds any local LUN to the boot order.  If you choose this option, add local disk option is not available.                                                                                                    |
| Add Primary Local LUN check box | Adds primary local LUN to the boot order.  This option is displayed when you check the Add Local LUN check box.                                                                                                    |

| Name                                            | Description                                                                             |
|-------------------------------------------------|-----------------------------------------------------------------------------------------|
| Primary Local LUN Name field                    | Enter the name of the local LUN that you want to use as primary.                        |
|                                                 | This option is displayed when you check the <b>Add Primary Local LUN</b> check box.     |
| Add Secondary Local LUN check box               | Adds secondary local LUN to the boot order.                                             |
|                                                 | This option is displayed when you check the <b>Add Local LUN</b> check box.             |
| Secondary Local LUN Name field                  | Enter the name of the local LUN that you want to use as secondary.                      |
|                                                 | This option is displayed when you check the <b>Add Secondary Local LUN</b> check box.   |
| Add Local JBOD check box                        | Adds local JBOD to the boot order.                                                      |
| Primary JBOD Disk Slot Number field             | Enter the slot number of the JBOD disk that you want to use as primary.                 |
|                                                 | This option is displayed when you check the <b>Add Local JBOD</b> check box.            |
| Add SD Card check box                           | Adds SD Card to the boot order.                                                         |
|                                                 | If you choose this option, Add Local Disk, and Add Local LUN options are not available. |
| Add Internal USB check box                      | Adds Internal USB to the boot order.                                                    |
|                                                 | If you choose this option, Add Local Disk, and Add Local LUN options are not available. |
| Add External USB check box                      | Adds External USB to the boot order.                                                    |
|                                                 | If you choose this option, Add Local Disk, and Add Local LUN options are not available. |
| Add Embedded Local LUN check box                | Adds Embedded Local LUN to the boot order.                                              |
| Add Embedded Local Disk check box               | Adds Embedded Local disk to the boot order.                                             |
| Primary Embedded Local Disk Slot Number field   | Enter the slot number of the embedded local disk that you want to use as primary.       |
|                                                 | This option is displayed when you check the <b>Add Embedded Local Disk</b> check box.   |
| Secondary Embedded Local Disk Slot Number field | Enter the slot number of the embedded local disk that you want to use as primary.       |
|                                                 | This option is displayed when you check the <b>Add Embedded Local Disk</b> check box.   |

| Name                               | Description                                                                                             |
|------------------------------------|----------------------------------------------------------------------------------------------------|
| Add CD/DVD ROM Boot check box      | Adds CD/DVD ROM to the boot policy.                                                                     |
|                                    | If you choose this option, Add Local CD/DVD, and Add Remote CD/DVD options are not available.           |
| Add Local CD/DVD check box         | Adds Local CD/DVD to the boot order.                                                                    |
| Add Remote CD/DVD check box        | Adds Remote CD/DVD to the boot policy.                                                                  |
| Add Floppy Disk check box          | Adds floppy disk to the boot policy.                                                                    |
|                                    | If you choose this option, Add Local Floppy Disk, and Add Remote Floppy Disk options are not available. |
| Add Local Floppy Disk check box    | Adds local floppy disk to the boot order.                                                               |
| Add Remote Floppy Disk check box   | Adds remote floppy disk to the boot order.                                                              |
| Add Remote Virtual Drive check box | Adds remote virtual drive to the boot policy.                                                           |
| Add NVMe check box                 | Adds NVMe to the boot order.                                                                            |
|                                    | This option is displayed when you choose <b>UEFI</b> in the <b>Boot Mode</b> drop-down list.            |

#### ステップ9 Click Submit.

### **Virtual Media Boot**

You can configure a boot policy to boot one or more servers from a virtual media device that is accessible from the server. A virtual media device mimics the insertion of a physical CD/DVD disk (read-only) or floppy disk (read-write) into a server. This type of server boot is typically used to manually install operating systems on a server.

## **Creating a Virtual Media Boot Policy**

You can add more than one type of boot device to a boot policy. For example, you could add a local disk boot as a secondary boot device.

- ステップ1 Choose Physical > Compute.
- ステップ 2 On Compute page, choose the pod that includes the Cisco UCS Manager account.
- ステップ3 Click Organizations.
- ステップ 4 Click the organization in which you want to create the policy and then click View Details.
- ステップ 5 Click Boot Policies.
- ステップ6 Click Add.
- ステップ 7 On the Add Boot Policy screen, complete the following fields:

| Name                             | Description                                                                                                    |
|----------------------------------|----------------------------------------------------------------------------------------------------|
| Name field                       | A unique name for the policy.                                                                                                    |
| Description field                | A description for the policy.                                                                                                    |
| Reboot on Order Change check box | If checked, reboots all servers that use this boot policy after you change the boot order.                                                                                                    |
|                                  | If this check box is checked and if CD-ROM or Floppy is<br>the last device in the boot order, deleting or adding the<br>device does not directly affect the boot order and the server<br>does not reboot.                                                                                                   |
| Enforce vNIC/vHBA Name check box | If checked, a configuration error is displayed if one or more of the vNICs, vHBAs, or iSCSI vNICs listed in the Boot Order table matches the server configuration in the service profile.                                                                                                    |
|                                  | If not checked, the policy uses the vNICs, vHBAs, or iSCSI vNICs (as appropriate for the boot option) from the server configuration in the service profile. It does not report whether the vNICs, vHBAs, or iSCSI vNICs specified in the boot policy match the server configuration in the service profile. |
| Boot Mode drop-down list         | The boot mode for the servers that use this boot policy. It can be one of the following:                                                                                                    |
|                                  | • Legacy                                                                                                    |
|                                  | • UEFI                                                                                                    |
|                                  | With this option, you can specify second-level boot devices and you can enable the secure boot option.                                                                                                    |
| Boot Security check box          | Enables the secure boot option for the servers that use this boot policy.                                                                                                    |
|                                  | This option is visible only when UEFI is selected as the boot mode.                                                                                                    |

ステップ 8 In the **Add Boot Device** area, check one or both of the following options to select the vMedia device to add to the boot policy:

- Add CIMC Mounted CD/DVD
- Add CIMC Mounted HDD

ステップ 9 Click Submit.

### Creating a vMedia Policy and vMount

vMedia enables dynamic mapping of an external image file to the server's CIMC. If a vMedia file is mapped as a CDD, then the image file presents itself as a CD-ROM image. vMedia can be referenced as a device in a Boot Policy, from which a server attempts to boot.

vMedia policies are bound to Service Profiles (SPs). Any given SP can have only one vMedia policy active at any given time. However, the policy can include one or more vMedia Mount.

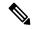

(注)

Changing the vMedia Policy for a service profile does **not** cause service profile reconfiguration, reboot, or service interruption.

#### 始める前に

Make sure that you have the required minimum version of Cisco UCS Manager, the BIOS, and CIMC. See Cisco UCS Director Compatibility Matrix.

- ステップ1 Choose Physical > Compute.
- ステップ 2 On Compute page, choose the pod that includes the Cisco UCS Manager account.
- ステップ3 Click Organizations.
- ステップ 4 Choose the organization that you want to update and click View Details.
- ステップ 5 Click vMedia Policy.
- ステップ6 Click Add.
- ステップ7 On the Add vMedia Policy screen, enter a name and description for the policy.
- ステップ8 From the **Retry on Mount Failure** drop-down list, choose one of the following to specify a retry mode:
  - Yes—If you choose this option, the remote server continues to try mounting the vMedia until the operation is successful or until you disable this option.
  - No—If you choose this option, the remote server does not try to mount the vMedia again if there is a mount failure
- ステップ 9 Expand vMedia Mount Points, and click Add to create a new vMedia mount using the following steps:
  - a) Click Add.
  - b) On the Add Entry to vMedia Mount Points screen, complete the required fields, including the following:
    - **Device Type**—Choose one of the following options: HDD, or CDD. For each vMedia Policy, you can create a maximum of two vMedia mounts, one for each device type.
    - Mount Name—Enter a unique name for the vMedia mount.
    - **Description**—Enter a description of the vMedia mount. You can enter up to 510 characters.
    - **Protocol**—Choose the network access protocol to use when communicating with the mounted remote server. Supported protocols are: HTTPS, HTTP, CIFS, or NFS. After you choose the type, enter the additional parameters for that protocol type.
      - If you chose HTTPS as the protocol, enter the User Name and Password to log in to the remote server.

- If you chose HTTP as the protocol, enter the User Name and Password to log in to the remote server.
- If you chose CIFS protocol, choose an Authentication protocol to use when communicating with the mounted remote server. If you do not choose an authentication protocol, it is set to Default.
- (Optional): Enter a User Name and Password to log in to the remote server.
- If you chose NFS protocol, no additional parameters are required.
- Remote Server Host Name/IP Address—Enter the hostname or IP address of the location where the backup file is going to be stored. This can be a server, storage array, local drive, or any read/write media that the fabric interconnect can access through the network.
  - (注) If you use a hostname, configure the Cisco UCS Domain to use a DNS server. The DNS name can be used when an inband network is configured for that server.
- Absolute Remote Path—Enter the full path to the remote vMedia file.
  - (注) If the selected protocol is CIFS, then use forward slashes in the path.
- Generate File Name from Service Profile Name—Choose one of the following options:
  - None—If you choose this option, enter a Remote File Name that the vMedia policy must use.
  - Service-Profile-Name—If you choose this option, the service profile name is used as the image name.
- c) Click Submit.

#### ステップ 10 Click Submit.

## **Creating a EFI Shell Boot Policy**

- ステップ1 Choose Physical > Compute.
- ステップ 2 On Compute page, choose the pod that includes the Cisco UCS Manager account.
- ステップ3 Click Organizations.
- ステップ 4 Click the organization in which you want to create the policy and then click View Details.
- ステップ 5 Click Boot Policies.
- ステップ6 Click Add.
- ステップ 7 On the Add Boot Policy screen, complete the following fields:

| Name Description  |                               |
|-------------------|-------------------------------|
| Name field        | A unique name for the policy. |
| Description field | A description for the policy. |

| Name                             | Description                                                                                                    |
|----------------------------------|----------------------------------------------------------------------------------------------------|
| Reboot on Order Change check box | If checked, reboots all servers that use this boot policy after you change the boot order.                                                                                                    |
|                                  | If this check box is checked and if CD-ROM or Floppy is<br>the last device in the boot order, deleting or adding the<br>device does not directly affect the boot order and the server<br>does not reboot.                                                                                                   |
| Enforce vNIC/vHBA Name check box | If checked, a configuration error is displayed if one or more of the vNICs, vHBAs, or iSCSI vNICs listed in the Boot Order table matches the server configuration in the service profile.                                                                                                    |
|                                  | If not checked, the policy uses the vNICs, vHBAs, or iSCSI vNICs (as appropriate for the boot option) from the server configuration in the service profile. It does not report whether the vNICs, vHBAs, or iSCSI vNICs specified in the boot policy match the server configuration in the service profile. |
| Boot Mode drop-down list         | The boot mode for the servers that use this boot policy. It can be one of the following:                                                                                                    |
|                                  | • Legacy                                                                                                    |
|                                  | • UEFI                                                                                                    |
|                                  | With this option, you can specify second-level boot devices and you can enable the secure boot option.                                                                                                    |
| Boot Security check box          | (Displays only when <b>UEFI</b> is selected as the boot mode.) Enables the secure boot option for the servers that use this boot policy.                                                                                                    |

ステップ 8 In the **EFI Shell** area, check **Add EFI Shell** to add EFI Shell to the boot order. This option is displayed when you choose **UEFI** in the **Boot Mode** drop-down list.

ステップ9 Click Submit.

#### 次のタスク

## **iSCSI** Boot

iSCSI boot enables a server with a virtual interface card (VIC adapter) to boot its operating system from an iSCSI target machine located remotely over a network. Cisco UCS Director supports iSCSI boot with the following storage:

- EMC VNX
- NetApp ONTAP

- NetApp Data Fabric Manager (DFM)
- NetApp C-Mode

When you configure iSCSI boot in Cisco UCS Director, you first configure iSCSI boot for Cisco UCS and then configure the iSCSI boot workflow for Cisco UCS Director.

For more information about iSCSI boot within Cisco UCS, including guidelines for implementing it, see the Cisco UCS Manager configuration guides.

### **Prerequisites for iSCSI Boot**

The following prerequisites must be met before you configure iSCSI boot:

- The Cisco UCS domain, including all firmware, must be at Cisco UCS, Release 2.0(1m) or later.
- The Cisco UCS servers must have a supported VIC adapter, such as the following:
  - Cisco UCS M81KR Virtual Interface Card
  - Cisco UCS VIC-1240 Virtual Interface Card
  - Cisco UCS VIC-1280 Virtual Interface Card
- The storage array must be licensed for iSCSI boot.
- The array side LUN masking and network interface must be properly configured with access to the VLAN that the iSCSI traffic uses.
- The appropriate aggregates and volumes must be created in the storage array.
- The uplink ports from the fabric interconnects must also have access to the iSCSI traffic VLAN.
- The server operating system (OS) must be iSCSI Boot Firmware Table (iBFT) compatible.

## **Creating a iSCSI Boot Policy**

iSCSI boot enables a server to boot its operating system from an iSCSI target machine located remotely over a network.

Cisco UCS Manager uses the iSCSI vNIC and iSCSI boot information created for the service profile in the association process to program the adapter, located on the server. After the adapter is programmed, the server reboots with the latest service profile values. After a power-on self-test (POST), the adapter attempts to initialize using these service profile values. If the adapter can use the values and log in to its specified target, the adapter initializes and it posts an iSCSI Boot Firmware Table (iBFT) to the host memory and a valid bootable LUN to the system BIOS. The iBFT that is posted to the host memory contains the initiator and target configuration that is programmed on the primary iSCSI VNIC.

For multipath configurations, a single iSCSI Qualified Name (IQN) is configured on both the boot vNICs. If there are different IQNs configured on the boot vNICs on a host, the host will boot with the IQN that is configured on the boot vNIC with the lower PCI order.

#### 始める前に

 Verify that the storage array is licensed for iSCSI boot and the array side LUN masking must be properly configured.

- Determine two IP addresses, one for each iSCSI initiator. The IP addresses must be on the same subnet as the storage array. The IP addresses are assigned statically or dynamically using the Dynamic Host Configuration Protocol (DHCP).
- Verify that the operating system (OS) is iSCSI Boot Firmware Table (iBFT) compatible.
- ステップ1 Choose Physical > Compute.
- ステップ 2 On Compute page, choose the pod that includes the Cisco UCS Manager account.
- ステップ3 Click Organizations.
- ステップ 4 Click the organization in which you want to create the policy and then click View Details.
- ステップ 5 Click Boot Policies.
- ステップ6 Click Add.
- ステップ7 On the Add Boot Policy screen, complete the following fields:

| Name                             | Description                                                                                                    |
|----------------------------------|----------------------------------------------------------------------------------------------------|
| Name field                       | A unique name for the policy.                                                                                                    |
| <b>Description</b> field         | A description for the policy.                                                                                                    |
| Organization drop-down list      | Is selected by default and not available to change.                                                                                                    |
| Reboot on Order Change check box | If checked, reboots all servers that use this boot policy after you change the boot order.                                                                                                    |
|                                  | If not checked and if CD-ROM or Floppy is the last device in the boot order, deleting or adding the device does not directly affect the boot order and the server does not reboot.                                                                                                    |
| Enforce vNIC/vHBA Name check box | If checked, a configuration error is displayed if one or more of the vNICs, vHBAs, or iSCSI vNICs listed in the Boot Order table matches the server configuration in the service profile.                                                                                                    |
|                                  | If not checked, the policy uses the vNICs, vHBAs, or iSCSI vNICs (as appropriate for the boot option) from the server configuration in the service profile. It does not report whether the vNICs, vHBAs, or iSCSI vNICs specified in the boot policy match the server configuration in the service profile. |
| Boot Mode drop-down list         | The boot mode for the servers that use this boot policy. It can be one of the following:                                                                                                    |
|                                  | • Legacy                                                                                                    |
|                                  | • UEFI                                                                                                    |
|                                  | With this option, you can specify second-level boot devices and you can enable the secure boot option.                                                                                                    |

| Name                    | Description                                                                                                    |
|-------------------------|----------------------------------------------------------------------------------------------------|
| Boot Security check box | (Displays only when <b>UEFI</b> is selected as the boot mode.) Enables the secure boot option for the servers that use this boot policy. |

#### ステップ8 In the iSCSI vNICs area, check Add iSCSI Boot and enter the additional parameters, including the following:

| Name                               | Description                                                                                                |
|------------------------------------|----------------------------------------------------------------------------------------------------|
| Primary iSCSI vNIC field           | Enter the name of the iSCSI vNIC that you want to use as the first address defined for the boot location.  |
|                                    | This option is displayed when you check the <b>Add iSCSI Boot</b> check box.                               |
| Add Secondary iSCSI vNIC check box | Adds secondary iSCSI vNIC to the boot order.                                                               |
| Secondary iSCSI vNIC field         | Enter the name of the iSCSI vNIC that you want to use as the second address defined for the boot location. |
|                                    | This option is displayed when you check the <b>Add Secondary iSCSI vNIC</b> check box.                     |

#### ステップ9 Click Submit.

## **Configuring iSCSI Boot**

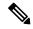

(注)

This procedure provides a high-level overview of the steps required to configure iSCSI boot. Ensure that you complete all of the following steps.

#### 手順

|       | コマンドまたはアクション                                                                       | 目的                                     |
|-------|------------------------------------------------------------------------------------|----------------------------------------|
| ステップ1 | Create the required VLANs to carry iSCSI traffic.                                  | See Creating a VLAN (44ページ) .          |
| ステップ2 | Create one or more MAC pools for the servers within the appropriate organizations. | See Creating a MAC Pool (50 ページ).      |
| ステップ3 | Create one or more vNIC templates within the appropriate organizations.            | See Creating a vNIC Template (60 ページ). |
| ステップ4 | Create a vNIC for fabric A and fabric B.                                           | See Creating a vNIC (63 ページ).          |
| ステップ5 | Create a network policy that includes those vNICs.                                 | See Creating a Network Policy (67ページ). |
| ステップ6 | Create a storage policy.                                                           | See Creating a Storage Policy (84ページ). |

|                | コマンドまたはアクション                                                               | 目的                                                                                                  |                       |
|----------------|----------------------------------------------------------------------------|----------------------------------------------------------------------------------------------------|-----------------------|
| ステップ <b>7</b>  | Create one or more IQN pools within the appropriate organizations.         | ee Creating an IQN Pool (116 ~~                                                                     | ジ).                   |
| ステップ8          | Create one or more IP address blocks for the iSCSI IP Pool.                | See Adding a Block of Addresses to the iSCSI IP Pool (117 ページ) .                                    |                       |
| ステップ9          | Create an initiator and target iSCSI authentication profile.               | ee Creating an iSCSI Authentication F                                                               | Profile (117 ~~—      |
| ステップ10         | Create one or more iSCSI adapter policies.                                 | ee Creating an iSCSI Adapter Policy                                                                 | (118ページ).             |
| ステップ <b>11</b> | Create an iSCSI boot workflow and add the required tasks to that workflow. | The following example shows the workflow to create at iSCSI boot workflow for NetApp ONTAP storage: |                       |
|                |                                                                            | Example: Creating an iSCSI Bo                                                                       | oot Workflow (        |
|                |                                                                            | Adding a Task: Create Service F                                                                     | rofile (120 ~~        |
|                |                                                                            | Adding a Task: Add vNIC to Se                                                                       | ervice Profile (      |
|                |                                                                            | Adding a Task: Add iSCSI vNIC<br>(124 ページ)                                                          | to Service Profile    |
|                |                                                                            | Adding a Task: Create Service I<br>Policy (125ページ)                                                  | Profile iSCSI Boot    |
|                |                                                                            | Adding a Task: Associate Servi<br>ページ)                                                              | ce Profile (126       |
|                |                                                                            | Adding a Task: Create Flexible V                                                                    | folume (128 ~~        |
|                |                                                                            | . Adding a Task: Create LUN (                                                                       | 129 ページ)              |
|                |                                                                            | Adding a Task: Create Initiator (                                                                   | Group (130 <i>~</i> − |
|                |                                                                            | <b>0.</b> Adding a Task: Add an Initiator (131 ページ)                                                 | to Initiator Group    |
|                |                                                                            | 1. Adding a Task: Map LUN to In<br>132 ページ)                                                         | itiator Group (       |
|                |                                                                            | 2. Adding a Task: Set Up PXE Boo                                                                    | t (133ページ)            |
|                |                                                                            | 3. Adding a Task: Power On UCS S                                                                    | Server (135 ∼ −       |
|                |                                                                            | 4. Adding a Task: Monitor PXE Boo                                                                   | ot (135ページ)           |

| コマンドまたはアクション | 目的  |                                                                                |
|--------------|-----|--------------------------------------------------------------------------------|
|              | 15. | Adding a Task: Power Off UCS Server (136ページ)                                   |
|              | 16. | Adding a Task: Modify Service Profile Boot Policy to Boot from iSCSI (137 ページ) |
|              | 17. | Add a second Power On UCS Server task.                                         |

### Creating an IQN Pool

An IQN pool is a collection of iSCSI Qualified Names (IQNs) for use as initiator identifiers by iSCSI vNICs in a Cisco UCS domain. IQN pool members are of the form *prefix:suffix:number*, where you can specify the prefix, suffix, and a block (range) of numbers. An IQN pool can contain more than one IQN block, with different number ranges and different suffixes, but sharing the same prefix.

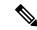

(注)

Usually, the maximum IQN size (prefix + suffix + additional characters) is 223 characters. When using the Cisco UCS NIC M51KR-B adapter, limit the IQN size to 128 characters.

- ステップ1 Choose Physical > Compute.
- ステップ 2 On Compute page, choose the pod that includes the Cisco UCS Manager account.
- ステップ3 Click Organizations.
- ステップ 4 Click the organization in which you want to create the pool and then click View Details.
- ステップ 5 Click IQN Pools.
- ステップ6 Click Add.
- ステップ 7 On the Create IQN Pool screen, complete the following fields to define Name and Description:

| Name                     | Description                                            |  |
|--------------------------|--------------------------------------------------------|--|
| Name field               | A unique name for the iSCSI Qualified Name (IQN) pool. |  |
| <b>Description</b> field | A user-defined description of the pool.                |  |
| Prefix field             | The prefix for any IQN blocks created for this pool.   |  |

- ステップ8 Click Next.
- ステップ 9 On the Add IQN Blocks screen, do the following:
  - a) Click Add.
  - b) On the Add Entry to IQN Pool Blocks page, complete the following fields:

| Name         | Description                           |  |
|--------------|---------------------------------------|--|
| Suffix field | The suffix for this block of IQNs.    |  |
| From field   | The first suffix number in the block. |  |

| Name       | Description                          |
|------------|--------------------------------------|
| Size field | The number of suffixes in the block. |

#### c) Click Submit.

Repeat this step until you have added all desired IQN pool blocks.

#### ステップ 10 Click Submit.

### Adding a Block of Addresses to the iSCSI IP Pool

The iSCSI IP pool is a group of IP addresses that is reserved for iSCSI boot. This IP pool must not contain any IP addresses that have been assigned as static IP addresses for a server or service profile.

- ステップ1 Choose Physical > Compute.
- ステップ 2 On Compute page, choose the pod that includes the Cisco UCS Manager account.
- ステップ3 Click iSCSI IP Pool.
- ステップ4 Click Add.
- ステップ 5 On the Create Block of IP Addresses screen, complete the following fields:

| Name                  | Description                                                           |
|-----------------------|-----------------------------------------------------------------------|
| From field            | The first IP address in the block.                                    |
| Size field            | The number of IP addresses in the pool.                               |
| Subnet Mask field     | The subnet mask associated with the IP addresses in the block.        |
| Default Gateway field | The default gateway associated with the IP addresses in the block.    |
| Primary DNS field     | The primary DNS server that this block of IP addresses must access.   |
| Secondary DNS field   | The secondary DNS server that this block of IP addresses must access. |

#### ステップ6 Click Submit.

## **Creating an iSCSI Authentication Profile**

- ステップ1 Choose Physical > Compute.
- ステップ 2 On Compute page, choose the pod that includes the Cisco UCS Manager account.
- ステップ3 Click Organizations.
- ステップ 4 Click the organization in which you want to create the policy and then click View Details.
- ステップ 5 Click iSCSI Auth Profiles.
- ステップ6 Click Add.

#### ステップ7 On the iSCSI Authentication Profile screen, complete the following fields:

| Name                   | Description                                         |
|------------------------|-----------------------------------------------------|
| Name field             | A unique name for the iSCSI authentication profile. |
| User ID field          | The user ID associated with this profile.           |
| Password field         | The password associated with this profile.          |
| Confirm Password field | The password again for confirmation purposes.       |

#### ステップ 8 Click Submit.

### **Creating an iSCSI Adapter Policy**

ステップ1 Choose Physical > Compute.

ステップ 2 On Compute page, choose the pod that includes the Cisco UCS Manager account.

ステップ3 Click Organizations.

ステップ 4 Click the organization in which you want to create the policy and then click View Details.

ステップ 5 Click iSCSI Adapter Policy.

ステップ6 Click Add.

ステップ7 On the iSCSI Adapter Policy screen, complete the following fields:

| Name                           | Description                                                                                                    |
|--------------------------------|----------------------------------------------------------------------------------------------------|
| Name field                     | A unique name for the policy.                                                                                                    |
| Connection Timeout field       | The number of seconds to wait until Cisco UCS assumes that the initial sign-in has failed and the iSCSI adapter is unavailable.                                                                                   |
|                                | Enter an integer between 0 and 255. If you enter 0, Cisco UCS uses the value set in the adapter firmware (default: 15 seconds).                                                                                   |
| LUN Busy Retry Count field     | The number of times to retry the connection if there is a failure during iSCSI LUN discovery.                                                                                                    |
|                                | Enter an integer between 0 and 60. If you enter 0, Cisco UCS uses the value set in the adapter firmware (default: 15 seconds).                                                                                    |
| DHCP Timeout field             | The number of seconds to wait before the initiator assumes that the DHCP server is unavailable.                                                                                                    |
|                                | Enter an integer between 60 and 300 (default: 60 seconds).                                                                                                    |
| Enable TCP Timestamp check box | Check this box if you want to use a TCP timestamp. With this setting, transmitted packets are given a time stamp of when the packet was sent so that the packet's round-trip time can be calculated, when needed. |
|                                | (注) This option only applies to servers with the Cisco UCS NIC M51KR-B adapter.                                                                                                    |

| Name                     | Description                                                                                                    |
|--------------------------|----------------------------------------------------------------------------------------------------|
| HBA Mode check box       | Check this box to enable HBA mode (also known as TCP offload).  (注) This option must only be enabled for servers with the Cisco UCS NIC M51KR-B adapter running the Windows operating system.                  |
| Boot to Target check box | Check this box to boot from the iSCSI target.  (注) This option only applies to servers with the Cisco UCS NIC M51KR-B adapter. It must be disabled until you have installed an operating system on the server. |

#### ステップ8 Click Submit.

## **Example: Creating an iSCSI Boot Workflow**

This example shows how to create an iSCSI boot workflow for NetApp ONTAP. The steps for configuring the Cisco UCS components are the same for all types of storage.

ステップ1 Choose Orchestration.

ステップ 2 On the Orchestration page, click Workflows.

ステップ3 Click Add Workflow.

ステップ4 On the Add Workflow screen, complete the Workflow details.

| Name                            | Description                                                                                                    |
|---------------------------------|----------------------------------------------------------------------------------------------------|
| Name field                      | A unique name for the workflow. We recommend that this name describe the purpose of the workflow.                                                                                                    |
| <b>Description</b> field        | A description for the workflow.                                                                                                    |
| Workflow Context drop-down list | Choose the context in which the workflow is used. This can be one of the following:  • Any—Allows the workflow to be used in any context.  • Selected VM—Allows the workflow to be executed only when a VM is selected. |
| Save as Compound Task check box | If checked, the workflow is defined as a compound task.                                                                                                    |
| Place in New Folder check box   | The folder where you want to save the workflow. If you check this check box, enter a folder name in the <b>Folder Name</b> field.                                                                                       |
| Select Folder drop-down list    | Choose the folder in which you want to save the workflow. This drop-down list is only visible if you do not check the <b>Place in New Folder</b> check box.                                                             |

#### ステップ5 Click Next.

#### ステップ6 On the Add User Inputs page, do the following:

- a) Click Add.
- b) On the Add User Inputs screen, complete the following fields and then click Submit:

If you configure the workflow with the required user inputs, you can configure workflow tasks to prompt for certain values when the workflow is run.

| Name                     | Description                                                                                                    |
|--------------------------|----------------------------------------------------------------------------------------------------|
| Input Label field        | The label assigned to the input.                                                                                                    |
| Input Description field  | A description for the input.                                                                                                    |
| Input Type field         | The type of input category.                                                                                                    |
| Admin Input field        | Input from the administrator based on the input type. The inputs are not required to be provided by the end user who executes the workflow. You can also prevent an end user from providing certain types. |
| Admin Input List field   | The current administrator's list of inputs. The input order can be rearranged.                                                                                                    |
| Admin Input Filter field | The administrator's input filter value used to define custom inputs based on a filter (static or dynamic). For example, you can filter on aggregate, volumes, and POD                                      |

Repeat this step if you want to add more user inputs.

#### ステップ7 Click Submit.

If you created the workflow in a new folder, you might need to click **Refresh** to see that folder in the folder list.

#### 次のタスク

Add tasks to the empty workflow.

#### Adding a Task: Create Service Profile

This procedure assumes that you have created a workflow, as described in Example: Creating an iSCSI Boot Workflow (119 <>->) , and that you are already on the Workflow tab within Orchestration.

- ステップ1 Choose Orchestration.
- ステップ2 On the Orchestration page, click Workflows.
- ステップ 3 Click the row for the iSCSI workflow to which you want to add the task.
- ステップ 4 From the More Actions drop-down list, choose Workflow Designer
- ステップ 5 On the Available Tasks screen of the Workflow Designer, expand Physical Compute Tasks > Cisco UCS Tasks.
- ステップ 6 Click the Create UCS Service Profile task, and then drag and drop the selected task onto the workflow designer window.
- ステップ In the Task Information screen, do the following:

- a) Enter a task name and comment to identify the task.
- b) If you want Cisco UCS Director to automatically retry the workflow if it encounters an error, do the following:
  - Check the **Retry Execution** check box.
  - From the **Retry Count** drop-down list, choose the number of retry attempts.
  - In the **Retry Frequency** field, enter a comma-separated list of values that represents the number of seconds between retries.
- c) Review the task details.
- d) Click Next.

#### ステップ8 In the User Mapping Inputs screen do the following:

- a) If you want to be prompted to enter some of the configuration attributes for the service profile when the workflow is run, check one or more of the following check boxes and choose a user input:
  - (注) To map user inputs, you must have added the user inputs with the appropriate permissions to the workflow.
    - Service Profile Name
    - Description
    - Organization
    - Storage Policy
    - Network Policy
    - PXE Boot Policy
    - Server Boot Policy
    - IP Address
    - Subnet Mask
    - Default Gateway
    - Server Power State
- b) Click Next.

#### ステップ 9 In the **Task Inputs** screen, do the following:

- For those configuration attributes for which you did not choose to prompt for user input, complete the following fields:
  - Service Profile Name—Required. Enter a unique name for the service profile.
  - **Description**—Optional. Enter a description for the service profile.
  - **Organization**—Required. Choose the organization in which you want to run the workflow and create the service profile. This option also chooses the Cisco UCS Manager account for the workflow.
  - UUID Assignment—Required. Include this policy to specify the UUID for the server.
  - Storage Policy—Required. Specify the storage policy that you created for iSCSI boot.
  - Network Policy—Required. Specify the network policy

- Placement Policy—Optional. Include this policy if you want to specify the vNIC, vHBA, and vCon placement for the server.
- PXE Boot Policy—Optional. Include this policy if you want to have the server to perform a PXE boot. The secondary boot in this policy must be from a local disk or a SAN boot. If you do not include this policy, the server uses the server boot policy to determine the boot order.
- Server Boot Policy—Required. Include this policy to determine the server boot order.
- **BIOS Policy**—Optional. Include this policy if you want to change any of the default settings for the BIOS on the server.
- IPMI Access Profile—Optional. Include this policy if you want to be able to access the server through IPMI.
- **SOL Configuration Profile**—Optional. Include this policy if you want to be able to access the server through Serial over LAN.
- Threshold Policy—Optional. Include this policy to specify the thresholds for the server.
- **Scrub Policy**—Optional. Include this policy if you want to specify what happens to the local data and BIOS settings on a server during discovery and disassociation.
- Host Firmware Policy—Optional. Include this policy if you want to use a host firmware package to upgrade
  the server firmware.
- Maintenance Policy—Optional. Include this policy if you want to specify what happens when change that requires a server reboot is made to this service profile.
- **Power Control Policy**—Optional. Include this policy if the service profile is associated with a blade server and you want to specify the initial power allocation for the server.
- **Server Power State**—Required. Sets the power state that is applied to the server when it is associated with this service profile.
- b) Click Submit.

#### Adding a Task: Add vNIC to Service Profile

This task adds a third vNIC to the service profile that serves as an overlay vNIC for the iSCSI vNIC.

- ステップ1 Choose Orchestration.
- ステップ2 On the Orchestration page, click Workflows.
- ステップ 3 Click the row for the iSCSI workflow to which you want to add the task.
- ステップ 4 From the More Actions drop-down list, choose Workflow Designer
- ステップ 5 On the Available Tasks screen of the Workflow Designer, expand Physical Compute Tasks > Cisco UCS Tasks.
- ステップ 6 Click Add vNIC to Service Profile task, and then drag and drop the selected task onto the workflow designer window.
- ステップ In the Task Information screen, do the following:
  - a) Enter a task name and comment to identify the task.
  - b) If you want Cisco UCS Director to automatically retry the workflow if it encounters an error, do the following:
    - Check the Retry Execution check box.

- From the **Retry Count** drop-down list, choose the number of retry attempts.
- In the **Retry Frequency** field, enter a comma-separated list of values that represents the number of seconds between retries.
- c) Review the task details
- d) Click Next.

#### ステップ 8 In the User Mapping Inputs screen, do the following:

- a) If you want to be prompted to enter some of the configuration attributes for the vNIC when the workflow is run, check one or more of the following check boxes and choose a user input:
  - (注) To map user inputs, you must have added the user inputs with the appropriate permissions to the workflow.
    - Service Profile—Chooses an existing service profile to which you want to add the vNIC.
    - vNIC Name—Adds an existing vNIC to the service profile.
- b) Click Next.

#### ステップ 9 In the Task Inputs screen, do the following:

 For those configuration attributes for which you did not choose to prompt for user input, complete the following fields:

Use this option if you want to create a new vNIC to add to the service profile.

- Service Profile Name—Required. Choose an existing service profile that is configured for iSCSI boot.
- vNIC Name—Required.
- MAC Pool—Required.
- Fabric ID—Required.
- Enable Failover—Required. Check this check box.
- VLANs—Required. Choose a VLAN you created to carry iSCSI traffic.
- Set as Native VLAN—Optional.
- MTU—Required. Enter a value between 1500 and 9000.
- Pin Group—Optional.
- · Adapter Policy—Optional.
- QoS Policy—Optional.
- Network Control Policy—Optional.
- Stats Threshold Policy—Optional.
- b) Click Submit.

#### Adding a Task: Add iSCSI vNIC to Service Profile

- ステップ1 Choose Orchestration.
- ステップ 2 On the Orchestration page, click Workflows.
- ステップ 3 Click the row for the iSCSI workflow to which you want to add the task.
- ステップ 4 From the More Actions drop-down list, choose Workflow Designer
- ステップ 5 On the Available Tasks screen of the Workflow Designer, expand Physical Compute Tasks > Cisco UCS Tasks.
- ステップ 6 Click **Add iSCSI vNIC to Service Profile** task, and then drag and drop the selected task onto the workflow designer window.
- ステップ7 On the **Task Information** screen, do the following:
  - a) Enter a task name and comment to identify the task.
  - b) If you want Cisco UCS Director to automatically retry the workflow if it encounters an error, do the following:
    - Check the **Retry Execution** check box.
    - From the **Retry Count** drop-down list, choose the number of retry attempts.
    - In the **Retry Frequency** field, enter a comma-separated list of values that represents the number of seconds between retries.
  - c) Review the task details
  - d) Click Next.

#### ステップ 8 On the User Mapping Inputs screen, do the following:

- a) If you want to be prompted to enter some of the configuration attributes for the vNIC when the workflow is run, check one or more of the following check boxes and choose a user input:
  - (注) To map user inputs, you must have added the user inputs with the appropriate permissions to the workflow.
    - Service Profile—Prompts for the service profile to which you want to add the vNIC.
    - iSCI vNIC Name—Adds an existing iSCSI vNIC to the service profile.
    - Overlay vNIC Name—Uses an existing overlay vNIC.
    - VLANs—Uses existing VLANs.
- b) Click Next.

#### ステップ 9 On the Task Inputs screen, do the following:

- a) For those configuration attributes for which you did not choose to prompt for user input, complete the following fields:
  - Service Profile Name—Required. Choose an existing service profile that is configured for iSCSI boot.
  - iSCSI vNIC Name—Required.
  - Overlay vNIC—Required. Choose the third vNIC that you added to the service profile.
  - iSCSI Adapter Policy—Optional.
  - MAC Pool—DO NOT select a MAC Pool.

- VLANs—Required. Choose a VLAN you created to carry iSCSI traffic.
- b) Click Submit.

#### Adding a Task: Create Service Profile iSCSI Boot Policy

- ステップ1 Choose Orchestration.
- ステップ2 On the Orchestration page, click Workflows.
- ステップ3 Click the row for the iSCSI workflow to which you want to add the task.
- ステップ 4 From the More Actions drop-down list, choose Workflow Designer
- ステップ 5 On the Available Tasks screen of the Workflow Designer, expand Physical Compute Tasks > Cisco UCS Tasks.
- ステップ 6 Click the Create Service Profile iSCSI Boot Policy task, and then drag and drop the selected task onto the workflow designer window.
- ステップ7 On the **Task Information** screen, do the following:
  - a) Enter a task name and comment to identify the task.
  - b) If you want Cisco UCS Director to automatically retry the workflow if it encounters an error, do the following:
    - Check the **Retry Execution** check box.
    - From the **Retry Count** drop-down list, choose the number of retry attempts.
    - In the **Retry Frequency** field, enter a comma-separated list of values that represents the number of seconds between retries.
  - c) Review the task details
  - d) Click Next.

#### ステップ 8 In the User Mapping Inputs screen, do the following:

- a) If you want to be prompted to enter some of the configuration attributes for the policy when the workflow is run, check one or more of the following check boxes and choose a user input:
  - (注) To map user inputs, you must have added the user inputs with the appropriate permissions to the workflow.
    - Service Profile—Uses an existing service profile to create the iSCSI boot policy.
    - Primary vNIC—Adds an existing vNIC as the primary vNIC for a LAN boot.
    - Secondary vNIC—Adds an existing vNIC as the secondary vNIC for a LAN boot.
    - Primary iSCSI vNIC—Adds an existing iSCSI vNIC as the primary iSCSI vNIC.
    - Select Filer—Allows you to choose an existing Filer or vFiler where the LUN was created.
    - iSCSI Target Name—Allows you to specify the target node name for the filer.
    - IPv4 Address—Allows you to specify the iSCSI-enabled VLAN IP address on the filer.
- b) Click Next.

#### ステップ 9 On the Task Inputs screen, do the following:

a) For those configuration attributes for which you did not choose to prompt for user input, complete the following fields:

| Name                                          | Description                                                                                                    |
|-----------------------------------------------|----------------------------------------------------------------------------------------------------|
| Service Profile button                        | Choose an existing service profile that is configured for iSCSI boot.                                                   |
| Add LAN Boot check box                        | Check this check box to add a LAN boot to the policy.                                                                   |
| Primary vNIC field                            | The primary vNIC that you want to use for the LAN boot.                                                                 |
|                                               | This field is only visible if you check the <b>Add LAN Boot</b> check box.                                              |
| Secondary vNIC field                          | The secondary vNIC that you want to use for the LAN boot.                                                               |
|                                               | This field is only visible if you check the <b>Add LAN Boot</b> check box.                                              |
| Set Boot Parameters check box                 | Check this check box to configure the iSCSI boot parameters.                                                            |
|                                               | The following fields are only visible if you check this check box.                                                      |
| Set iSCSI Boot Parameters area                |                                                                                                    |
| Authentication Profile button                 | Choose an iSCSI authentication profile.                                                                                 |
| Initiator Name Assignment button              | Choose the IQN pool from which initiators are assigned for the iSCSI vNIC.                                              |
| Initiator IP Address Policy<br>drop-down list | Choose how the IP address is assigned to the iSCSI vNIC. By default, the IP address is assigned from the iSCSI IP pool. |
| Create iSCSI Static Target area               |                                                                                                    |
| Select Filer button                           | Choose the filer, such as a NetApp filer or vFiler, where the LUN associated with the target is created.                |
| iSCSI Target Name drop-down list              | Choose the target node for the filer.                                                                                   |
| Port field                                    | The port ID for the connection to the storage array.                                                                    |
| Authentication Profile button                 | Choose the associated iSCSI authentication profile.                                                                     |
| IPv4 Address drop-down list                   | Choose the iSCSI-enabled VLAN IP address on the filer.                                                                  |
| LUN ID field                                  | The LUN identifier in the iSCSI target.                                                                                 |

b) Click Submit.

#### **Adding a Task: Associate Service Profile**

This procedure assumes that you have created a workflow, as described in Example: Creating an iSCSI Boot Workflow (119 ~~~), and that you are already on the **Workflow** tab within Orchestration.

ステップ1 Choose Orchestration.

ステップ2 On the Orchestration page, click Workflows.

- ステップ 3 Click the row for the iSCSI workflow to which you want to add the task.
- ステップ 4 From the More Actions drop-down list, choose Workflow Designer
- ステップ 5 On the Available Tasks screen of the Workflow Designer, expand Physical Compute Tasks > Cisco UCS Tasks.
- ステップ 6 Click the **Associate UCS Service Profile** task, and then drag and drop the selected task onto the workflow designer window.
- ステップ 7 In the Task Information screen, do the following:
  - a) Enter a task name and comment to identify the task.
  - b) If you want Cisco UCS Director to automatically retry the workflow if it encounters an error, do the following:
    - Check the **Retry Execution** check box.
    - From the **Retry Count** drop-down list, choose the number of retry attempts.
    - In the **Retry Frequency** field, enter a comma-separated list of values that represents the number of seconds between retries.
  - c) Review the task details
  - d) Click Next.
- ステップ 8 In the User Mapping Inputs screen of the Add Task (Associate UCS Service Profile) wizard, do the following:
  - a) If you want to be prompted to enter some of the configuration attributes when the workflow is run, check one or more of the following check boxes and choose a user input:
    - (注) To map user inputs, you must have added the user inputs with the appropriate permissions to the workflow.
      - Service Profile—Chooses the service profile that you want to associate with a server.
      - Server—Chooses the server to which you want to associate the service profile.
      - **Server Pool**—Chooses the server pool that contains the type of server to which you want to associate the service profile.
  - b) Click Next.
- ステップ 9 In the Task Inputs screen of the Add Task (Associate UCS Service Profile) wizard, do the following:
  - For those configuration attributes for which you did not choose to prompt for user input, complete the following fields:
    - Service Profile—Required. Choose an existing service profile that is configured for iSCSI boot.
    - Server Selection Scope—Required. Choose how you want to select the server.
    - **Server**—Required if you chose a scope of **Include Servers**. Choose the server to which you want to associate the service profile.
    - Server Pool—Required if you chose a scope of **Include Server Pools**. Choose the server pool that contains the type of server to which you want to associate the service profile.
  - b) Click Submit.

#### **Adding a Task: Create Flexible Volume**

We recommend that you create a volume of at least 12 GB for an ESXi installation.

- ステップ1 Choose Orchestration.
- ステップ 2 On the Orchestration page, click Workflows.
- ステップ 3 Click the row for the iSCSI workflow to which you want to add the task.
- ステップ 4 From the More Actions drop-down list, choose Workflow Designer
- ステップ 5 On the **Available Tasks** screen of the Workflow Designer, expand **Physical Storage Tasks** > **NetApp Tasks** > **NetApp ONTAP Tasks**.
- ステップ 6 Click the Create Flexible Volume task, and then drag and drop the selected task onto the workflow designer window.
- ステップ 7 In the Task Information screen of the Add Task (Create Flexible Volume) wizard, do the following:
  - a) Enter a task name and comment to identify the task.
  - b) If you want Cisco UCS Director to automatically retry the workflow if it encounters an error, do the following:
    - Check the **Retry Execution** check box.
    - From the **Retry Count** drop-down list, choose the number of retry attempts.
    - In the Retry Frequency field, enter a comma-separated list of values that represents the number of seconds between retries.
  - c) Review the task details
  - d) Click Next.

#### ステップ8 In the User Mapping Inputs screen of the Add Task (Create Flexible Volume) wizard, do the following:

- a) If you want to be prompted to enter some of the configuration attributes for the volume when the workflow is run, check one or more of the following check boxes and choose a user input:
  - (注) To map user inputs, you must have added the user inputs with the appropriate permissions to the workflow.
    - Aggregate Name—Chooses the aggregate where you want to create the volume.
    - Volume Name—Assigns a name to the volume.
    - Volume Size—Specifies the size of the volume as an integer.
    - Volume Size Units—Specifies the unit of size, such as MB, GB, or TB.
    - Space Guarantee—Specifies the type of space guarantee.
    - Snapshot Size—Specifies the percentage of the volume snapshot.
- b) Click Next.

#### ステップ 9 In the Task Inputs screen of the Add Task (Create Flexible Volume) wizard, do the following:

- For those configuration attributes for which you did not choose to prompt for user input, complete the following fields:
  - Aggregate Name—Choose the aggregate where you want to create the volume.
  - Volume Name—Enter a unique name for the volume.

- Volume Size—Enter the size of the volume as an integer. You must
- Volume Size Units—Choose the unit of size.
- **Space Guarantee**—Choose the type of space guarantee.
- Snapshot Size—Enter the percentage of the volume snapshot.
- Security Style NTFS—Do not check this check box.
- NFS Export—Do not check this check box.
- b) Click Submit.

## **Adding a Task: Create LUN**

We recommend that you create a LUN of at least 10 GB for an ESXi installation.

- ステップ1 Choose Orchestration.
- ステップ 2 On the Orchestration page, click Workflows.
- ステップ3 Click the row for the iSCSI workflow to which you want to add the task.
- ステップ 4 From the More Actions drop-down list, choose Workflow Designer
- ステップ 5 On the Available Tasks screen of the Workflow Designer, expand Physical Storage Tasks > NetApp Tasks > NetApp ONTAP Tasks.
- ステップ 6 Click Create LUN task, and then drag and drop the selected task onto the workflow designer window.
- ステップ In the Task Information screen, do the following:
  - a) Enter a task name and comment to identify the task.
  - b) If you want Cisco UCS Director to automatically retry the workflow if it encounters an error, do the following:
    - Check the **Retry Execution** check box.
    - From the **Retry Count** drop-down list, choose the number of retry attempts.
    - In the **Retry Frequency** field, enter a comma-separated list of values that represents the number of seconds between retries.
  - c) Review the task details
  - d) Click Next.
- ステップ 8 In the User Mapping Inputs screen, do the following:
  - a) If you want to be prompted to enter some of the configuration attributes for the volume when the workflow is run, check one or more of the following check boxes and choose a user input:
    - (注) To map user inputs, you must have added the user inputs with the appropriate permissions to the workflow.
      - Volume Name—Specifies the volume where you want to create the LUN.
      - LUN Name—Specifies the name of the LUN you want to create.
      - OS Type—Specifies the type of OS for the LUN.

- LUN Size—Specifies the size of the LUN as an integer.
- LUN Size Units—Specifies the unit of size, such as MB, GB, or TB.
- b) Click Next.

### ステップ 9 In the Task Inputs screen, do the following:

- a) For those configuration attributes for which you did not choose to prompt for user input, complete the following fields:
  - **Volume Name**—Select the volume where you want to create the LUN.
  - LUN Name—Enter the name of the LUN you want to create.
  - **OS Type**—Choose the type of OS for the LUN.
  - LUN Size—Enter the size of the LUN as an integer.
  - LUN Size Units—Choose the unit of size, such as MB, GB, or TB.
  - Reserve Space—Check this check box if you want to reserve the space for the LUN.
- b) Click Submit.

## **Adding a Task: Create Initiator Group**

- ステップ1 Choose Orchestration.
- ステップ2 On the Orchestration page, click Workflows.
- ステップ3 Click the row for the iSCSI workflow to which you want to add the task.
- ステップ 4 From the More Actions drop-down list, choose Workflow Designer
- ステップ 5 On the **Available Tasks** screen of the Workflow Designer, expand **Physical Storage Tasks** > **NetApp Tasks** > **NetApp Tasks**.
- ステップ 6 Click the Create Initiator Group task, and then drag and drop the selected task onto the workflow designer window.
- ステップ In the Task Information screen, do the following:
  - a) Enter a task name and comment to identify the task.
  - b) If you want Cisco UCS Director to automatically retry the workflow if it encounters an error, do the following:
    - Check the **Retry Execution** check box.
    - From the **Retry Count** drop-down list, choose the number of retry attempts.
    - In the **Retry Frequency** field, enter a comma-separated list of values that represents the number of seconds between retries
  - c) Review the task details
  - d) Click Next.

## ステップ 8 In the User Mapping Inputs screen of the Add Task (Create Initiator Group) wizard, do the following:

a) If you want to be prompted to enter some of the configuration attributes for the volume when the workflow is run, check one or more of the following check boxes and choose a user input:

- (注) To map user inputs, you must have added the user inputs with the appropriate permissions to the workflow.
  - Filer Identity Name—Specifies the filer where you want to create the initiator group
  - Initiator Group Name—Specifies the name of the initiator group you want to create.
  - Group Type—Specifies iSCSI for the type of initiator group.
  - OS Type—Specifies the type of OS for the initiators in the group.
  - Port Set—Specifies the port set.
- b) Click Next.
- ステップ 9 In the Task Inputs screen of the Add Task (Create Initiator Group) wizard, do the following:
  - a) For those configuration attributes for which you did not choose to prompt for user input, complete the following fields:
    - Filer Identity Name—Choose the filer where you want to create the initiator group
    - Initiator Group Name—Enter the name of the initiator group you want to create.
    - **Group Type**—Choose iSCSI for the type of initiator group.
    - OS Type—Choose the type of OS for the initiators in the group.
    - Port Set—Enter the port set.
  - b) Click Submit.

## Adding a Task: Add an Initiator to Initiator Group

This procedure assumes that you have created a workflow, as described in Example: Creating an iSCSI Boot Workflow (119 ~~>>), and that you are already on the **Workflow** tab within Orchestration.

- ステップ 1 In the left pane, expand the folder where the workflow is located and click the row for the iSCSI workflow to which you want to add the task.
- ステップ2 On the icon bar, click the purple drop-down list icon and choose Workflow Designer.
- ステップ 3 In the Available Tasks pane of the Workflow Designer, expand Physical Storage Tasks > NetApp Tasks > NetApp ONTAP Tasks.
- ステップ 4 Click the **Add an Initiator to Initiator Group** task, and then drag and drop the selected task onto the workflow designer window.
- ステップ5 In the Task Information screen of the Add Task (Add an Initiator to Initiator Group) wizard, do the following:
  - a) Enter a task name and comment to identify the task.
  - b) If you want Cisco UCS Director to automatically retry the workflow if it encounters an error, do the following:
    - Check the **Retry Execution** check box.
    - From the **Retry Count** drop-down list, choose the number of retry attempts.
    - In the **Retry Frequency** field, enter a comma-separated list of values that represents the number of seconds between retries.

- c) Review the task details
- d) Click Next.
- ステップ6 In the User Mapping Inputs screen of the Add Task (Add an Initiator to Initiator Group) wizard, do the following:
  - a) If you want to be prompted to enter some of the configuration attributes for the volume when the workflow is run, check one or more of the following check boxes and choose a user input:
    - (注) To map user inputs, you must have added the user inputs with the appropriate permissions to the workflow.
      - Initiator Group Name—Specifies the name of the initiator group to which you want to add an initiator.
      - Initiator Name—Specifies the initiator you want to add to the group.
  - b) Click Next.
- ステップ 7 In the Task Inputs screen of the Add Task (Add an Initiator to Initiator Group) wizard, do the following:
  - a) For those configuration attributes for which you did not choose to prompt for user input, complete the following fields:
    - Initiator Group Name—Choose the initiator group to which you want to add an initiator.
    - **Initiator Name**—Enter the initiator you want to add to the group. To add more than one initiator, separate the names with commas.
    - Force—Check this check box if you want to forcibly add the initiator to the group.
  - b) Click Submit.

### Adding a Task: Map LUN to Initiator Group

This procedure assumes that you have created a workflow, as described in Example: Creating an iSCSI Boot Workflow (119 ~~~), and that you are already on the **Workflow** tab within Orchestration.

- ステップ 1 In the left pane, expand the folder where the workflow is located and click the row for the iSCSI workflow to which you want to add the task.
- ステップ 2 On the icon bar, click the purple drop-down list icon and choose Workflow Designer.
- ステップ 3 In the Available Tasks pane of the Workflow Designer, expand Physical Storage Tasks > NetApp Tasks > NetApp ONTAP Tasks.
- ステップ 4 Click the Create Initiator Group task, and then drag and drop the selected task onto the workflow designer window.
- ステップ 5 In the Task Information screen of the Add Task (Map LUN to Initiator Group) wizard, do the following:
  - a) Enter a task name and comment to identify the task.
  - b) If you want Cisco UCS Director to automatically retry the workflow if it encounters an error, do the following:
    - Check the **Retry Execution** check box.
    - From the **Retry Count** drop-down list, choose the number of retry attempts.
    - In the **Retry Frequency** field, enter a comma-separated list of values that represents the number of seconds between retries.

- c) Review the task details
- d) Click Next.

## ステップ6 In the User Mapping Inputs screen of the Add Task (Map LUN to Initiator Group) wizard, do the following:

- a) If you want to be prompted to enter some of the configuration attributes for the volume when the workflow is run, check one or more of the following check boxes and choose a user input:
  - (注) To map user inputs, you must have added the user inputs with the appropriate permissions to the workflow.
    - Filer Identity Name—Specifies the filer for the initiator group.
    - Initiator Group Name—Specifies the initiator group you want to map.
    - LUN ID—Specifies the LUN that you want to map to the initiator group.
    - LUN Path—Specifies the file path to the LUN.
- b) Click Next.

## ステップ7 In the Task Inputs screen of the Add Task (Map LUN to Initiator Group) wizard, do the following:

- a) For those configuration attributes for which you did not choose to prompt for user input, complete the following fields:
  - Filer Identity Name—Choose the filer for the initiator group.
  - Initiator Group Name—Choose the initiator group you want to map.
  - LUN ID—Check this box to specify the LUN that you created earlier in the workflow.
  - LUN Path—Choose the file path to the LUN.
- b) Click Submit.

#### Adding a Task: Set Up PXE Boot

This procedure assumes that you have created a workflow, as described in Example: Creating an iSCSI Boot Workflow (119 ~~~), and that you are already on the **Workflow** tab within Orchestration.

- ステップ 1 In the left pane, expand the folder where the workflow is located and click the row for the iSCSI workflow to which you want to add the task.
- ステップ 2 On the icon bar, click the purple drop-down list icon and choose Workflow Designer.
- ステップ 3 In the Available Tasks pane of the Workflow Designer, expand Network Services Tasks.
- ステップ 4 Click the Setup PXE Boot task, and then drag and drop the selected task onto the workflow designer window.
- ステップ 5 In the Task Information screen of the Add Task (Setup PXE Boot) wizard, do the following:
  - a) Enter a task name and comment to identify the task.
  - b) If you want Cisco UCS Director to automatically retry the workflow if it encounters an error, do the following:
    - Check the **Retry Execution** check box.
    - From the **Retry Count** drop-down list, choose the number of retry attempts.

- In the **Retry Frequency** field, enter a comma-separated list of values that represents the number of seconds between retries.
- c) Review the task details
- d) Click Next.

### ステップ 6 In the User Mapping Inputs screen of the Add Task (Setup PXE Boot) wizard, do the following:

- a) If you want to be prompted to enter some of the configuration attributes for the volume when the workflow is run, check one or more of the following check boxes and choose a user input.
  - (注) To map user inputs, you must have added the user inputs with the appropriate permissions to the workflow.
    - Server MAC Address—Specifies the MAC address for the server you want to PXE boot. If you want to set up multiple servers, separate the entries with commas.
    - Server IP Address—Specifies the IP address for the server. If you want to set up multiple servers, place a hyphen (-) between the first and last IP addresses, or separate the entries with commas.
    - Server Net Mask—Specifies the net mask used to PXE boot.
    - Server Host Name—Specifies the host name for the server.
    - Server Gateway—Specifies the gateway used to PXE boot.
    - Root Password—Specifies the root password for the server.
    - **Timezone**—Specifies the time zone for the server.
- b) Click Next.

### ステップ 7 In the Task Inputs screen of the Add Task (Setup PXE Boot) wizard, do the following:

- a) For those configuration attributes for which you did not choose to prompt for user input, complete the following fields:
  - **OS Type**—Choose the OS for the server.
  - **Server MAC Address**—Enter the MAC address for the server you want to PXE boot. If you want to set up multiple servers, separate the entries with commas.
  - **Server IP Address**—Enter the IP address for the server. If you want to set up multiple servers, place a hyphen (-) between the first and last IP addresses, or separate the entries with commas.
  - Server Net Mask—Enter the net mask used to PXE boot.
  - Server Host Name—Enter the host name for the server.
  - Server Gateway—Enter the gateway used to PXE boot.
  - Server Name Server—Enter the name server used to PXE boot.
  - Management VLAN—Enter the VLAN used to PXE boot.
  - **Root Password**—Enter the root password for the server.
  - **Timezone**—Choose the time zone for the server.

b) Click Submit.

### Adding a Task: Power On UCS Server

This procedure assumes that you have created a workflow, as described in Example: Creating an iSCSI Boot Workflow (119 ~~~), and that you are already on the **Workflow** tab within Orchestration.

- ステップ 1 In the left pane, expand the folder where the workflow is located and click the row for the iSCSI workflow to which you want to add the task.
- ステップ 2 On the icon bar, click the purple drop-down list icon and choose Workflow Designer.
- ステップ3 In the Available Tasks pane of the Workflow Designer, expand Physical Compute Tasks > Cisco UCS Tasks.
- ステップ 4 Click the **Power On UCS Server** task, and then drag and drop the selected task onto the workflow designer window.
- ステップ 5 In the Task Information screen of the Add Task (Power On UCS Server) wizard, do the following:
  - a) Enter a task name and comment to identify the task.
  - b) If you want Cisco UCS Director to automatically retry the workflow if it encounters an error, do the following:
    - Check the **Retry Execution** check box.
    - From the **Retry Count** drop-down list, choose the number of retry attempts.
    - In the **Retry Frequency** field, enter a comma-separated list of values that represents the number of seconds between retries.
  - c) Review the task details
  - d) Click Next.
- ステップ 6 In the User Mapping Inputs screen of the Add Task (Power On UCS Server) wizard, do the following:
  - a) If you want to be prompted to specify the server that you want to power on when the workflow is run, check the **Server** check box and choose a user input.
  - b) Click Next.
- ステップ 7 In the Task Inputs screen of the Add Task (Power On UCS Server) wizard, do the following:
  - a) If you did not choose to prompt for user input, choose the server that you want to power on from the Server drop-down list.
  - b) Click Submit.

### **Adding a Task: Monitor PXE Boot**

This procedure assumes that you have created a workflow, as described in Example: Creating an iSCSI Boot Workflow (119 ~~~), and that you are already on the **Workflow** tab within Orchestration.

- ステップ 1 In the left pane, expand the folder where the workflow is located and click the row for the iSCSI workflow to which you want to add the task.
- ステップ 2 On the icon bar, click the purple drop-down list icon and choose Workflow Designer.
- ステップ 3 In the Available Tasks pane of the Workflow Designer, expand Network Services Tasks.

- ステップ 4 Click the **Monitor PXE Boot** task, and then drag and drop the selected task onto the workflow designer window.
- ステップ 5 In the Task Information screen of the Add Task (Monitor PXE Boot) wizard, do the following:
  - a) Enter a task name and comment to identify the task.
  - b) If you want Cisco UCS Director to automatically retry the workflow if it encounters an error, do the following:
    - Check the **Retry Execution** check box.
    - From the **Retry Count** drop-down list, choose the number of retry attempts.
    - In the **Retry Frequency** field, enter a comma-separated list of values that represents the number of seconds between retries.
  - c) Review the task details
  - d) Click Next.
- ステップ6 In the User Mapping Inputs screen of the Add Task (Monitor PXE Boot) wizard, do the following:
  - a) If you want to be prompted to enter the PXE request ID when the workflow is run, check the **PXE Request ID** check box and choose a user input.
    - (注) To map user inputs, you must have added the user inputs with the appropriate permissions to the workflow.
  - b) Click Next.
- ステップ 7 In the Task Inputs screen of the Add Task (Monitor PXE Boot) wizard, do the following:
  - a) For those configuration attributes for which you did not choose to prompt for user input, complete the following fields:
    - **PXE Request ID**—Enter the PXE request ID.
    - Max Wait Time—Choose the maximum number of hours you want to wait for the PXE boot to complete.
  - b) Click Submit.

### Adding a Task: Power Off UCS Server

This procedure assumes that you have created a workflow, as described in Example: Creating an iSCSI Boot Workflow (119 ~~~)), and that you are already on the **Workflow** tab within Orchestration.

- ステップ **1** In the left pane, expand the folder where the workflow is located and click the row for the iSCSI workflow to which you want to add the task.
- ステップ2 On the icon bar, click the purple drop-down list icon and choose Workflow Designer.
- ステップ 3 In the Available Tasks pane of the Workflow Designer, expand Physical Compute Tasks > Cisco UCS Tasks.
- ステップ 4 Click the **Power Off UCS Server** task, and then drag and drop the selected task onto the workflow designer window.
- ステップ 5 In the Task Information screen of the Add Task (Power Off UCS Server) wizard, do the following:
  - a) Enter a task name and comment to identify the task.
  - b) If you want Cisco UCS Director to automatically retry the workflow if it encounters an error, do the following:
    - Check the **Retry Execution** check box.

- From the **Retry Count** drop-down list, choose the number of retry attempts.
- In the **Retry Frequency** field, enter a comma-separated list of values that represents the number of seconds between retries.
- c) Review the task details
- d) Click Next.
- ステップ6 In the User Mapping Inputs screen of the Add Task (Power Off UCS Server) wizard, do the following:
  - a) If you want to be prompted to specify the server that you want to power off when the workflow is run, check the **Server** check box and choose a user input.
  - b) Click Next.
- ステップ 7 In the Task Inputs screen of the Add Task (Power Off UCS Server) wizard, do the following:
  - a) If you did not choose to prompt for user input, choose the server that you want to power off from the **Server** drop-down list.
  - b) Click Submit.

### Adding a Task: Modify Service Profile Boot Policy to Boot from iSCSI

This procedure assumes that you have created a workflow, as described in Example: Creating an iSCSI Boot Workflow (119 ~~~)), and that you are already on the **Workflow** tab within Orchestration.

- ステップ 1 In the left pane, expand the folder where the workflow is located and click the row for the iSCSI workflow to which you want to add the task.
- ステップ2 On the icon bar, click the purple drop-down list icon and choose Workflow Designer.
- ステップ 3 In the Available Tasks pane of the Workflow Designer, expand Physical Compute Tasks > Cisco UCS Tasks.
- ステップ 4 Click the **Modify Service Profile Boot Policy to Boot from iSCSI** task, and then drag and drop the selected task onto the workflow designer window.
- ステップ 5 In the Task Information screen of the Add Task (Modify Service Profile Boot Policy to Boot from iSCSI) wizard, do the following:
  - a) Enter a task name and comment to identify the task.
  - b) If you want Cisco UCS Director to automatically retry the workflow if it encounters an error, do the following:
    - Check the **Retry Execution** check box.
    - From the **Retry Count** drop-down list, choose the number of retry attempts.
    - In the **Retry Frequency** field, enter a comma-separated list of values that represents the number of seconds between retries.
  - c) Review the task details
  - d) Click Next.
- ステップ 6 In the User Mapping Inputs screen of the Add Task (Modify Service Profile Boot Policy to Boot from iSCSI) wizard, do the following:
  - a) If you want to be prompted to specify the service profile that you want to modify when the workflow is run, check the **Service Profile** check box and choose a user input.

- b) Click Next.
- ステップ In the Task Inputs screen of the Add Task (Modify Service Profile Boot Policy to Boot from iSCSI) wizard, do the following:
  - a) If you did not choose to prompt for user input, click the **Service Profile** button to choose the service profile that you want to modify.
  - b) Click Submit.

# **Changing the Boot Order in a Boot Policy**

- ステップ1 Choose Physical > Compute.
- ステップ 2 On Compute page, choose the pod that includes the Cisco UCS Manager account.
- ステップ3 Click Organizations.
- ステップ 4 Click the organization in which you want to modify a policy and then click View Details.
- ステップ 5 Click Boot Policies.
- ステップ 6 Choose the boot policy that you want to clone and click Manage Boot Devices Order.
- ステップ 7 Use the following buttons to change the order of the boot devices:
  - Move Up
  - Move Down
  - Delete
- ステップ 8 When you are done, click Back.

# **Local Disk Configuration Policy**

This policy configures any optional SAS local drives that have been installed on a server through the onboard RAID controller of the local drive. This policy enables you to set a local disk mode for all servers that are associated with a service profile that includes the local disk configuration policy.

The local disk modes include the following:

- **No Local Storage**—For a diskless server or a SAN only configuration. If you select this option, you cannot associate any service profile which uses this policy with a server that has a local disk.
- **RAID 0 Striped**—Data is striped across all disks in the array, providing fast throughput. There is no data redundancy, and all data is lost if any disk fails.
- **RAID 1 Mirrored**—Data is written to two disks, providing complete data redundancy if one disk fails. The maximum array size is equal to the available space on the smaller of the two drives.
- **Any Configuration**—For a server configuration that carries forward the local disk configuration without any changes.

 No RAID—For a server configuration that removes the RAID and leaves the disk MBR and payload unaltered.

If you choose **No RAID** and you apply this policy to a server that already has an operating system with RAID storage configured, the system does not remove the disk contents. Therefore, there may be no visible differences on the server after you apply the **No RAID** mode. This can lead to a mismatch between the RAID configuration in the policy and the actual disk configuration shown in the **Inventory** > **Storage** tab for the server.

To make sure that any previous RAID configuration information is removed from a disk, apply a scrub policy that removes all disk information after you apply the **No RAID** configuration mode.

- RAID 5 Striped Parity—Data is striped across all disks in the array. Part of the capacity of each disk stores parity information that can be used to reconstruct data if a disk fails. RAID 5 provides good data throughput for applications with high read request rates.
- RAID 6 Striped Dual Parity—Data is striped across all disks in the array and two parity disks are used to provide protection against the failure of up to two physical disks. In each row of data blocks, two sets of parity data are stored.
- **RAID 10 Mirrored and Striped**—RAID 10 uses mirrored pairs of disks to provide complete data redundancy and high throughput rates.
- **RAID 50 Striped Parity and Striped** —Data is striped across multiple striped parity disk sets to provide high throughput and multiple disk failure tolerance.
- RAID 60 Striped Dual Parity and Striped —Data is striped across multiple striped dual parity disk sets to provide high throughput and greater disk failure tolerance.

You must include this policy in a service profile and that service profile must be associated with a server for the policy to take effect.

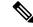

(注)

For a Cisco UCS C-Series server integrated with Cisco UCS Manager, with an embedded on-board RAID controller, the local disk mode should always be **Any Configuration**, and the RAID must be configured directly on the controller.

# **Guidelines for all Local Disk Configuration Policies**

Before you create a local disk configuration policy, consider the following guidelines:

### No Mixed HDDs and SSDs

Do not include HDDs and SSDs in a single server or RAID configuration.

# Do Not Assign a Service Profile with the Default Local Disk Configuration Policy from a B200 M1 or M2 to a B200 M3

Due to the differences in the RAID/JBOD support provided by the storage controllers of B200 M1 and M2 servers and those of the B200 M3 server, you cannot assign or re-assign a service profile that includes the default local disk configuration policy from a B200M1 or M2 server to a B200 M3 server. The default local disk configuration policy includes those with Any Configuration or JBOD configuration.

### **JBOD Mode Support**

The B200 M3 server supports JBOD mode for local disks.

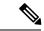

(注)

Only B200 M1, B200 M2, B200 M3, B250 M1, B250 M2 and B22 M3 blade servers support the JBOD mode for local disks.

## **Guidelines for Local Disk Configuration Policies Configured for RAID**

### Configure RAID Settings in Local Disk Configuration Policy for Servers with MegaRAID Storage Controllers

If a blade server or integrated rack-mount server has a MegaRAID controller, you must configure RAID settings for the drives in the Local Disk Configuration policy included in the service profile for that server. You can do this either by configuring the local disk configuration policy in the service profile using one of the defined RAID modes for that server, or you can use the **Any Configuration** mode with the LSI Utilities toolset to create the RAID volumes.

If you do not configure your RAID LUNs before installing the OS, disk discovery failures might occur during the installation and you might see error messages such as "No Device Found."

### Server May Not Boot After RAID1 Cluster Migration if Any Configuration Mode Specified in Service Profile

After RAID1 clusters are migrated, you need to associate a service profile with the server. If the local disk configuration policy in the service profile is configured with **Any Configuration** mode rather than **RAID1**, the RAID LUN remains in "inactive" state during and after association. As a result, the server cannot boot.

To avoid this issue, ensure that the service profile you associate with the server contains the identical local disk configuration policy as the original service profile before the migration and does not include the **Any Configuration** mode.

#### Do Not Use JBOD Mode on Servers with MegaRAID Storage Controllers

Do not configure or use JBOD mode or JBOD operations on any blade server or integrated rack-mount server with a MegaRAID storage controllers. JBOD mode and operations are not intended for nor are they fully functional on these servers.

### Maximum of One RAID Volume and One RAID Controller in Integrated Rack-Mount Servers

A rack-mount server that has been integrated with Cisco UCS Manager can have a maximum of one RAID volume irrespective of how many hard drives are present on the server.

All the local hard drives in an integrated rack-mount server must be connected to only one RAID Controller. Integration with Cisco UCS Manager does not support the connection of local hard drives to multiple RAID Controllers in a single rack-mount server. We therefore recommend that you request a single RAID Controller configuration when you order rack-mount servers to be integrated with Cisco UCS Manager.

In addition, do not use third party tools to create multiple RAID LUNs on rack-mount servers. Cisco UCS Manager does not support that configuration.

#### Maximum of One RAID Volume and One RAID Controller in Blade Servers

A blade server can have a maximum of one RAID volume irrespective of how many drives are present in the server. All the local hard drives must be connected to only one RAID controller. For example, a B200 M3 server has an LSI controller and an Intel Patsburg controller, but only the LSI controller can be used as a RAID controller.

In addition, do not use third party tools to create multiple RAID LUNs on blade servers. Cisco UCS Manager does not support that configuration.

#### Number of Disks Selected in Mirrored RAID Should Not Exceed Two

If the number of disks selected in the Mirrored RAID exceed two, RAID 1 is created as a RAID 10 LUN. This issue can occur with the Cisco UCS B440 M1 and B440 M2 servers.

#### License Required for Certain RAID Configuration Options on Some Servers

Some Cisco UCS servers require a license for certain RAID configuration options. When Cisco UCS Manager associates a service profile containing this local disk policy with a server, Cisco UCS Manager verifies that the selected RAID option is properly licensed. If there are issues, Cisco UCS Manager displays a configuration error during the service profile association.

For RAID license information for a specific Cisco UCS server, see the *Hardware Installation Guide* for that server.

### **B420 M3 Server Does Not Support All Configuration Modes**

The B420 M3 server does not support the following configuration modes in a local disk configuration policy:

- No RAID
- RAID 6 Striped Dual Parity

In addition, the B420 M3 does not support JBOD modes or operations.

### Single-Disk RAID 0 Configurations Not Supported on Some Blade Servers

A single-disk RAID 0 configuration is not supported in the following blade servers:

- · Cisco UCS B200 M1
- · Cisco UCS B200 M2
- · Cisco UCS B250 M1
- Cisco UCS B250 M2

## **Creating a Local Disk Configuration Policy**

ステップ1 Choose Physical > Compute.

ステップ2 On Compute page, choose the pod that includes the Cisco UCS Manager account.

ステップ3 Click Organizations.

ステップ 4 Click the organization in which you want to create the policy and then click View Details.

ステップ 5 Click Local Disk Configuration Policies.

ステップ6 Click Add.

ステップ7 On the Local Disk Configuration Policy screen, do the following:

- a) In the **Name** field, enter a unique name for the policy.
- b) In the **Description** field, enter a description of the policy.

We recommend that you include information about where and when the policy should be used.

- c) From the **Mode** drop-down list, choose one of the following local disk policy modes:
  - **No Local Storage**—For a diskless server or a SAN only configuration. If you select this option, you cannot associate any service profile which uses this policy with a server that has a local disk.
  - **RAID 0 Striped**—Data is striped across all disks in the array, providing fast throughput. There is no data redundancy, and all data is lost if any disk fails.
  - **RAID 1 Mirrored**—Data is written to two disks, providing complete data redundancy if one disk fails. The maximum array size is equal to the available space on the smaller of the two drives.
  - **Any Configuration**—For a server configuration that carries forward the local disk configuration without any changes.
  - No RAID—For a server configuration that removes the RAID and leaves the disk MBR and payload unaltered.

If you choose **No RAID** and you apply this policy to a server that already has an operating system with RAID storage configured, the system does not remove the disk contents. Therefore, there may be no visible differences on the server after you apply the **No RAID** mode. This can lead to a mismatch between the RAID configuration in the policy and the actual disk configuration shown in the **Inventory** > **Storage** tab for the server.

To make sure that any previous RAID configuration information is removed from a disk, apply a scrub policy that removes all disk information after you apply the **No RAID** configuration mode.

- RAID 5 Striped Parity—Data is striped across all disks in the array. Part of the capacity of each disk stores parity information that can be used to reconstruct data if a disk fails. RAID 5 provides good data throughput for applications with high read request rates.
- RAID 6 Striped Dual Parity—Data is striped across all disks in the array and two parity disks are used to provide protection against the failure of up to two physical disks. In each row of data blocks, two sets of parity data are stored.
- **RAID 10 Mirrored and Striped**—RAID 10 uses mirrored pairs of disks to provide complete data redundancy and high throughput rates.
- RAID 50 Striped Parity and Striped —Data is striped across multiple striped parity disk sets to provide high throughput and multiple disk failure tolerance.
- RAID 60 Striped Dual Parity and Striped —Data is striped across multiple striped dual parity disk sets to provide high throughput and greater disk failure tolerance.
- (注) Some Cisco UCS servers require a license for certain RAID configuration options. When Cisco UCS Manager associates a service profile containing this local disk policy with a server, Cisco UCS Manager verifies that the selected RAID option is properly licensed. If there are issues, Cisco UCS Manager displays a configuration error during the service profile association.

For RAID license information for a specific Cisco UCS server, see the *Hardware Installation Guide* for that server.

- d) If you want the server to retain the configuration in this local disk configuration policy even if the server is disassociated from the service profile, check the **Protect Configuration** check box.
  - 注意 Protect Configuration becomes non-functional if one or more disks in the server are defective or faulty.

This property is checked by default.

When a service profile is disassociated from a server and a new service profile associated, the setting for the Protect Configuration property in the new service profile takes precedence and overwrites the setting in the previous service profile.

- (注) If you disassociate the server from a service profile with this option enabled and then associate it with a new service profile that includes a local disk configuration policy with different properties, the server returns a configuration mismatch error and the association fails.
- e) From the Flex Flash State drop-down list, choose whether you want to enable or disable the SD card module.
  - (注) This parameter only applies to a server with an SD card module.
- f) Click Submit.

#### 次のタスク

Include the policy in a service profile or service profile template.

# **Maintenance Policy**

A maintenance policy determines what kind of request Cisco UCS Director sends to Cisco UCS Manager for a server reboot, when changes are made to

- A service profile associated with a server,
- Or to a service profile bound to an updating template.

The maintenance policy specifies how the service profile changes are deployed. This deployment can occur in one of the following ways:

- Immediately
- When acknowledged by a user with administrator privileges
- Automatically at the time specified in a schedule

If the maintenance policy is configured to deploy the change during a scheduled maintenance window, the policy must include a valid schedule. The schedule deploys the changes in the first available maintenance window.

To apply user acknowledgement, see Viewing the Cisco UCS Manager Pending Activities Report and User Acknowledgement (182ページ).

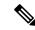

(注)

A maintenance policy only prevents an immediate server reboot when a configuration change is made to an associated service profile. However, a maintenance policy does not prevent the following actions from taking place right away:

- Deleting an associated service profile from the system
- Disassociating a server profile from a server
- Directly installing a firmware upgrade without using a service policy
- Resetting the server

For more information about maintenance policies and deferred deployment of service profile changes, including guidelines for implementing them, see the Cisco UCS Manager configuration guides.

# **Creating a Maintenance Policy**

始める前に

- ステップ1 Choose Physical > Compute.
- ステップ 2 On Compute page, choose the pod that includes the Cisco UCS Manager account.
- ステップ3 Click Organizations.
- ステップ 4 Click the organization in which you want to create the policy and then click View Details.
- ステップ 5 Click Maintenance Policies.
- ステップ6 Click Add.
- ステップ7 On the Create Maintenance Policy screen, complete the following fields:

| Name                     | Description                                                                                                    |
|--------------------------|----------------------------------------------------------------------------------------------------|
| Name field               | A unique name for the policy.                                                                                          |
| <b>Description</b> field | A description of the policy. We recommend that you include information about where and when the policy should be used. |

| Name                         | Description                                                                                                    |  |
|------------------------------|----------------------------------------------------------------------------------------------------|--|
| Reboot Policy drop-down list | Choose when the reboot occurs for servers associated with a service profile that includes this maintenance policy. This can be one of the following:                                                                                                    |  |
|                              | • Timer Automatic—All service profile associations and changes are deferred until the maintenance window defined by the schedule shown in the Schedule field.                                                                                                    |  |
|                              | • Immediate—The server is rebooted automatically as soon as the service profile association is complete or service profile changes are saved by the user.                                                                                                    |  |
|                              | • User Ack—The user must reboot the server manually after the service profile association is complete or changes are made.                                                                                                    |  |
|                              | For manual acknowledgement, see Viewing the Cisco UCS Manager Pending Activities Report and User Acknowledgement (182 ページ).                                                                                                    |  |
| Schedule drop-down list      | Choose the schedule that sets the time period when you want maintenance operations, such as service profile associations and changes, to occur. During the scheduled time period, the servers associated with service profiles that include this maintenance policy are rebooted and all service profile changes are completed. |  |
|                              | This field is only available if the <b>Reboot Policy</b> is set to <b>Timer Automatic</b> . The schedule specifies when maintenance operations can be applied to the server.                                                                                                    |  |

ステップ8 Click Submit.

次のタスク

Include the policy in a service profile or service profile template.

# **Server Pool Policy Qualification Overview**

This policy qualifies servers based on the inventory of a server conducted during the discovery process. The qualifications are individual rules that you configure in the policy to determine whether a server meets the selection criteria. For example, you can create a rule that specifies the minimum memory capacity for servers in a data center pool.

Qualifications are used in other policies to place servers, not just by the server pool policies. For example, if a server meets the criteria in a qualification policy, it can be added to one or more server pools or have a service profile automatically associated with it.

You can use the server pool policy qualifications to qualify servers according to the following criteria:

- Adapter type
- · Chassis location
- Memory type and configuration
- Power group
- CPU cores, type, and configuration
- Storage configuration and capacity
- · Server model

Depending upon the implementation, you might need to configure several policies with server pool policy qualifications including the following:

- Autoconfiguration policy
- · Chassis discovery policy
- · Server discovery policy
- Server inheritance policy
- · Server pool policy

# **Creating Server Pool Policy Qualifications**

- ステップ1 Choose Physical > Compute.
- ステップ 2 On Compute page, choose the pod that includes the Cisco UCS Manager account.
- ステップ3 Click Organizations.
- ステップ 4 Click the organization in which you want to create the policy and then click View Details.
- ステップ 5 Click Server Pool Policy Qualifications.
- ステップ6 Click Add.
- ステップ 7 On the Create Server Pool Policy Qualifications screen, enter a name and description for the policy and click Next.
- ステップ 8 On the **Adapter Qualifications** page, do the following to add adapter qualifications to the policy or click **Next** if you do not want to add them:
  - a) Check the **Add Adapter Qualifications** check box.
  - b) From the **Type** drop-down list, choose the type of adapter that you want to include in the policy. After you save the adapter qualification, this type cannot be changed.
  - c) In the **Model(RegEx)** field, enter a regular expression that the adapter PID must match.
  - d) In the **Maximum Capacity** field, enter the maximum capacity for the selected type.
  - e) Click Next.
- ステップ 9 On the **Chassis/Server Qualifications** page, do the following to add chassis qualifications and server qualifications to the policy, or click **Next** if you do not want to add them:

- a) Check the Add Chassis/Server Qualifications check box.
- b) From the **First Chassis ID** field, enter the first chassis ID from which server pools associated with this policy can draw.
  - After you save the adapter qualification, this type cannot be changed.
- c) In the **Number of Chassis** field, enter the total number of chassis to include in the pool, starting with the chassis identified in the **First Chassis ID** field.
- d) In the **Server Qualification Ranges** field, enter the range of server locations that you want to use.

  If you want to enter more than one range, separate the ranges by commas. For example, enter 1:5,2:6.
- e) Click Next.

### 例:

For example, if you want to use chassis 5, 6, 7, and 8, enter 5 in the **First Chassis ID** field and 4 in the **Number of Chassis** field. If you want to use only chassis 3, enter 3 in the **First Chassis ID** field and 1 in the **Number of Chassis** field.

- ステップ 10 On the Memory Qualifications page, do the following to add memory qualifications to the policy, or click Next if you do not want to add them:
  - a) Check the Add Memory Qualifications check box.
  - b) Complete the following fields:

| Name          | Description                                                         |
|---------------|---------------------------------------------------------------------|
| Clock field   | The minimum clock speed required, in megahertz.                     |
| Min Cap field | The minimum memory capacity required, in megabytes.                 |
| Max Cap field | The maximum memory capacity allowed, in megabytes.                  |
| Width field   | The minimum width of the data bus.                                  |
| Latency field | The maximum latency allowed, in nanoseconds.                        |
| Units field   | The unit of measure to associate with the value in the Width field. |

- c) Click Next.
- ステップ 11 On the CPU/Cores Qualifications page, do the following to add CPU qualifications and cores qualifications to the policy, or click Next if you do not want to add them:
  - a) Check the Add CPU/Cores Qualifications check box.
  - b) Complete the following fields:

| Name                                  | Description                                                                        |
|---------------------------------------|------------------------------------------------------------------------------------|
| Processor Architecture drop-down list | Choose the CPU architecture to which this policy applies.                          |
| Min Number of Cores field             | The minimum number of CPU cores required. This integer can be between 1 and 65535. |

| Name                        | Description                                                                                                    |
|-----------------------------|----------------------------------------------------------------------------------------------------|
| Max Number of Cores field   | The maximum number of CPU cores allowed. This integer can be between 1 and 65535.                                 |
| Min Number of Threads field | The minimum number of CPU threads required. This integer can be between 1 and 65535 in the associated text field. |
| Max Number of Threads field | The maximum number of CPU threads allowed. This integer can be between 1 and 65535.                               |
| CPU Speed field             | The minimum CPU speed required.                                                                                   |
| Model(RegEx) field          | A regular expression that the processor PID must match.                                                           |
| CPU Stepping field          | The minimum CPU version required.                                                                                 |

- c) Click Next.
- ステップ **12** On the **Storage Qualifications** page, do the following to add storage qualifications to the policy, or click **Next** if you do not want to add them:
  - a) Check the Add Storage Qualifications check box.
  - b) Complete the following fields:

| Name                    | Description                                                                                     |
|-------------------------|-------------------------------------------------------------------------------------------------|
| Diskless drop-down list | Choose whether the available storage must be diskless. Your choice can be one of the following: |
|                         | • Unspecified—Either storage type is acceptable.                                                |
|                         | • Yes—The storage must be diskless.                                                             |
|                         | • No—The storage cannot be diskless.                                                            |
|                         | If you choose <b>Yes</b> , no additional fields are displayed.                                  |
| Min Cap field           | The minimum storage capacity across all disks in the server, in megabytes.                      |
| Max Cap field           | The maximum storage capacity allowed, in megabytes.                                             |
| Number of Blocks field  | The minimum number of blocks required.                                                          |
| Per Disk Cap field      | The minimum storage capacity per disk required, in gigabytes.                                   |
| Block Size field        | The minimum block size required, in bytes.                                                      |
| Units field             | The number of units.                                                                            |

- c) Click Next.
- ステップ **13** On the **Power Group Qualifications** page, do the following to add power group qualifications to the policy, or click **Next** if you do not want to add them:

- a) Check the Add Power Group Qualifications check box.
- b) From the Power Group drop-down list, choose the power group that you want to include in the policy.
- c) Click Next.
- ステップ 14 On the Rack Qualifications page, do the following to add rack-mount server qualifications to the policy, or click Next if you do not want to add them:
  - a) Check the **Add Rack Qualifications** check box.
  - b) From the **First Slot ID** field, enter the first rack-mount server ID from which server pools associated with this policy can draw.
    - After you save the adapter qualification, this type cannot be changed.
  - c) In the **Number of Slots** field, enter the total number of rack-mount server slots to include in the pool, starting with the server slot identified in the **First Slot ID** field.
  - d) Click Next.
- ステップ **15** On the **Server Model Qualifications** page, do the following to add rack-mount server qualifications to the policy, or click **Next** if you do not want to add them:
  - a) Check the Add Server Model Qualifications check box.
  - b) In the Model(RegEx) field, enter a regular expression that the server model PID must match.
  - c) Click Next.
- ステップ 16 Click Submit.

# **Server Pool Policy Overview**

This policy is invoked during the server discovery process. It determines what happens if server pool policy qualifications match a server to the target pool specified in the policy.

If a server qualifies for more than one pool and those pools have server pool policies, the server is added to all those pools.

# **Creating a Server Pool Policy**

始める前に

This policy requires that at least one of the following resources exists in the system:

- A minimum of one server pool.
- Server pool policy qualifications, if you choose to have servers automatically added to pools.
- ステップ1 Choose Physical > Compute.
- ステップ 2 On Compute page, choose the pod that includes the Cisco UCS Manager account.
- ステップ3 Click Organizations.
- ステップ 4 Click the organization in which you want to create the policy and then click View Details.

ステップ 5 Click Server Pool Policies.

ステップ6 Click Add.

ステップ 7 On the Create Server Pool Policy screen, complete the following fields:

| Name                         | Description                                                             |
|------------------------------|-------------------------------------------------------------------------|
| Name field                   | A unique name for the policy.                                           |
| <b>Description</b> field     | A description for the policy.                                           |
| Target Pool drop-down list   | Choose a server pool to associate with the policy.                      |
| Qualification drop-down list | Choose a server pool qualification policy to associate with the policy. |

ステップ8 Click Submit.

# **vNIC/vHBA Placement Policies**

vNIC/vHBA placement policies are used to determine the following:

- How the virtual network interface connections (vCons) are mapped to the physical adapters on a server.
- What types of vNICs or vHBAs can be assigned to each vCon.

Each vNIC/vHBA placement policy contains four vCons that are virtual representations of the physical adapters. When a vNIC/vHBA placement policy is assigned to a service profile, and the service profile is associated with a server, the vCons in the vNIC/vHBA placement policy are assigned to the physical adapters and the vNICs and vHBAs are assigned to those vCons.

For blade or rack servers that contain one adapter, Cisco UCS assigns all vCons to that adapter. For servers that contain four adapters, Cisco UCS assigns vCon1 to Adapter1, vCon2 to Adapter2, vCon3 to Adapter3, and vCon4 to Adapter4.

For blade or rack servers that contain two or three adapters, Cisco UCS assigns the vCons based on the type of server and the selected virtual slot mapping scheme, which can be **Round Robin** or **Linear**Ordered. For details about the available mapping schemes, see vCon to Adapter Placement (151 ~~)

After Cisco UCS assigns the vCons, it assigns the vNICs and vHBAs based on the **Selection Preference** for each vCon. This can be one of the following:

- —All configured vNICs and vHBAs can be assigned to the vCon, whether they are explicitly assigned to it, unassigned, or dynamic. This is the default.
- —vNICs and vHBAs must be explicitly assigned to the vCon. You can assign them explicitly through the service profile or the properties of the vNIC or vHBA.
- —Dynamic vNICs and vHBAs cannot be assigned to the vCon. The vCon can be used for all static vNICs and vHBAs, whether they are unassigned or explicitly assigned to it.

- —Unassigned vNICs and vHBAs cannot be assigned to the vCon. The vCon can be used for dynamic vNICs and vHBAs and for static vNICs and vHBAs that are explicitly assigned to it.
- —Cisco usNICs cannot be assigned to the vCon. The vCon can be used for all other configured vNICs and vHBAs, whether they are explicitly assigned to it, unassigned, or dynamic.

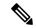

(注)

An SRIOV usNIC that is explicitly assigned to a vCon set to will remain assigned to that vCon.

If you do not include a vNIC/vHBA placement policy in the service profile, Cisco UCS defaults to the **Round Robin** vCon mapping scheme and the **All** vNIC/vHBA selection preference, distributing the vNICs and vHBAs between the adapters based on the capabilities and relative capacities of each adapter.

## vCon to Adapter Placement

Cisco UCS maps every vCon in a service profile to a physical adapter on the server. How that mapping occurs and how the vCons are assigned to a specific adapter in a server depends on the following:

- The type of server. N20-B6620-2 and N20-B6625-2 blade servers with two adapter cards use a different mapping scheme than other supported rack or blade servers.
- The number of adapters in the server.
- The setting of the virtual slot mapping scheme in the vNIC/vHBA placement policy, if applicable.

You must consider this placement when you configure the vNIC/vHBA selection preference to assign vNICs and vHBAs to vCons.

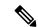

(注)

vCon to adapter placement is not dependent upon the PCIE slot number of the adapter. The adapter numbers used for the purpose of vCon placement are not the PCIE slot numbers of the adapters, but the ID assigned to them during server discovery.

## vCon to Adapter Placement for N20-B6620-2 and N20-B6625-2 Blade Servers

In N20-B6620-2 and N20-B6625-2 blade servers, the two adapters are numbered left to right while vCons are numbered right to left. If one of these blade servers has a single adapter, Cisco UCS assigns all vCons to that adapter. If the server has two adapters, the vCon assignment depends upon the virtual slot mapping scheme:

- —Cisco UCS assigns vCon2 and vCon4 to Adapter1 and vCon1 and vCon3 to Adapter2. This is the
  default.
- —Cisco UCS assigns vCon3 and vCon4 to Adapter1 and vCon1 and vCon2 to Adapter2.

## vCon to Adapter Placement for All Other Supported Servers

For all other servers supported by Cisco UCS in addition to the N20-B6620-2 and N20-B6625-2 blade servers, the vCon assignment depends on the number of adapters in the server and the virtual slot mapping scheme.

For blade or rack servers that contain one adapter, Cisco UCS assigns all vCons to that adapter. For servers that contain four adapters, Cisco UCS assigns vCon1 to Adapter1, vCon2 to Adapter2, vCon3 to Adapter3, and vCon4 to Adapter4.

For blade or rack servers that contain two or three adapters, Cisco UCS assigns the vCons based on the selected virtual slot mapping scheme: Round Robin or Linear Ordered.

#### 表 3: vCon to Adapter Placement Using the Round - Robin Mapping Scheme

| Number of Adapters | vCon1 Assignment | vCon2 Assignment | vCon3 Assignment | vCon4 Assignment |
|--------------------|------------------|------------------|------------------|------------------|
| 1                  | Adapter1         | Adapter1         | Adapter1         | Adapter1         |
| 2                  | Adapter1         | Adapter2         | Adapter1         | Adapter2         |
| 3                  | Adapter1         | Adapter2         | Adapter3         | Adapter2         |
| 4                  | Adapter1         | Adapter2         | Adapter3         | Adapter4         |

Round Robin is the default mapping scheme.

#### 表 4: vCon to Adapter Placement Using the Linear Ordered Mapping Scheme

| Number of Adapters | vCon1 Assignment | vCon2 Assignment | vCon3 Assignment | vCon4 Assignment |
|--------------------|------------------|------------------|------------------|------------------|
| 1                  | Adapter1         | Adapter1         | Adapter1         | Adapter1         |
| 2                  | Adapter1         | Adapter1         | Adapter2         | Adapter2         |
| 3                  | Adapter1         | Adapter2         | Adapter3         | Adapter3         |
| 4                  | Adapter1         | Adapter2         | Adapter3         | Adapter4         |

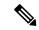

(注)

If you are using a vCon policy with two adapters in the Cisco UCS B440 M2 Blade Server, be aware of the following mapping.

- vCon 2 to adapter 1 maps first
- vCon 1 to adapter 2 maps second ZXA Q

# vNIC/vHBA to vCon Assignment

Cisco UCS provides two options for assigning vNICs and vHBAs to vCons through the vNIC/vHBA placement policy: explicit assignment and implicit assignment.

### **Explicit Assignment of vNICs and vHBAs**

With explicit assignment, you specify the vCon and, therefore, the adapter to which a vNIC or vHBA is assigned. Use this assignment option when you must determine how the vNICs and vHBAs are distributed between the adapters on a server.

To configure a vCon and the associated vNICs and vHBAs for explicit assignment, do the following:

- Set the vCon configuration to any of the available options. You can configure the vCons through a vNIC/vHBA placement policy or in the service profile associated with the server. If a vCon is configured for All, you can still explicitly assign a vNIC or vHBA to that vCon.
- Assign the vNICs and vHBAs to a vCon. You can make this assignment through the virtual host interface placement properties of the vNIC or vHBA or in the service profile associated with the server.

If you attempt to assign a vNIC or vHBA to a vCon that is not configured for that type of vNIC or vHBA, a message displays that advises you of the configuration error.

During service profile association, Cisco UCS validates the configured placement of the vNICs and vHBAs against the number and capabilities of the physical adapters in the server before assigning the vNICs and vHBAs according to the configuration in the policy. Load distribution is based on the explicit assignments to the vCons and adapters configured in this policy.

If the adapters do not support the assignment of one or more vNICs or vHBAs, Cisco UCS raises a fault against the service profile.

### Implicit Assignment of vNICs and vHBAs

With implicit assignment, Cisco UCS determines the vCon and, therefore, the adapter to which a vNIC or vHBA is assigned according to the capability of the adapters and their relative capacity. Use this assignment option if the adapter to which a vNIC or vHBA is assigned is not important to your system configuration.

To configure a vCon for implicit assignment, do the following:

- Set the vCon configuration to **All**, **Exclude Dynamic**, or **Exclude Unassigned**. You can configure the vCons through a vNIC/vHBA placement policy or in the service profile associated with the server.
- Do not set the vCon configuration to Assigned Only. Implicit assignment cannot be performed with this setting.
- Do not assign any vNICs or vHBAs to a vCon.

During service profile association, Cisco UCS verifies the number and capabilities of the physical adapters in the server and assigns the vNICs and vHBAs accordingly. Load distribution is based on the capabilities of the adapters, and placement of the vNICs and vHBAs is performed according to the actual order determined by the system. For example, if one adapter can accommodate more vNICs than another, that adapter is assigned more vNICs.

If the adapters cannot support the number of vNICs and vHBAs configured for that server, Cisco UCS raises a fault against the service profile.

#### Implicit Assignment of vNICs in a Dual Adapter Environment

When you use implicit vNIC assignment for a dual slot server with an adapter card in each slot, Cisco UCS typically assigns the vNICs/vHBAs as follows:

- If the server has the same adapter in both slots, Cisco UCS assigns half the vNICs and half the vHBAs to each adapter.
- If the server has one non-VIC adapter and one VIC adapter, Cisco UCS assigns two vNICs and two vHBAs to the non-VIC adapter and the remaining vNICs and vHBAs to the VIC adapter.
- If the server has two different VIC adapters, Cisco UCS assigns the vNICs and vHBAs proportionally, based on the relative capabilities of the two adapters.

The following examples show how Cisco UCS would typically assign the vNICs and vHBAs with different combinations of supported adapter cards:

- If you want to configure four vNICs and the server contains two Cisco UCS M51KR-B Broadcom BCM57711 adapters (with two vNICs each), Cisco UCS assigns two vNICs to each adapter.
- If you want to configure 50 vNICs and the server contains a Cisco UCS CNA M72KR-E adapter (2 vNICs) and a Cisco UCS M81KR Virtual Interface Card adapter (128 vNICs), Cisco UCS assigns two vNICs to the Cisco UCS CNA M72KR-E adapter and 48 vNICs to the Cisco UCS M81KR Virtual Interface Card adapter.
- If you want to configure 150 vNICs and the server contains a Cisco UCS M81KR Virtual Interface Card adapter (128 vNICs) and a Cisco UCS VIC-1240 Virtual Interface Card adapter (256 vNICs), Cisco UCS assigns 50 vNICs to the Cisco UCS M81KR Virtual Interface Card adapter and 100 vNICs to the Cisco UCS VIC-1240 Virtual Interface Card adapter.

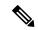

(注)

Exceptions to this implicit assignment occur if you configure the vNICs for fabric failover and if you configure dynamic vNICs for the server.

For a configuration that includes vNIC fabric failover where one adapter does not support vNIC failover, Cisco UCS implicitly assigns all vNICs that have fabric failover enabled to the adapter that supports them. If the configuration includes only vNICs that are configured for fabric failover, no vNICs are implicitly assigned to the adapter that does not support them. If some vNICs are configured for fabric failover and some are not, Cisco UCS assigns all failover vNICs to the adapter that supports them and a minimum of one nonfailover vNIC to the adapter that does not support them, according to the ratio above.

For a configuration that includes dynamic vNICs, the same implicit assignment would occur. Cisco UCS assigns all dynamic vNICs to the adapter that supports them. However, with a combination of dynamic vNICs and static vNICs, at least one static vNIC is assigned to the adapter that does not support dynamic vNICs.

## Creating a vNIC/vHBA Placement Policy

- ステップ1 Choose Physical > Compute.
- ステップ2 On Compute page, choose the pod that includes the Cisco UCS Manager account.
- ステップ3 Click Organizations.
- ステップ 4 Click the organization in which you want to create the policy and then click View Details.
- ステップ 5 Click vNIC/vHBA Placement Policies.

### ステップ6 Click Add.

## ステップ 7 On the Add Network Control Policy screen, complete the following fields:

| Name                        | Description                                                                                                    |
|-----------------------------|----------------------------------------------------------------------------------------------------|
| Name field                  | A unique name for the policy.                                                                                                    |
| Virtual Slot drop-down list | Choose the virtual network interface for each virtual slot. This can be one of the following:                                                                                   |
|                             | • —All configured vNICs and vHBAs can be assigned to the vCon, whether they are explicitly assigned to it, unassigned, or dynamic. This is the default.                         |
|                             | • —vNICs and vHBAs must be explicitly assigned to the vCon. You can assign them explicitly through the service profile or the properties of the vNIC or vHBA.                   |
|                             | Dynamic vNICs and vHBAs cannot be assigned to<br>the vCon. The vCon can be used for all static vNICs<br>and vHBAs, whether they are unassigned or explicitly<br>assigned to it. |
|                             | —Unassigned vNICs and vHBAs cannot be assigned to the vCon. The vCon can be used for dynamic vNICs and vHBAs and for static vNICs and vHBAs that are explicitly assigned to it. |
|                             | Cisco usNICs cannot be assigned to the vCon. The vCon can be used for all other configured vNICs and vHBAs, whether they are explicitly assigned to it, unassigned, or dynamic. |
|                             | (注) An SRIOV usNIC that is explicitly assigned to a vCon set to will remain assigned to that vCon.                                                                              |

ステップ8 Click Submit.

# **Placement Policy**

The placement policy is a Cisco UCS Director policy that allows you to select and map vCons to vNICs and vHBAs. Depending upon the configuration you choose, you can allow the system to do the placement, choose the placement yourself, or use a vNIC/vHBA placement policy to determine the placement.

This policy assigns vNICs or vHBAs to the physical adapters on a server. Each placement policy contains virtual network interface connections (vCons) that are virtual representations of the physical adapters. When a vNIC/vHBA placement policy is assigned to a service profile, and the service profile is associated to a server, the vCons in the placement policy are assigned to the physical adapters. For servers with only

one adapter, both vCons are assigned to the adapter; for servers with two adapters, one vCon is assigned to each adapter.

You must include this policy in a service profile and that service profile must be associated with a server for it to take effect.

# **Creating a Placement Policy**

始める前に

Before you create a placement policy, review the guidelines for vNIC/vHBA placement policies in the Cisco UCS Manager configuration guides to ensure that you understand the impact of the choices that you make.

ステップ1 Choose Policies > Physical Infrastructure Policies > UCS Manager.

ステップ2 Click Placement Policy.

ステップ3 Click Add.

ステップ4 In the Add Placement Policy screen, complete the following fields:

- a) In the **Policy Name** field, enter a name for the placement policy.
- b) In the **Policy Description** field, enter a description for the policy.
- c) From the UCS Account Name drop-down list, choose the Cisco UCS Manager account to which you want to add this policy.
- d) From the UCS Organization Name drop-down list, choose the Cisco UCS organization to which you want to add this policy.
- e) From the **Storage Policy** drop-down list, choose the storage policy that you want to apply to this policy.
- f) From the **Network Policy** drop-down list, choose the network policy that you want to apply to this policy.
- g) From the **Select Placement Type** drop-down list, choose one of the following options:
  - Let System Perform Placement—Cisco UCS Director determines the optimal placement for the vNICs and vHBAs. If you choose this option, continue with Step 6.
  - Manual Placement—You choose the virtual network interface preferences for each of the vCons. If you choose this option, continue with Step 5.
  - Select Placement Policy—The vNIC/vHBA placement policy that you choose determines the placement of the vNICs and vHBAs. If you choose this option, choose a policy from the Select vNIC/vHBA Placement Policy drop-down list and continue with Step 6.

### ステップ 5 If you chose the manual placement option, do the following:

- a) In the Virtual Network Interface Selection Preference area, choose one of the following options from the drop-down list for each of the vCons.
  - —All configured vNICs and vHBAs can be assigned to the vCon, whether they are explicitly assigned to it, unassigned, or dynamic. This is the default.
  - —vNICs and vHBAs must be explicitly assigned to the vCon. You can assign them explicitly through the service profile or the properties of the vNIC or vHBA.

- —Dynamic vNICs and vHBAs cannot be assigned to the vCon. The vCon can be used for all static vNICs and vHBAs, whether they are unassigned or explicitly assigned to it.
- —Unassigned vNICs and vHBAs cannot be assigned to the vCon. The vCon can be used for dynamic vNICs and vHBAs and for static vNICs and vHBAs that are explicitly assigned to it.
- —Cisco usNICs cannot be assigned to the vCon. The vCon can be used for all other configured vNICs and vHBAs, whether they are explicitly assigned to it, unassigned, or dynamic.
  - (注) An SRIOV usNIC that is explicitly assigned to a vCon set to will remain assigned to that vCon.
- b) Click Next.
- c) From the **Select Virtual Interface (vNIC/vHBA)** drop-down list, choose a vNIC or vHBA.
- d) Click Add.
- e) From the **Assign to Virtual Network Interface** drop-down list, choose the vCon where you want to place the vNIC or vHBA.
- f) Repeat steps 5c to 5e until you have placed all the vNICs and vHBAs.
- g) Click Next and continue with Step 6.

## ステップ 6 On the **Virtual Interface Order** screen do the following:

- a) In the Virtual Network Interface table, review the order of the vHBAs and vNICs.
- b) If necessary, check the check box for a vNIC or vHBA and one or more of the following to set the interface order:
  - Click the Move UP or Move DOWN buttons to move the vNIC or vHBA up or down in order.
  - Choose a number from the Virtual Interface Order drop-down list to set the desired order.

ステップ 7 After you have completed the placement configuration, click **Submit**.

**Creating a Placement Policy** 

# **Configuring Service Profiles**

This chapter contains the following sections:

- Service Profiles (159 ページ)
- Service Profile Templates (160 ページ)
- Creating a Service Profile (160 ページ)
- Creating a Service Profile Template (162 ページ)
- Managing Service Profiles (164 ページ)
- Managing Service Profile Templates (168 ページ)

# **Service Profiles**

Service profiles are the central concept of Cisco UCS. Each service profile serves a specific purpose: ensuring that the associated server hardware has the configuration required to support the applications it hosts. The service profile maintains configuration information about the server hardware, interfaces, fabric connectivity, and server and network identity.

Every active server must be associated with a service profile.

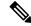

(注) You can view a service profile by clicking the **Service Profiles** tab for a Cisco UCS Manager account.

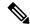

(注) At any given time, each server can be associated with only one service profile. Similarly, each service profile can be associated with only one server at a time.

After you associate a service profile with a server, the server is ready to have an operating system and applications installed, and you can use the service profile to review the configuration of the server. If the server associated with a service profile fails, the service profile does not automatically fail over to another server.

When a service profile is disassociated from a server, the identity and connectivity information for the server is reset to factory defaults.

For more information about service profiles, including the types of service profiles and guidelines for using them, see the Cisco UCS Manager configuration guides.

# **Service Profile Templates**

With a service profile template, you can quickly create several service profiles with the same basic parameters, such as the number of vNICs and vHBAs, and with identity information drawn from the same pools.

For example, if you need several service profiles with similar values to configure servers to host the database software, you can create a service profile template, either manually or from an existing service profile. You then use the template to create the service profiles.

Cisco UCS supports the following types of service profile templates:

### **Initial template**

Service profiles created from an initial template inherit all the properties of the template. However, after you create the profile, it is no longer connected to the template. If you must change one or more profiles created from this template, change each profile individually.

### **Updating template**

Service profiles created from an updating template inherit all the properties of the template and remain connected to the template. Any changes to the template automatically update the service profiles created from the template.

# **Creating a Service Profile**

You can also create a service profile on the Service Profiles tab for a Cisco UCS Manager account.

### 始める前に

At a minimum, the following pools and policies that are required for service profiles must exist in the Cisco UCS Manager account:

- UUID pool
- · Storage policy
- Network policy
- · Boot policy

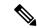

(注)

You cannot create a host firmware package in Cisco UCS Director. If you want to incorporate this policy in a service profile, import it from the Cisco UCS Manager account.

The other policies that you can include in a service profile are optional. However, we recommend that you review the **Create Service Profile** dialog box and ensure that you have created all of the policies that you want to include in the service profile before you begin.

## ステップ1 Choose Physical > Compute.

- ステップ 2 On Compute page, choose the pod that includes the Cisco UCS Manager account.
- ステップ3 Click Service Profiles.
- ステップ4 Click Add.
- ステップ 5 On the Add Service Profile screen, enter a name and description for the service profile.
- ステップ 6 From the following drop-down lists, choose the organization, pools and policies that you want to include in this service profile:
  - **Organization**—Required. Organization under which to create the Service Profile.
  - UUID Assignment—Required. Include this policy to specify the UUID for the server.
  - Storage Policy—Required. Include this policy to specify the SAN connectivity for the server.
  - PXE Network Policy—Optional. Include this policy if you must have the server connected to the LAN.
  - Placement Policy—Optional. Include this policy if you want to specify the vNIC, vHBA, and vCon placement for the server.
  - PXE Boot Policy—Optional. Include this policy if you want to have the server to perform a PXE boot. The secondary boot in this policy must be from a local disk or a SAN boot. If you do not include this policy, the server uses the blade boot policy to determine the boot order.
  - Blade Boot Policy—Optional. Include this policy to determine the server boot order.
  - **BIOS Policy**—Optional. Include this policy if you want to change any of the default settings for the BIOS on the server.
  - IPMI Access Profile—Optional. Include this policy if you want to be able to access the server through IPMI.
  - SOL Configuration Profile—Optional. Include this policy if you want to be able to access the server through Serial over LAN.
  - Management IP Address—Optional. Include this policy to specify the outband and inband management IP address for the server.

If you select **Outband IPv4**, then specify either a static or pooled management IP address policy. If you select a static policy, then enter the IP address, subnet mask, and default gateway details. If you select pooled, then select the outband pool names.

If you select **Inband**, then specify either an IPv4 or IPv6 Management IP address static policy. If you select IPv4 with the static policy, then enter the IP address, subnet mask, and default gateway details. If you select IPv6 with the static policy, then enter the IP address, prefix, and default gateway details.

- Threshold Policy—Optional. Include this policy to specify the thresholds for the server.
- **Scrub Policy**—Optional. Include this policy if you want to specify what happens to the local data and BIOS settings on a server during discovery and disassociation.
- Host Firmware Policy—Optional. Include this policy if you want to use a host firmware package to upgrade the server firmware.
- **Maintenance Policy**—Optional. Include this policy if you want to specify what happens when change that requires a server reboot is made to this service profile.
- **Power Control Policy**—Optional. Include this policy if the service profile is associated with a blade server and you want to specify the initial power allocation for the server.

- ステップ 7 From the **Server Power State** drop-down list, choose one of the following to set the power state that is applied to the server when it is associated with this service profile:
  - **Down**—If you want the server to be powered down before the profile is associated with the server.
  - Up—If you want the server to be powered up before the profile is associated with the server.
- ステップ8 From the vMedia Policy drop-down list, choose a vMedia policy.
- ステップ 9 From the Storage Profile select list, click the check box for a storage profile and then click Select.
- ステップ 10 Click Submit.

# **Creating a Service Profile Template**

始める前に

At a minimum, the following pools and policies that are required for service profile templates must exist in the Cisco UCS Manager account:

- UUID pool
- Storage policy
- Network policy
- Boot policy

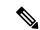

(注)

You cannot create a host firmware package in Cisco UCS Director. If you want to incorporate this policy in a service profile template, you must import it from the Cisco UCS Manager account.

The other policies that you can include in a service profile template are optional. However, we recommend that you review the **Create Service Profile Template** dialog box and ensure that you have created all of the policies that you want to include in the template before you begin.

- ステップ1 Choose Physical > Compute.
- ステップ 2 On Compute page, choose the pod that includes the Cisco UCS Manager account.
- ステップ3 Click Organizations.
- ステップ 4 Click the organization in which you want to create the policy and then click View Details.
- ステップ 5 Click Service Profile Templates.
- ステップ6 Click Add.
- ステップ 7 On the Create Service Profile Template screen, enter a name and description for the template.
- ステップ8 From the **Type** drop-down list, choose one of the following:
  - Initial Template—Any service profiles created from this template are not updated if the template changes.
  - **Updating Template**—Any service profiles created from this template are updated if the template changes.

ステップ 9 From the following drop-down lists, choose the pools and policies that you want to include in this template:

- UUID Assignment—Required. Include this policy to specify the UUID pool used for the server.
- Storage Policy—Required. Include this policy to specify the SAN connectivity for the server.
- Network Policy—Optional. Include this policy if you need to have the server connected to the LAN.
- Placement Policy—Optional. Include this policy if you want to specify the vNIC, vHBA, and vCon placement for the server.
- Blade Boot Policy—Optional. Include this policy to determine the server boot order.
- **BIOS Policy**—Optional. Include this policy if you want to change any of the default settings for the BIOS on the server.
- IPMI Access Profile—Optional. Include this policy if you want to be able to access the server through IPMI.
- SOL Configuration Profile—Optional. Include this policy if you want to be able to access the server through Serial over LAN.
- Management IP Address—Optional. Include this policy to specify the outband and inband management IP address for the server.

If you select **Outband IPv4**, then you can specify a pooled management IP address policy. If you select pooled, then you must select the outband pool names.

If you select **Inband**, then you must specify either an IPv4 or IPv6 Management IP address policy. If you select a pooled policy, then you must select the inband pool names.

- Threshold Policy—Optional. Include this policy to specify the thresholds for the server.
- **Scrub Policy**—Optional. Include this policy if you want to specify what happens to the local data and BIOS settings on a server during discovery and disassociation.
- Host Firmware Package—Optional. Include this policy if you want to use a host firmware package to upgrade the server firmware.
- Maintenance Policy—Optional. Include this policy if you want to specify what happens when change that requires a server reboot is made to a service profile created from this template.
- **Power Control Policy**—Optional. Include this policy if the service profile is associated with a blade server and you want to specify the initial power allocation for the server.
- Server Power State—Required. Select the server power state to be applied to the server when a Service Profile is associated.
- vMedia Policy—Optional. Include this policy if it is bound to a service profile to allow for an external image file to be dynamically mapped to the server. A service profile can have only one vMedia Policy at a time.
- Storage Profile—Optional. Include the storage profile to define the number of storage disks, roles and usage of these disks, and other storage parameters. A storage profile encapsulates the storage requirements for one or more service profiles.

You can also search for a Storage profile and or filter on a specific profile.

#### ステップ 10 Click Submit.

# **Managing Service Profiles**

## **Creating a Template from a Service Profile**

- ステップ1 Choose Physical > Compute.
- ステップ 2 On Compute page, choose the pod that includes the Cisco UCS Manager account.
- ステップ3 Click Service Profiles.
- ステップ 4 Click the row for the service profile from which you want to create a service profile template.
- ステップ 5 From More Actions drop-down menu, choose Create Template.
- ステップ 6 On the Create Template screen, do the following:
  - a) In the Service Profile Template Name field, enter a unique name for the template.
  - b) From the **Type** drop-down list, choose one of the following:
    - Initial Template—Any service profiles created from the template are not updated if the template changes.
    - Updating Template—Any service profiles created from the template are updated if the template changes.
  - c) From the **Organization** drop-down list, choose the organization for the service profile template.
  - d) Click Submit.

# **Renaming a Service Profile**

When you rename a service profile, the following occurs:

- Event logs and audit logs that reference the previous name for the service profile are retained under that name.
- A new audit record is created to log the rename operation.
- All records of faults against the service profile under its previous name are transferred to the new service profile name.

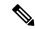

(注)

You cannot rename a service profile that has pending changes.

- ステップ1 Choose Physical > Compute.
- ステップ 2 On Compute page, choose the pod that includes the Cisco UCS Manager account.
- ステップ3 Click Service Profiles.
- ステップ 4 Click the row for the service profile that you want to rename.
- ステップ 5 From More Actions drop-down menu, choose Create Rename.

ステップ 6 On the Rename screen, do the following:

- a) In the New SP Name field, enter a unique name for the template.
- b) If desired, check one or both of the following check boxes:

| Name               | Description                                                                                                    |
|--------------------|----------------------------------------------------------------------------------------------------|
| Affected Workflows | Allows you to choose which of the workflows that reference the service profile are updated with the new service profile name. |
|                    | If you do not check this check box, no workflows are updated with the new service profile name.                               |
| Affected SRs       | Allows you to choose which of the SRs that reference the service profile are updated with the new service profile name.       |
|                    | If you do not check this check box, no SRs are updated with the new service profile name.                                     |

c) Click Submit.

## **Cloning a Service Profile**

- ステップ1 Choose Physical > Compute.
- ステップ 2 On Compute page, choose the pod that includes the Cisco UCS Manager account.
- ステップ3 Click Service Profiles.
- ステップ 4 Click the row for the service profile that you want to clone.
- ステップ 5 From More Actions drop-down menu, choose Clone.
- ステップ 6 On the Clone Service Profile screen, do the following:
  - a) In the Name field, enter a unique name for the cloned service profile.
  - b) From the **Organization** drop-down list, choose an organization for the cloned service profile.
  - c) Click Submit.
- ステップ7 Navigate to the service profile you created and make sure that all options are correct.

#### **Associating a Service Profile with a Server**

You can also associate a service profile with a server on the **Service Profiles** tab for a Cisco UCS Manager account.

- ステップ1 Choose Physical > Compute.
- ステップ 2 On Compute page, choose the pod that includes the Cisco UCS Manager account.
- ステップ3 Click Service Profiles.

- ステップ 4 Click the row for the server that you want to associate with a service profile.
- ステップ 5 From More Actions drop-down menu, choose Associate.
- ステップ 6 On the Associate Server Profile screen, choose Existing Server to associate with.
- ステップ Expand Existing Server, and check the check box for the service that you want to associate with the server and click Validate.
- ステップ8 Click Submit.

Cisco UCS Director sends a request to Cisco UCS Manager to associate the service profile with the server.

A progress bar indicates the status of the association. You can click **Close** to close the progress indicator and move to a different page. Closing this progress indicator does not affect the association process.

# **Associating a Service Profile with a Server Pool**

始める前に

Create at least one server pool that includes at least one available server.

- ステップ 1 Choose Physical > Compute.
- ステップ 2 On Compute page, choose the pod that includes the Cisco UCS Manager account.
- ステップ3 Click Service Profiles.
- ステップ 4 Click the row for the service profile that you want to associate with a server pool.
- ステップ 5 From More Actions drop-down menu, choose Associate.
- ステップ 6 On the Associate Server Profile screen, choose Existing Server Pool to associate with.
- ステップ Expand Existing Server Pool, and check the check box for the service that you want to associate with the server and click Validate.
- ステップ8 Click Submit.

Cisco UCS Director sends a request to Cisco UCS Manager to associate the service profile with the server pool.

A progress bar indicates the status of the association. You can click **Close** to close the progress indicator and move to a different page. Closing this progress indicator does not affect the association process.

# Disassociating a Service Profile from a Server

When you disassociate a service profile, Cisco UCS Director sends a request to Cisco UCS Manager to disassociate the service profile. Cisco UCS Manager attempts to shut down the operating system on the server. If the operating system does not shut down within a reasonable length of time, Cisco UCS Manager forces the server to shut down.

ステップ1 Choose Physical > Compute.

- ステップ 2 On Compute page, choose the pod that includes the Cisco UCS Manager account.
- ステップ3 Click UCS Servers.
- ステップ 4 Click the row for the server that you want to disassociate from its service profile.
- ステップ 5 From More Actions drop-down menu, choose Disassociate.
- ステップ6 On the Disassociate Server screen, click Disassociate.

A progress bar indicates the status of the disassociation task. You can click **Close** to close the progress indicator and move to a different page. Closing this progress indicator does not affect the disassociation process.

#### Assigning a Service Profile to a Cisco UCS Director Group

- ステップ1 Choose Physical > Compute.
- ステップ 2 On Compute page, choose the pod that includes the Cisco UCS Manager account.
- ステップ3 Click Service Profiles.
- ステップ 4 Click the row for the service profile that you want to assign to a group.
- ステップ 5 From More Actions drop-down menu, choose Assign Group.
- ステップ 6 On the Select Group screen, do the following:
  - a) From the Group drop-down list, choose the Cisco UCS Director group to which you want to assign this service profile.
  - b) In the **Label** field, enter a label to identify this service profile.
  - c) Click Submit.

## **Unassigning a Service Profile from a Cisco UCS Director Group**

- ステップ1 Choose Physical > Compute.
- ステップ 2 On Compute page, choose the pod that includes the Cisco UCS Manager account.
- ステップ3 Click Service Profiles.
- ステップ 4 Click the row for the service profile that you want to unassign from a Cisco UCS Director group.
- ステップ 5 From More Actions drop-down menu, choose Unassign Group.
- ステップ6 On the Unassign Group screen, click Unassign.

#### **Requesting Inventory Collection for a Service Profile**

ステップ1 Choose Physical > Compute.

- ステップ2 On Compute page, choose the pod that includes the Cisco UCS Manager account.
- ステップ3 Click Service Profiles.
- ステップ 4 Click the row for the service profile for which you want to request inventory collection.
- ステップ 5 From More Actions drop-down menu, choose Request Inventory Collection.
- ステップ6 On the Collect Inventory screen, click Submit.

# **Managing Service Profile Templates**

#### **Creating a Service Profile from a Template**

You can create up to 255 service profiles from a service profile template at one time.

- ステップ1 Choose Physical > Compute.
- ステップ 2 On Compute page, choose the pod that includes the Cisco UCS Manager account.
- ステップ3 Click Organizations.
- ステップ 4 Click the organization that contains the service profile template from which you want to create a service profile and then click **View Details**.
- ステップ 5 Click Service Profile Templates.
- ステップ 6 Click the row for the service profile template from which you want to create a service profile.
- ステップ7 From More Actions drop-down menu, choose Create Service Profile.
- ステップ 8 On the Create Service Profile screen, do the following:
  - a) In the Service Profile Name Prefix field, enter a unique prefix to be added to the name of each service profile that you create.
  - b) In the Number of Service Profiles field, enter the number of service profiles that you want to create.
    - You can create between 1 and 255 service profiles.
  - c) Click Submit.
- ステップ 9 To view the service profile(s) that you created, do the following:
  - a) Click **Back** to return to the **Organizations** tab.
  - b) Click the Service Profiles tab.
  - c) Click Refresh.

The **Template Instance** column in the **Service Profiles** table lists the template from which you created the service profile.

#### **Cloning a Service Profile Template**

- ステップ1 Choose Physical > Compute.
- ステップ 2 On Compute page, choose the pod that includes the Cisco UCS Manager account.
- ステップ3 Click Organizations.
- ステップ 4 Click the organization in which you want to create the policy and then click View Details.
- ステップ 5 Click Service Profile Templates.
- ステップ 6 Click the row for the service profile template that you want to clone.
- ステップ7 From More Actions drop-down menu, choose Clone.
- ステップ 8 On the Clone Service Profile Template screen, do the following:
  - a) In the **Name** field, enter a unique name for the cloned service profile template.
  - b) From the **Organization** drop-down list, choose an organization for the cloned service profile template.
  - c) Click Submit.
- ステップ 9 Navigate to the service profile template you created and make sure that all options are correct.

## Associating a Service Profile Template with a Server Pool

#### 始める前に

Create at least one server pool that includes at least one available server.

- ステップ1 Choose Physical > Compute.
- ステップ 2 On Compute page, choose the pod that includes the Cisco UCS Manager account.
- ステップ3 Click Organizations.
- ステップ 4 Click the organization that contains the service profile template you want to associate and then click View Details.
- ステップ 5 Click Service Profile Templates.
- ステップ 6 Click the row for the service profile template that you want to associate with a server pool.
- ステップ7 From More Actions drop-down menu, choose Associate.
- ステップ 8 On the Select Server Pool to Associate Server Profile Template screen, expand the Server Pool and check one or more check boxes for the server pools that you want to associate with the service profile template..
- ステップ 9 Expand Server Pool Policy Qualification and check one or more check boxes for the server pool policy qualifications.
- ステップ 10 Click Associate.

# Disassociating a Service Profile Template from a Server Pool

- ステップ1 Choose Physical > Compute.
- ステップ 2 On Compute page, choose the pod that includes the Cisco UCS Manager account.
- ステップ3 Click Organizations.
- ステップ 4 Click the organization that contains the service profile template you want to disassociate and then click View Details.
- ステップ 5 Click Service Profile Templates.
- ステップ 6 Click the row for the service profile template that you want to disassociate from a server pool.
- ステップ7 From More Actions drop-down menu, choose Disassociate.
- ステップ 8 On the Disassociate Service Profile Template screen, click Disassociate.

# **Managing Cisco UCS Servers**

This chapter contains the following sections:

- Server Management (171 ページ)
- Powering On a Server (171 ページ)
- Powering Off a Server (172 ページ)
- Launching the KVM Console for a Server (172 ページ)
- Accessing a Server Directly using the KVM Console (172 ページ)
- Requesting Inventory Collection for a Server (173 ページ)
- Issuing a Diagnostic Interrupt for a Server (173 ページ)
- Resetting a Server (174 ページ)
- Reacknowledging a Server (174 ページ)
- Decommissioning a Server (174 ページ)

# **Server Management**

You can manage and monitor all blade and rack-mount servers in a Cisco UCS domain through Cisco UCS Director.

For information about how to select servers for management, see Selective Server Management (14 ページ).

# **Powering On a Server**

- ステップ1 Choose Physical > Compute.
- ステップ 2 On Compute page, choose the pod that includes the Cisco UCS Manager account.
- ステップ3 Click UCS Servers.
- ステップ 4 Click the row for the server that you want to power on.
- ステップ 5 From the More Actions drop-down menu, choose Power On.

ステップ6 Click Submit.

# **Powering Off a Server**

- ステップ1 Choose Physical > Compute.
- ステップ 2 On Compute page, choose the pod that includes the Cisco UCS Manager account.
- ステップ3 Click UCS Servers.
- ステップ 4 Click the row for the server that you want to power on.
- ステップ 5 From the More Actions drop-down menu, choose Power Off.
- ステップ6 Click Submit.

# Launching the KVM Console for a Server

- ステップ1 Choose Physical > Compute.
- ステップ 2 On Compute page, choose the pod that includes the Cisco UCS Manager account.
- ステップ3 Click UCS Servers.
- ステップ 4 Click the row for the server for which you want to start the KVM console.
- ステップ 5 From the More Actions drop-down menu, choose Launch KVM Console.
- ステップ6 Click Submit.

Cisco UCS Director downloads the kvm.jnlp file.

ステップ 7 Double-click on the kvm.jnlp file in your downloads folder.

The KVM Console opens in a separate window.

If you do not have the required Java Runtime Environment (JRE) installed, click **More Info** in the dialog box and follow the instructions to download and install the JRE.

# Accessing a Server Directly using the KVM Console

You can access a UCS server directly using the KVM console.

- ステップ1 Choose Physical > Compute.
- ステップ 2 On Compute page, choose the pod that includes the Cisco UCS Manager account.

- ステップ3 Click UCS Servers.
- ステップ 4 Click the for the server that you want to access directly using the KVM console.
- ステップ 5 From the More Actions drop-down menu, choose KVM Direct Access.
- ステップ6 Click Submit.
  - The KVM Console opens in a separate window.
- ステップ 7 Enter the user name and password, and select a domain.
- ステップ8 Click Launch KVM.

# **Requesting Inventory Collection for a Server**

- ステップ1 On the menu bar, choose Physical > Compute.
- ステップ 2 Expand the pod and click Cisco UCS Manager account
- ステップ3 Click UCS Servers.
- ステップ 4 Click the row in the table for the server for which you want to request inventory collection.
- ステップ 5 Click Request Inventory Collection.
- ステップ6 Click Submit.

# **Issuing a Diagnostic Interrupt for a Server**

- ステップ1 Choose Physical > Compute.
- ステップ2 On Compute page, choose the pod that includes the Cisco UCS Manager account.
- ステップ3 Click UCS Servers.
- ステップ 4 Click the row or the server for which you want to issue a diagnostic interrupt.
- ステップ 5 From the More Actions drop-down menu, choose Server Maintenance.
- ステップ 6 On the Server Maintenance screen, do the following:
  - a) From the Server Maintenance drop-down list, choose Diagnostic Interrupt.
  - b) Click Yes.

A Non Makeable Interrupt (NMI) is issued to the BIOS or operating system from the Cisco Integrated Management Controller (CIMC). This action creates a core dump or stack trace, depending on the operating system installed on the server.

# **Resetting a Server**

- ステップ1 Choose Physical > Compute.
- ステップ 2 On Compute page, choose the pod that includes the Cisco UCS Manager account.
- ステップ3 Click UCS Servers.
- ステップ 4 Click the row for the server that you want to reset.
- ステップ 5 From the More Actions drop-down menu, choose Reset.
- ステップ6 Click Submit.

# Reacknowledging a Server

Perform the following procedure if you need to have Cisco UCS Manager rediscover the server and all endpoints in the server. For example, you can use this procedure if a server is stuck in an unexpected state, such as the discovery state.

- ステップ1 Choose Physical > Compute.
- ステップ 2 On Compute page, choose the pod that includes the Cisco UCS Manager account.
- ステップ3 Click UCS Servers.
- ステップ 4 Click the row for the server that you want to re-acknowledge.
- ステップ 5 From the More Actions drop-down menu, choose Server Maintenance.
- ステップ 6 On the Server Maintenance screen, do the following:
  - a) From the Server Maintenance drop-down list, choose Re-acknowledge.
  - b) Click Yes.

Cisco UCS Director sends a request to have Cisco UCS Manager disconnect the server and then build the connections between the server and the fabric interconnect or fabric interconnects in the system. The acknowledgment may take several minutes to complete.

# **Decommissioning a Server**

- ステップ1 Choose Physical > Compute.
- ステップ 2 On Compute page, choose the pod that includes the Cisco UCS Manager account.
- ステップ3 Click UCS Servers.
- ステップ 4 Click the row for the server that you want to decommission.

ステップ  $\mathbf{5}$  From the More Actions drop-down menu, choose Server Maintenance.

ステップ6 On the Server Maintenance screen, do the following:

- a) From the Server Maintenance drop-down list, choose Decommission.
- b) In the **Reason** field, enter the reason for decommissioning the server.
- c) Click Yes.

Cisco UCS Director shuts down the server, removes it from the Cisco UCS configuration, and adds it to the **Decommissioned Servers** tab.

**Decommissioning a Server** 

# **Monitoring and Reporting**

This chapter contains the following sections:

- About Monitoring and Reporting (177 ページ)
- Monitoring a Fabric Interconnect and its Components (179 ページ)
- Monitoring a Chassis and its Components (180 ページ)
- Monitoring a Server and its Components (180 ページ)
- Monitoring a FEX and its Components (182 ページ)
- Viewing the Cisco UCS Manager Pending Activities Report and User Acknowledgement (182 ページ)
- TPM Monitoring (183 ページ)
- Inventory Reports (183 ページ)
- Cisco UCS Events (186ページ)
- Cisco UCS Faults (187 ページ)
- Fault Suppression (188 ページ)

# **About Monitoring and Reporting**

Cisco UCS Director displays all managed Cisco UCS components in each Cisco UCS domain that has been added as a Cisco UCS Manager account. These components can be hardware or software.

#### **Reports**

Cisco UCS Director provides several different kinds of reports that you can use to view the status of a Cisco UCS Manager pod and its components. All of these reports can be manually refreshed for real-time data and exported to PDF, CSV, or XLS format for you to share with others.

The available reports include:

• **Summary reports** for comparison data and other information about the components of the pod. These reports display in bar, pie, and tabular charts to provide insight into how the system is performing, such as system overview, policies applied, server inventory and status, servers that are associated vs. unassociated, and so on.

You can add some or all of these reports to your Cisco UCS Director dashboard for quick access.

• Tabular reports for detailed information about specific components. They provide the status of the components in a pod. You can export the data from any tabular report in PDF, CSV, or XLS format. If you have scheduled inventory collection, the status is updated regularly. Otherwise, you can click **Refresh** on the tabular report to get real-time status.

You can access tabular reports from any page after you choose the pod. Reports are available for the following components:

- Compute reports
- Storage reports
- Network reports
- More reports include Top 5 reports and other reports for detailed information about high-performing resources. You can select the report type to display as tabular, trending, or instant. You can customize some of these reports by choosing the report widget and time duration.

#### **Inventory Collection**

When you add a pod, Cisco UCS Director discovers and collects the inventory of that pod. You can view the collected inventory and the status of the pod and its components in the summary reports and on the report pages. This status can be updated on a regular schedule through system tasks and manually by component.

#### **Components You Can Monitor**

You can view the inventory, monitor details, and view reports for each component including the following:

- Fabric interconnects
- Chassis and its components, including fan modules, power supply units (PSUs), I/O modules, servers, and decommissioned servers.
- Servers
- Organizations
- · Service profiles
- VSANS
- VLANs
- · Port channels
- QoS system classes
- Chassis discovery policy
- · Management IP pool
- · Flow control policies
- · Pending Activities
- vMedia Policy
- Locales

· Faults and events

# **Monitoring a Fabric Interconnect and its Components**

- ステップ1 Choose Physical > Compute.
- ステップ 2 On Compute page, choose the pod that includes the Cisco UCS Manager account.
- ステップ3 Click Fabric Interconnects.
- ステップ 4 Click the row in the table for the fabric interconnect that you want to monitor.
- ステップ 5 Click View Details.

Cisco UCS Director displays information about the current status of the selected component. Click the tabs in the window for more details about that component.

ステップ 6 Click on one of the following to view the status of the fabric interconnect or a specific component in the fabric interconnect:

| Name                      | Description                                                                                                    |
|---------------------------|----------------------------------------------------------------------------------------------------|
| <b>License Status</b>     | Overview of the available licenses, the license usage, and any license violations.                                                                        |
| Summary                   | Summary of the current status of the fabric interconnect and its components, including CPU utilization and data usage statistics.                         |
| <b>Power Supply Units</b> | List of the PSUs with their current status.                                                                                                    |
| Fans                      | List of the fans in the fabric interconnect with their current status.                                                                                    |
| <b>Ethernet Ports</b>     | List of the Ethernet ports in the fabric interconnect, including their location and current status.                                                       |
| Fibre Channel Ports       | List of the Fibre Channel ports in the fabric interconnect, including their location, current status, and associated VSAN.                                |
| Events                    | List of current events for the fabric interconnect and its components, with information about each event.                                                 |
| Faults                    | List of the current faults for the fabric interconnect and its components, with information about each fault.                                             |
| More Reports              | Additional reports that you can generate for the fabric interconnect and its components, including data usage, CPU utilization, and memory usage reports. |

ステップ 7 To return to the main window, click **Back**.

# **Monitoring a Chassis and its Components**

- ステップ1 Choose Physical > Compute.
- ステップ 2 On Compute page, choose the pod that includes the Cisco UCS Manager account.
- ステップ3 Click UCS Chassis.
- ステップ 4 Click the row for the chassis that you want to monitor.
- ステップ 5 Click View Details.

Cisco UCS Director displays information about the current status of the selected component. Click the tabs in the window for more details about that component.

ステップ 6 Click on one of the following to view the status of the chassis or a specific component in the chassis:

| Name                      | Description                                                                                                    |
|---------------------------|----------------------------------------------------------------------------------------------------|
| Summary                   | Summary of the current status of the chassis and its components.                                                         |
| Servers                   | List of the servers in the chassis with their location and current status.                                               |
| Fan Modules               | List of the fan modules in the chassis with their current status.                                                        |
| <b>Power Supply Units</b> | List of the PSUs in the chassis with their current status.                                                               |
| Events                    | List of the current events for the chassis and its components, with information about each event.                        |
| <b>Suppression Tasks</b>  | List of the fault suppression tasks, if any, including the associated policy and schedule.                               |
| IO Modules                | List of the I/O modules in the chassis with their location and current status.                                           |
| Faults                    | List of the current faults for the chassis and its components, with information about each fault.                        |
| More Reports              | Additional reports that you can generate for the chassis and its components, such as an input/output power trend report. |

ステップ 7 To return to the main window, click Back.

# **Monitoring a Server and its Components**

- ステップ 1 Choose Physical > Compute.
- ステップ 2 On Compute page, choose the pod that includes the Cisco UCS Manager account.
- ステップ3 Click UCS Servers.

ステップ 4 Click the row for the server that you want to monitor.

#### ステップ 5 Click View Details.

Cisco UCS Director displays information about the current status of the selected component. Click the tabs in the window for more details about that component.

ステップ 6 Click on one of the following to view the status of the server or a specific component in the server:

| Name                       | Description                                                                                                    |
|----------------------------|----------------------------------------------------------------------------------------------------|
| <b>License Status</b>      | Overview of the available licenses, the license usage, and any license violations.                                             |
| Summary                    | Summary of the current status of the server and its components, including power and temperature statistics.                    |
| Interface cards            | List of the adapters in the server with their location and current status.                                                     |
|                            | To view the DCE interfaces, vNICs, and vHBAs on a adapter, choose the adapter and click <b>View Details</b> .                  |
| Fan Modules                | List of the fan modules in the server with their current status. This tab is only available for rack-mount servers.            |
|                            | To view the fans in a fan module, choose the fan module and click <b>View Details</b> .                                        |
| <b>Power Supply Units</b>  | List of the PSUs in the server with their current status. This tab is only available for rack-mount servers.                   |
| Events                     | List of the current events for the server and its components, with information about each event.                               |
| <b>Suppression Tasks</b>   | List of the fault suppression tasks, if any, including the associated policy and schedule.                                     |
| <b>Processor Units</b>     | List of the CPUs in the server with their location and current status.                                                         |
| Memory Units               | List of the memory units in the server with their type, location, and current status.                                          |
| <b>Storage Controllers</b> | List of the storage controllers in the server.                                                                                 |
| Faults                     | List of the current faults for the server and its components, with information about each fault.                               |
| Service Request Details    | List of the service requests for the server and its components, including the asset type and change description.               |
| More Reports               | Additional reports that you can generate for the server and its components, including voltage, power, and temperature reports. |

#### ステップ7 To return to the main window, click **Back**.

# Monitoring a FEX and its Components

For a Cisco UCS domain that includes one or more rack-mount servers, you can use Cisco UCS Director to monitor each Fabric Extender (FEX) that connects the rack-mount servers to the fabric interconnects.

- ステップ1 Choose Physical > Compute.
- ステップ 2 On Compute page, choose the pod that includes the Cisco UCS Manager account
- ステップ3 Click FEX.
- ステップ 4 Click the row for the FEX that you want to monitor.
- ステップ 5 Click View Details.

Cisco UCS Director displays information about the current status of the selected component. Click the tabs in the window for more details about that component.

ステップ 6 Click on one of the following to view the status of the FEX or a specific component in the FEX:

| Name                      | Description                                                                                                   |
|---------------------------|----------------------------------------------------------------------------------------------------|
| License Status            | Overview of the available licenses, the license usage, and any license violations.                            |
| <b>Power Supply Units</b> | List of the PSUs with their current status.                                                                   |
| Fans                      | List of the fans in the FEX with their current status.                                                        |
| Suppression Tasks         | List of the fault suppression tasks, if any, including the associated policy and schedule.                    |
| IO Modules                | List of the I/O modules in the FEX with their location and current status.                                    |
| Faults                    | List of the current faults for the fabric interconnect and its components, with information about each fault. |

ステップ7 To return to the main window, click Back.

# Viewing the Cisco UCS Manager Pending Activities Report and User Acknowledgement

When changes are made to a service profile that is already associated with a server, you must reboot the server to complete the process. The Reboot policy determines when the disruptive changes are implemented. If the maintenance policy is not set to Immediate, all the changes made stay in pending mode until the specified maintenance window or until you acknowledge it explicitly.

This report shows you the **Pending Activities** that are waiting for user acknowledgement, including service profile name, and server affected information.

- ステップ1 Choose Physical > Compute.
- ステップ 2 On the Compute page, choose a Pod.
- ステップ3 Choose a Cisco UCS Manager Account under the Pod.
- ステップ 4 On the UCS Manager Account screen, click the drop-down list at the far right to choose Pending Activities.

You can view the activities that are in pending state and require user acknowledgement.

- a) Select the pending activity that you want to deploy immediately, and click **Acknowledge** to apply the changes.
- b) On the Acknowledge Pending Activity screen, click Acknowledge.
  - Cisco UCS Manager immediately reboots the server affected by the pending activity.

After the activity has been acknowledged, it is removed from the pending activities report.

# **TPM Monitoring**

Trusted Platform Module (TPM) is included on all Cisco UCS M3 and higher blade and rack-mount servers. Operating systems can use TPM to enable encryption. For example, Microsoft's BitLocker Drive Encryption uses the TPM on Cisco UCS servers to store encryption keys.

Cisco UCS Manager enables monitoring of TPM, including whether TPM is present, enabled, or activated.

# **Inventory Reports**

#### **Viewing Storage Profile Management Reports**

Reports are added to Storage Profile, Storage Profile LUN and PCH Controller definitions. Storage Profile data is collected from the Cisco UCS Manager appliance based on the version of the Cisco UCS Manager. If the version is supported, Storage Profile inventory collects the Storage profile related data and the collected data is represented as tabular reports

- ステップ1 Choose Physical > Compute.
- ステップ 2 On Compute page, choose the pod that includes the Cisco UCS Manager account.
- ステップ3 Click Storage Profiles.
- ステップ 4 From the Storage Profiles list, choose the organization.
- ステップ 5 Click View Details.
- ステップ 6 Click on either Local LUNs, the PCH Controller Definitions, or the Storage Profiles Usage-Service Profiles/Template to see the respective report.

#### **Viewing the Cisco UCS Chassis Inventory Report**

This report shows you the number of chassis in a Cisco UCS Manager account and how many of them are powered on.

- ステップ1 Choose Physical > Compute.
- ステップ 2 On Compute page, choose the pod that includes the Cisco UCS Manager account.
- ステップ3 Click More Reports.
- ステップ 4 From the Reports drop-down list, choose UCS Chassis Inventory.

# **Viewing the Disk Group Policy Inventory Reports**

Disk Group Policy data is collected from the Cisco UCS Manager appliance based on the version of the Cisco UCS Manager. If the version is supported, Disk Group Policy inventory collection is done.

The collected data is represented as tabular reports.

- ステップ1 Choose Physical > Compute.
- ステップ 2 On Compute page, choose the pod that includes the Cisco UCS Manager account.
- ステップ3 Click Organizations.
- ステップ 4 From the **Organizations** list, choose the organization.
- ステップ 5 Click View Details.
- ステップ6 Click DiskGroup Policy.
- ステップ 7 From the **DiskGroup Policy** list, choose a disk.
- ステップ8 Click View Details.
- ステップ 9 Click on either the Virtual Drive or the Disk Group to see the respective report.

#### **Viewing the Cisco UCS Fabric Interconnect Inventory Report**

This report shows you the number of fabric interconnects in a Cisco UCS Manager account and how many of them are operable.

- ステップ1 Choose Physical > Compute.
- ステップ 2 On Compute page, choose the pod that includes the Cisco UCS Manager account.
- ステップ3 Click More Reports.
- ステップ 4 From the Reports drop-down list, choose UCS Fabric Interconnect Inventory.

#### **Viewing the Cisco UCS Servers Inventory Report**

This report shows you the number of Cisco UCS servers in a Cisco UCS Manager account and how many of those servers are operable.

- ステップ1 Choose Physical > Compute.
- ステップ 2 On Compute page, choose the pod that includes the Cisco UCS Manager account.
- ステップ3 Click More Reports.
- ステップ 4 From the Reports drop-down list, choose UCS Server Inventory.

## **Viewing the Cisco UCS Server Association Report**

This report shows you the number of associated, unassociated, and other Cisco UCS servers in a Cisco UCS Manager account.

- ステップ1 Choose Physical > Compute.
- ステップ2 On Compute page, choose the pod that includes the Cisco UCS Manager account.
- ステップ3 Click More Reports.
- ステップ 4 From the Reports drop-down list, choose UCS Servers Associated vs Unassociated.

#### Viewing the vMedia Policy Inventory Report

This report shows you the vMedia Policy distinguished name (DN), description, the retry option for mount failure, policy level, and owner. You can also drill down on the policy report to obtain a list of all the vMedia mounts available under the vMedia policy.

You can also create, edit, or delete a vMedia policy. See Creating a vMedia Policy and vMount (109 ページ).

- ステップ1 Choose Physical > Compute.
- ステップ2 On Compute page, choose the pod with the Cisco UCS Manager account.
- ステップ3 Click Organizations.
- ステップ 4 Choose the row with the organization for which you want to view the vMedia policy and click View Details.
- ステップ 5 Click vMedia Policy.

vMedia policies include one or more vMedia mounts. In most cases, there is one vMedia Mount per vMedia Policy. To view the **vMedia Mount** report, select the vMedia Policy and click **View Details**. The report shows you the vMedia

mounts for the policy, including distinguished name (DN), mount name, device type, protocol, authentication information, remote server information, remote path, remote filename, and user.

#### **Exporting an Inventory Report**

You can export an inventory report in PDF, CSV, or XLS format.

- ステップ1 Choose Physical > Compute.
- ステップ 2 On Compute page, choose the pod that includes the Cisco UCS Manager account.
- ステップ3 Click More Reports.
- ステップ 4 From the **Reports** drop-down list, choose the report that you want to export.
- ステップ5 ClickExport Report.
- ステップ 6 On the **Export Report** screen, choose the desired report format from the **Select Report Format** drop-down list and then click **Generate Report**.
- ステップ7 After the report has been generated, click **Download**.
- ステップ 8 After you have downloaded the report, click Close.

## **Cisco UCS Events**

In Cisco UCS, each event represents a nonpersistent condition in the Cisco UCS domain. After Cisco UCS Manager creates and logs an event, the event does not change. For example, if you power on a server, Cisco UCS Manager creates and logs an event for the beginning and the end of that request.

You can view all events in a Cisco UCS Manager account from Cisco UCS Director. You can view Cisco UCS events for individual Cisco UCS Manager accounts or for specific components in the account, such as a server or fabric interconnect.

## **Viewing Cisco UCS Events for a Cisco UCS Manager Account**

- ステップ1 Choose Physical > Compute.
- ステップ 2 On Compute page, choose the pod that includes the Cisco UCS Manager account.
- ステップ3 Click Events.
- ステップ 4 (任意) To view events for a component within the account, do the following:
  - a) Navigate to the component, such as servers or fabric interconnects.
  - b) Click on the row for the component for which you want to view events.
  - c) Click View Details.
  - d) Click Events.
- ステップ 5 (任意) To customize the columns that you see in the table and any report that you generate, do the following:

- a) On the table menu bar, click the **Customize Table Columns** button.
- b) In the Customize Report Table dialog box, check or uncheck the check boxes to determine which elements you see in the report and click Save.

ステップ6 (任意) To export a report of what you see in the tab, do the following:

- a) On the table menu bar, click **Export Report**.
- b) In the Export Report dialog box, select a report format and click Generate Report.
- c) When the report has generated, click **Download**.
- d) If the report opens in a separate tab, use the download button from your browser to download the report.
- e) In the Export Report dialog box, click Close.

## **Cisco UCS Faults**

Each Cisco UCS fault represents a failure in the Cisco UCS domain or an alarm threshold that has been raised. During the lifecycle of a fault, it can change from one state or severity to another.

Each fault includes information about the operational state of the affected object at the time the fault was raised. If the fault is transitional and the failure is resolved, the object transitions to a functional state.

You can view all faults in a Cisco UCS Manager account from Cisco UCS Director. You can also view Cisco UCS faults at the pod level, either for individual Cisco UCS Manager accounts or for specific components in the account.

For more information about Cisco UCS faults, see the Cisco UCS Faults and Error Messages Reference and the Cisco UCS Manager B-Series Troubleshooting Guide.

# **Viewing Cisco UCS Faults for a Pod**

ステップ1 Choose Physical > Compute.

ステップ 2 On Compute page, choose the pod that includes the Cisco UCS Manager account.

ステップ3 Click Faults.

ステップ 4 (任意) To export a report of what you see in the tab, do the following:

- a) On the table menu bar, click Export Report.
- b) In the **Export Report** dialog box, select a report format and click **Generate Report**.
- c) When the report has generated, click **Download**.
- d) If the report opens in a separate tab, use the download button from your browser to download the report.
- e) In the Export Report dialog box, click Close.

## **Viewing Cisco UCS Faults for a Cisco UCS Manager Account**

ステップ1 Choose Physical > Compute.

ステップ 2 On Compute page, choose the pod that includes the Cisco UCS Manager account.

ステップ3 Click Faults.

ステップ 4 (任意) To view faults for a component or object within the account, do the following:

- a) Navigate to the component or object, such as service profiles, servers, or organizations.
- b) Click on the row in the table for the component or object for which you want to view faults.
- c) Click View Details.
- d) Click the Faults.
- ステップ 5 (任意) To customize the columns that you see in the table and any report that you generate, do the following:
  - a) On the table menu bar, click the **Customize Table Columns** button.
  - b) In the **Customize Report Table** dialog box, check or uncheck the check boxes to determine which elements you see in the report and click **Save**.
- ステップ 6 (任意) To export a report of what you see in the tab, do the following:
  - a) On the table menu bar, click Export Report.
  - b) In the **Export Report** dialog box, select a report format and click **Generate Report**.
  - c) When the report has generated, click **Download**.
  - d) If the report opens in a separate tab, use the download button from your browser to download the report.
  - e) In the Export Report dialog box, click Close.

# **Fault Suppression**

Fault suppression allows you to suppress SNMP trap and Call Home notifications during a planned maintenance time. You can create a fault suppression task to prevent notifications from being sent whenever a transient fault is raised or cleared.

Faults remain suppressed until the time duration has expired, or the fault suppression tasks have been manually stopped by the user. After the fault suppression has ended, Cisco UCS Director sends notifications for any outstanding suppressed faults that have not been cleared.

# Adding a Fault Suppression Task for a Chassis

- ステップ1 Choose Physical > Compute.
- ステップ 2 On Compute page, choose the pod that includes the Cisco UCS Manager account.
- ステップ3 Click UCS Chassis.
- ステップ 4 Click the row for the chassis for which you want to suppress faults.
- ステップ 5 Click Start/Stop Fault Suppression.
- ステップ 6 On the Fault Suppression screen, expand Locally Defined Suppression Tasks and click Add.
- ステップ7 On the Add Entry to Locally Defined Suppression Tasks screen, complete the following fields and click Submit:

| Name       | Description                                   |
|------------|-----------------------------------------------|
| Name field | A unique name for the fault suppression task. |

| Name                                               | Description                                                                                                    |
|----------------------------------------------------|----------------------------------------------------------------------------------------------------|
| Select Fixed Time Interval/Schedule drop-down list | Choose when the fault suppression task will run. This can be one of the following:                                                                                                    |
|                                                    | • Fixed Time Interval—Specifies the start time and duration for the fault suppression task. Specify the day and time that the fault suppression task should start in the Start Time field. Click the calendar icon at the end of this field to choose the start time from a pop-up calendar. Specify the length of time that this task should run in the Task Duration field. To specify that this task should run until it is manually stopped, enter 00:00:00:00 in this field. |
|                                                    | • Schedule—Configures the start time and duration using a predefined schedule. Choose the schedule from the Schedule drop-down list.                                                                                                    |
| Suppression Policy drop-down list                  | Choose the predefined suppression policy to be applied to this task. This can be one of the following:                                                                                                    |
|                                                    | <ul> <li>default-server-maint—Suppresses faults for blade<br/>servers.</li> </ul>                                                                                                    |
|                                                    | • <b>default-iom-maint</b> —Suppresses faults for IOMs in a chassis.                                                                                                    |
|                                                    | • default-chassis-all-maint—Suppresses faults for the chassis and all components installed into the chassis, including all blade servers, power supplies, fan modules, and IOMs.                                                                                                    |
|                                                    | • default-chassis-phys-maint—Suppresses faults for<br>the chassis and all fan modules and power supplies<br>installed into the chassis.                                                                                                    |

Repeat this step to add additional fault suppression tasks.

ステップ 8 When you have added all fault suppression tasks, click Submit.

# **Adding a Fault Suppression Task for a FEX**

ステップ 1 Choose Physical > Compute.

ステップ 2 On Compute page, choose the pod that includes the Cisco UCS Manager account.

ステップ3 Click FEX.

- Chassis tab
- FEX tab

- ステップ 4 Click the row in the table for the FEX for which you want to suppress faults.
- ステップ 5 Click the row for the Chassis or FEX for which you want to suppress faults on an I/O module and click View Details.
- ステップ6 Click Start/Stop Fault Suppression.
- ステップ7 On the Fault Suppression screen, expand Locally Defined Suppression Tasks and click Add.
- ステップ 8 On the Add Entry to Locally Defined Suppression Tasks screen, complete the following fields and click Submit:

| Name                                               | Description                                                                                                    |
|----------------------------------------------------|----------------------------------------------------------------------------------------------------|
| Name field                                         | A unique name for the fault suppression task.                                                                                                    |
| Select Fixed Time Interval/Schedule drop-down list | Choose when the fault suppression task will run. This can be one of the following:                                                                                                    |
|                                                    | <ul> <li>Fixed Time Interval—Specifies the start time and duration for the fault suppression task. Specify the day and time that the fault suppression task should start in the Start Time field. Click the calendar icon at the end of this field to choose the start time from a pop-up calendar. Specify the length of time that this task should run in the Task Duration field. To specify that this task should run until it is manually stopped, enter 00:00:00:00 in this field.</li> <li>Schedule—Configures the start time and duration using a predefined schedule. Choose the schedule from the Schedule drop-down list.</li> </ul> |
| Suppression Policy drop-down list                  | Choose the predefined suppression policy to be applied to this task. This can be one of the following:                                                                                                    |
|                                                    | • <b>default-fex-phys-maint</b> —Suppresses faults for the FEX and all fan modules and power supplies in the FEX.                                                                                                    |
|                                                    | • <b>default-fex-all-maint</b> —Suppresses faults for the FEX and all power supplies, fan modules, and IOMs in the FEX.                                                                                                    |
|                                                    | default-iom-maint—Suppresses faults for IOMs in<br>the FEX.                                                                                                    |

Repeat this step to add additional fault suppression tasks.

ステップ 9 When you have added all fault suppression tasks, click Submit.

# Adding a Fault Suppression Task for an I/O Module

You can suppress faults on an I/O module in a FEX or chassis.

- ステップ1 Choose Physical > Compute.
- ステップ 2 On Compute page, choose the pod that includes the Cisco UCS Manager account.
- ステップ**3** Click one of the following:
  - Chassis tab
  - FEX tab
- ステップ 4 Click the row for the Chassis or FEX for which you want to suppress faults on an I/O module and click **View Details**.
- ステップ 5 Click IO Modules.
- ステップ 6 Click the row for the I/O module for which you want to suppress faults.
- ステップ7 Click Start/Stop Fault Suppression.
- ステップ8 On the Fault Suppression screen, expand Locally Defined Suppression Tasks and click Add.
- ステップ 9 On the Add Entry to Locally Defined Suppression Tasks screen, complete the following fields and click Submit:

| Name                                               | Description                                                                                                    |
|----------------------------------------------------|----------------------------------------------------------------------------------------------------|
| Name field                                         | A unique name for the fault suppression task.                                                                                                    |
| Select Fixed Time Interval/Schedule drop-down list | Choose when the fault suppression task will run. This can be one of the following:                                                                                                    |
|                                                    | <ul> <li>Fixed Time Interval—Specifies the start time and duration for the fault suppression task. Specify the day and time that the fault suppression task should start in the Start Time field. Click the calendar icon at the end of this field to choose the start time from a pop-up calendar. Specify the length of time that this task should run in the Task Duration field. To specify that this task should run until it is manually stopped, enter 00:00:00:00 in this field.</li> <li>Schedule—Configures the start time and duration using a predefined schedule. Choose the schedule from the Schedule drop-down list.</li> </ul> |
| Suppression Policy drop-down list                  | Choose the predefined suppression policy to be applied to this task. This policy is <b>default-iom-maint</b> , which suppresses faults for IOMs in a chassis or FEX.                                                                                                    |

Repeat this step to add additional fault suppression tasks.

ステップ **10** When you have added all fault suppression tasks, click **Submit**.

## **Adding a Fault Suppression Task for a Server**

- ステップ1 Choose Physical > Compute.
- ステップ 2 On Compute page, choose the pod that includes the Cisco UCS Manager account.
- ステップ3 Click UCS Servers.
- ステップ 4 Click the row for the server for which you want to suppress faults.
- ステップ 5 Click Start/Stop Fault Suppression.
- ステップ 6 On the Fault Suppression screen, expand Locally Defined Suppression Tasks and click Add.
- ステップ7 On the Add Entry to Locally Defined Suppression Tasks screen, complete the following fields and click Submit:

| Name                                               | Description                                                                                                    |
|----------------------------------------------------|----------------------------------------------------------------------------------------------------|
| Name field                                         | A unique name for the fault suppression task.                                                                                                    |
| Select Fixed Time Interval/Schedule drop-down list | Choose when the fault suppression task will run. This can be one of the following:                                                                                                    |
|                                                    | <ul> <li>Fixed Time Interval—Specifies the start time and duration for the fault suppression task. Specify the day and time that the fault suppression task should start in the Start Time field. Click the calendar icon at the end of this field to choose the start time from a pop-up calendar. Specify the length of time that this task should run in the Task Duration field. To specify that this task should run until it is manually stopped, enter 00:00:00:00 in this field.</li> <li>Schedule—Configures the start time and duration using a predefined schedule. Choose the schedule from the Schedule drop-down list.</li> </ul> |
| Suppression Policy drop-down list                  | Choose the pre-defined suppression policy to be applied to this task. This policy can be <b>default-server-maint</b> , which suppresses faults for blade and rack-mount servers.                                                                                                    |

Repeat this step to add additional fault suppression tasks.

ステップ8 When you have added all fault suppression tasks, click **Submit**.

# **Viewing Fault Suppression Tasks**

- ステップ1 Choose Physical > Compute.
- ステップ 2 On Compute page, choose the pod that includes the Cisco UCS Manager account.
- ステップ 3 Click one of the following:

- Chassis
- FEX
- UCS Servers

ステップ 4 Click the row for the chassis, FEX, or server for which you want to view fault suppression tasks and click **View Details**. ステップ 5 Click **Suppression Tasks**.

**Viewing Fault Suppression Tasks**